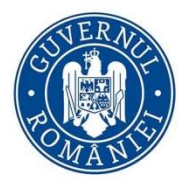

# AGENTIA NATIONALĂ A FUNCȚIONARILOR PUBLICI

Bd. Mircea Vodă, nr. 44 tronsonul III, sector 3 București, cod poștal 030669 tel: 0374 112 741 0374 112 714 Fax: 021 312 44 04 www.anfp.gov.ro

# INSTRUCȚIUNI DE ACCESARE ŞI UTILIZARE A PORTALULUI

*https://www.anfp.gov.ro*

**Iordan Liviu Constantin Tănase Florin august 2022**

**Instrucțiunile au fost concepute pentru a veni în sprijinul autorităţilor şi instituţiilor publice în scopul accesării şi utilizării portalului de management al funcţiilor publice şi al funcţionarilor publici** 

# **CUPRINS**

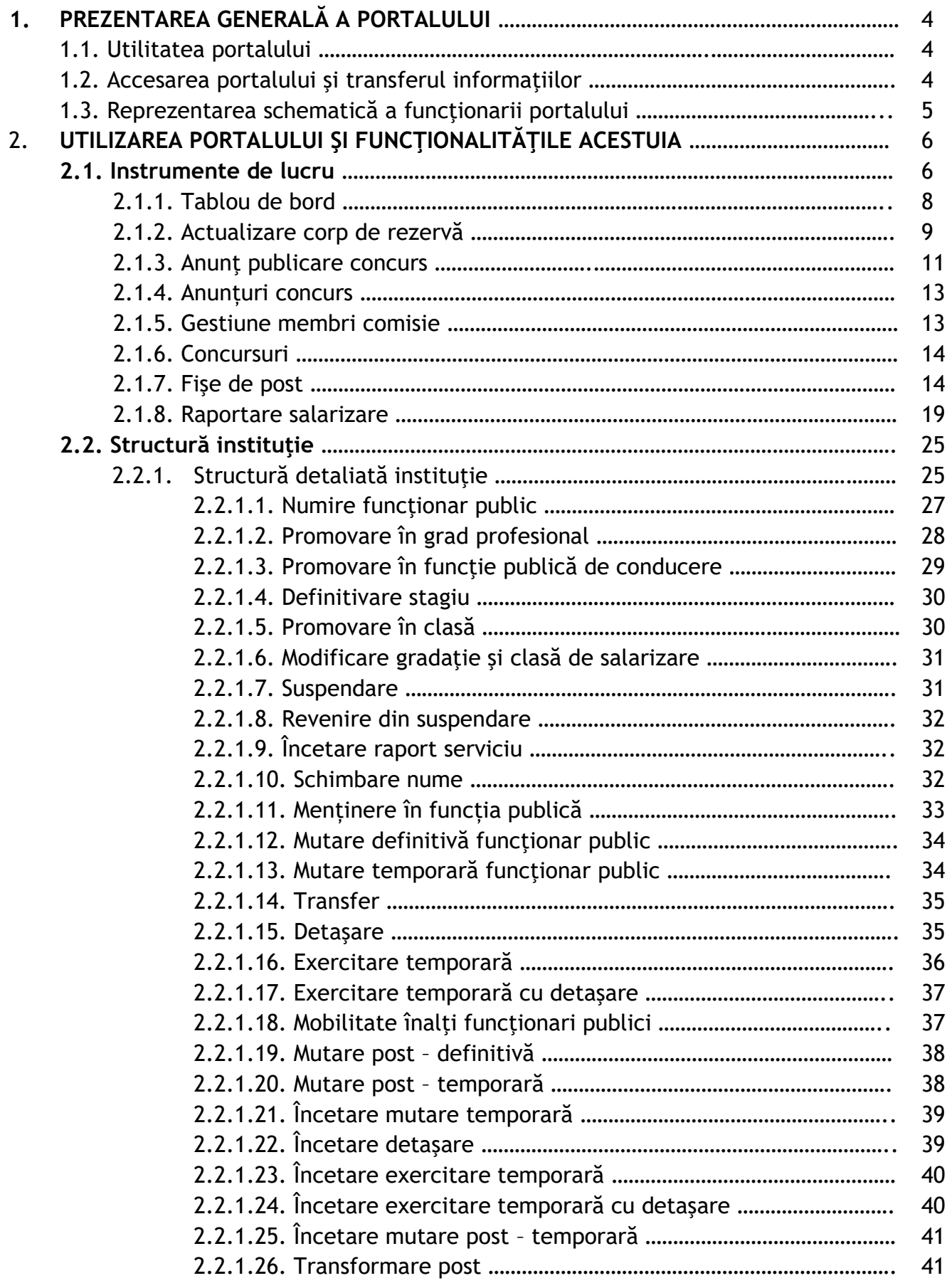

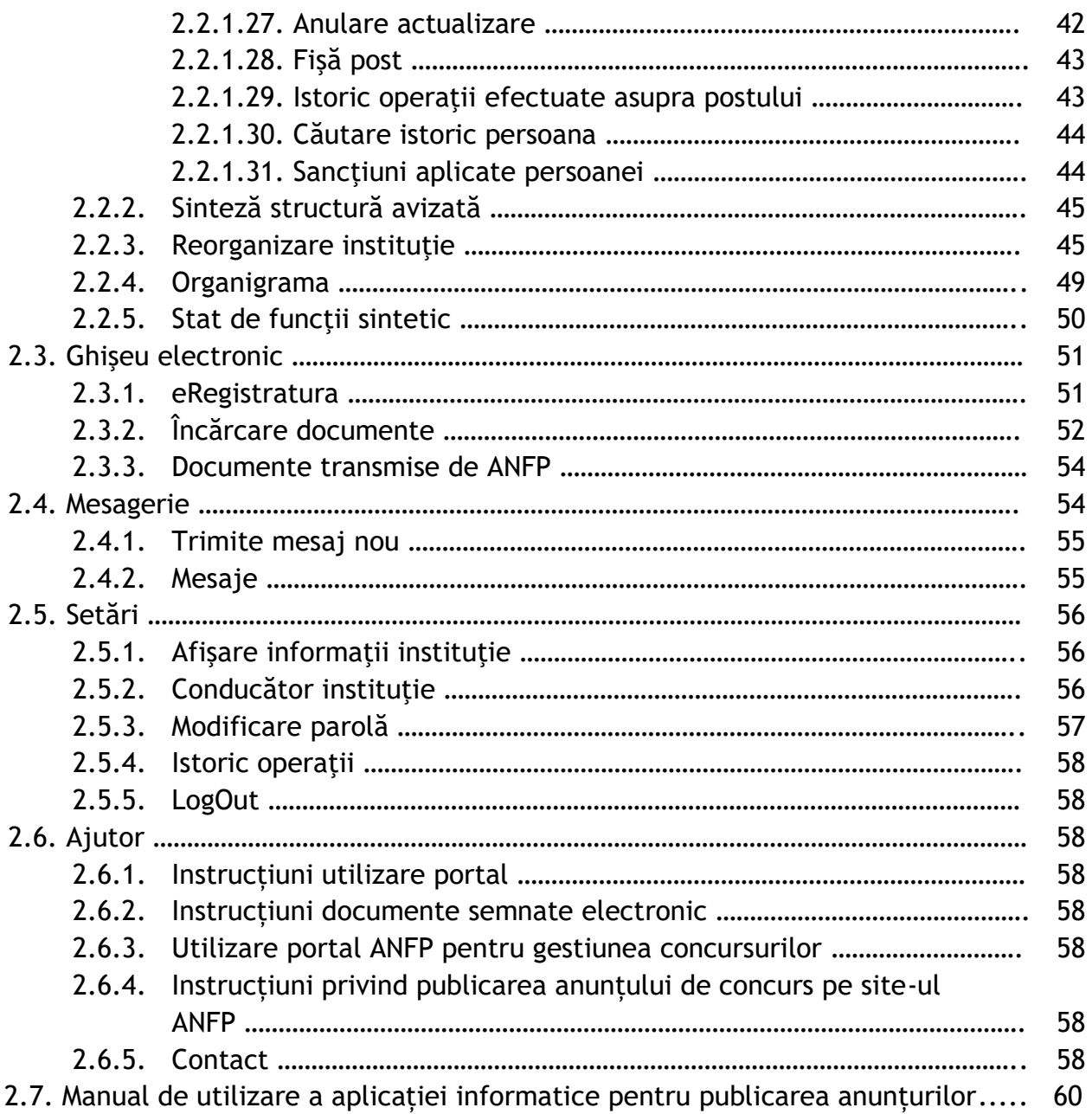

# **PORTALUL DE MANAGEMENT AL FUNCŢIILOR PUBLICE ŞI AL FUNCŢIONARILOR PUBLICI**

# **1.PREZENTAREA GENERALĂ A PORTALULUI**

### *1.1. Utilitatea portalului*

Portalul de management al funcțiilor publice și al funcționarilor publici este special conceput pentru a asigura şi facilita managementul funcţiilor publice şi al funcţionarilor publici într-o manieră transparentă şi în timp real. Totodată, portalul reprezintă şi un instrument de comunicare eficient între compartimentele de resurse umane din cadrul autorităților și instituțiilor publice și Agenția Națională a funcţionarilor publici (ANFP). Astfel, s-a realizat transpunerea operaţiunilor de management al funcțiilor publice într-o diversitate de modalități de lucru în mod unitar și centralizat. Aplicația informatică a eliminat corespondenţa pe suport de hârtie, asigurând astfel gestionarea electronică a funcției publice prin intermediul portalului și al sistemului integrat de management al funcțiilor publice și al funcționarilor publici.

Portalul de management al funcțiilor publice și al funcționarilor publici a asigurat constituirea bazei de date privind evidența funcțiilor publice și funcționarilor publici, reglementată conform prevederilor art. 22 alin.(1) lit. i) din Legea nr. 188/1999 r2 privind Statutul funcţionarilor publici, cu modificările și completările ulterioare, coroborate cu cele ale H.G. nr. 553/2009 privind stabilirea unor măsuri cu privire la evidenţa funcţiilor publice şi a funcţionarilor publici, care a devenit funcțională începând cu anul 2011.

 Actualizarea bazei de date se realizează în temeiul actelor administrative transmise în format electronic prin intermediul portalului, de către autoritățile și instituțiilor publice, referitoare la modificările intervenite, după caz, în situaţia funcţiilor publice sau a funcţionarilor publici, conform prevederilor art. 409 și art. 534 din O.U.G. nr. 57/2019 privind Codul administrativ, cu modificările și completările ulterioare.

#### *1.2. Accesarea portalului şi transferul informaţiilor*

Portalul este accesibil de la orice statie conectată la Internet la adresa [https://www.anfp.gov.ro](https://www.anfp.gov.ro/). Fiecare autoritate şi instituţie publică desemnează un responsabil care va asigura permanent legătura cu ANFP.

 Accesul la portalul de management al funcţiilor publice şi funcţionarilor publici se realizează pe baza codului fiscal al utilizatorului și a unei parole**.** Aceste date asigură accesul la contul web al autorităţii sau instituţiei publice respective. Agenţia Naţională a Funcţionarilor Publici va transmite parola de acces către autoritățile și instituțiile publice centrale şi locale.

 Responsabilul din partea autorităţii sau instituţiei publice, după autentificarea pe portal (pe baza datelor transmise de către ANFP) are la dispoziţie o serie de funcţionalităţi prin intermediul cărora poate initia operatii specifice managementului functiei publice si al functionarilor publici. Astfel, autorităţile şi instituţiile publice pot iniţia modificări la structura proprie a funcțiilor publice, acestea urmând a fi validate sau respinse de către reprezentanții ANFP, după o analiză prealabilă, existând o comunicare permanentă a stadiului operaţiilor iniţiate.

Prin modificări intervenite în situația funcționarilor publici se înțelege: numirea într-o funcție publică, în urma unui concurs de recrutare sau de promovare în cazul funcțiilor publice de conducere; modificarea raporturilor de serviciu în oricare dintre modalităţile prevăzute la art. 502 din Codul administrativ, cu modificările și completările ulterioare; aplicarea oricărei sancțiuni disciplinare dintre cele prevăzute la art. 492 alin. (3) din Codul administrativ, cu modificările şi completările ulterioare; promovarea în funcția publică și în clasă; suspendarea raporturilor de serviciu ale funcţionarilor publici în oricare dintre cazurile prevăzute la art. 512 din Codul administrativ, cu modificările şi completările ulterioare, precum şi încetarea suspendării; încetarea raporturilor de serviciu ale funcționarilor publici în condițiile prevăzute la art. 516 din Codul administrativ, cu modificările și completările ulterioare.

 Datorită utilizării unui certificat SSL, portalul de management al funcţiilor publice şi al funcționarilor publici asigură transmiterea criptată a datelor dintre autoritățile sau instituțiile publice şi ANFP. Această măsură de securitate face imposibilă interceptarea datelor transmise între reprezentanţii autorităţilor sau instituţiilor publice şi ANFP.

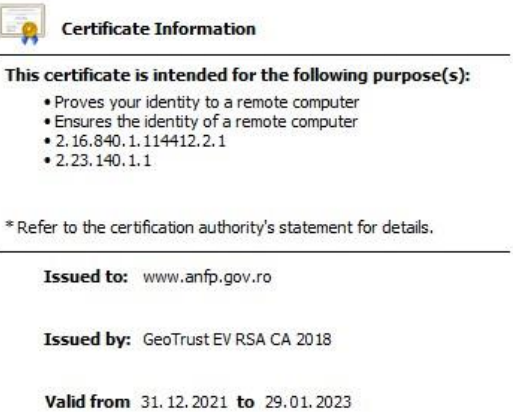

## *1.3. Reprezentarea schematică a funcţionarii portalului*

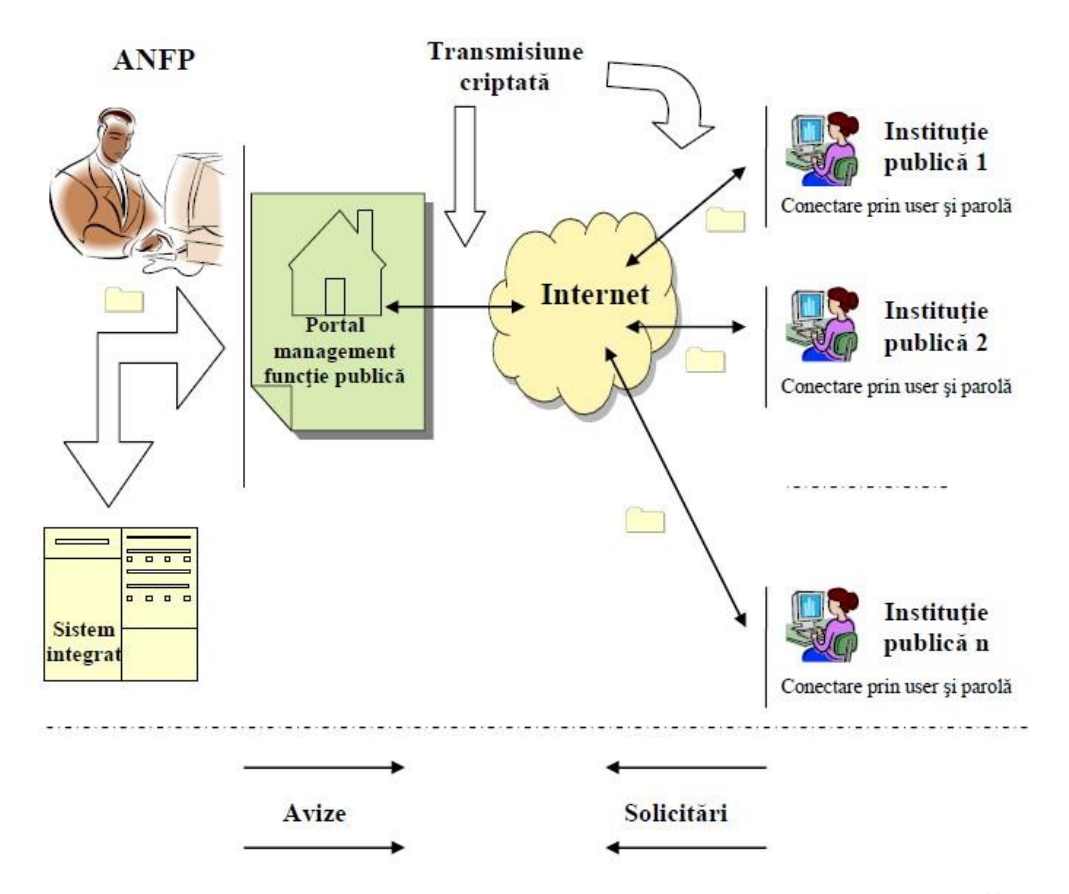

# **2. UTILIZAREA PORTALULUI ŞI FUNCŢIONALITĂŢILE ACESTUIA**

Fiecare instituție publică are desemnat un reprezentant responsabil de gestionarea funcțiilor publice prin intermediul portalului. ANFP transmite parolele către autorităţile sau instituţiile publice centrale și locale. Accesul se face prin intermediul codului fiscal al utilizatorului și a unei parole cunoscute doar de reprezentantul desemnat.

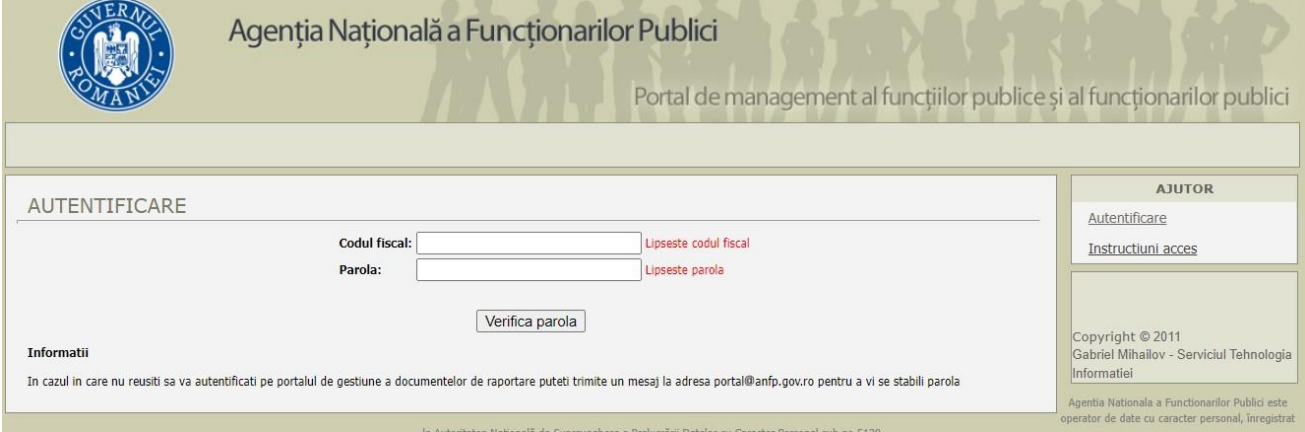

Reprezentantul desemnat poate schimba oricând parola de acces sau, în cazul în care nu o mai ştie, poate solicita reprezentantului ANFP resetarea parolei.

La introducerea parolei primite de la Agenție se va deschide o fereastra unde se va solicita schimbarea parolei. Persoana desemnata din cadrul autorităţii sau instituţiei publice va introduce o nouă parolă, care trebuie sa îndeplinească următoarele condiţii: minim 9 caractere, să conţină litere, cifre şi caractere speciale. Noua parolă va fi cunoscută doar de către persoanele desemnate în acest sens de conducerea autorităţii sau instituţiei respective, întrucât asigură accesul la contul web care conține structura instituției, iar deținătorul parolei poate opera o serie de modificări în structură.

Precizăm că A.N.F.P. nu va avea acces la noua parolă introdusă de către utilizator, astfel încât responsabilitatea gestionării acesteia revine integral instituției publice.

 În situaţia pierderii parolei, pentru obţinerea unei noi parole, va contacta Agenţia la adresa de mail: portal@anfp.gov.ro. După primirea noii parole, se va relua procedura cu schimbarea acesteia de către utilizator.

Dacă, din rațiuni de securitate internă ale instituției, se dorește modificarea parolei, există această opţiune în meniul portalului, cu condiţia respectării condiţiilor menţionate anterior legate de dimensiunea parolei și caracterele pe care trebuie să le conțină aceasta.

Transmisia informațiilor dintre instituție și ANFP nu poate fi interceptată, aceasta fiind criptată.

# *Principalele funcţionalităţi puse la dispoziţie prin intermediul portalului sunt: 2.1. Instrumente de lucru:*

- *2.1.1. Tablou de bord*
- *2.1.2. Actualizare corp de rezervă*
- *2.1.3. Anunţ publicare concurs*
- *2.1.4. Anunțuri concurs*
- *2.1.5. Gestiune membri comisie*
- *2.1.6. Concursuri*
- *2.1.7. Fişe de post*
- *2.1.8. Raportare salarizare*

#### *2.2. Structură instituţie:*

- *2.2.1. Structură detaliată instituţie*
- *2.2.2. Sinteză structură avizată*
- *2.2.3. Reorganizare instituţie*
- *2.2.4. Organigrama*
- *2.2.5. Stat de funcţii sintetic*

#### *2.3. Ghişeu electronic:*

- *2.3.1. eRegistratura*
- *2.3.2. Încărcare documente*
- *2.3.3. Documente transmise de ANFP*
- *2.4. Mesagerie:*
	- *2.4.1. Trimite mesaj nou*
	- *2.4.2. Mesaje*
- *2.5. Setări:*
	- *2.5.1. Afişare informaţii instituţie*
	- *2.5.2. Conducător instituţie*
	- *2.5.3. Modificare parolă*
	- *2.5.4. Istoric operaţii*
	- *2.5.5. LogOut*
- *2.6. Ajutor:*
	- *2.6.1. Instrucțiuni utilizare portal*
- *2.6.2. Instrucțiuni documente semnate electronic*
- *2.6.3. Utilizare portal ANFP pentru gestiunea concursurilor*
- *2.6.4. Instrucțiuni privind publicarea anunțului de concurs pe site-ul ANFP*
- *2.6.5. Contact*

 Aceste funcţionalităţi sunt accesibile apelând opţiunile amplasate pe partea dreaptă în cadrul Portal-ului, după cum se observă şi în figura alăturată.

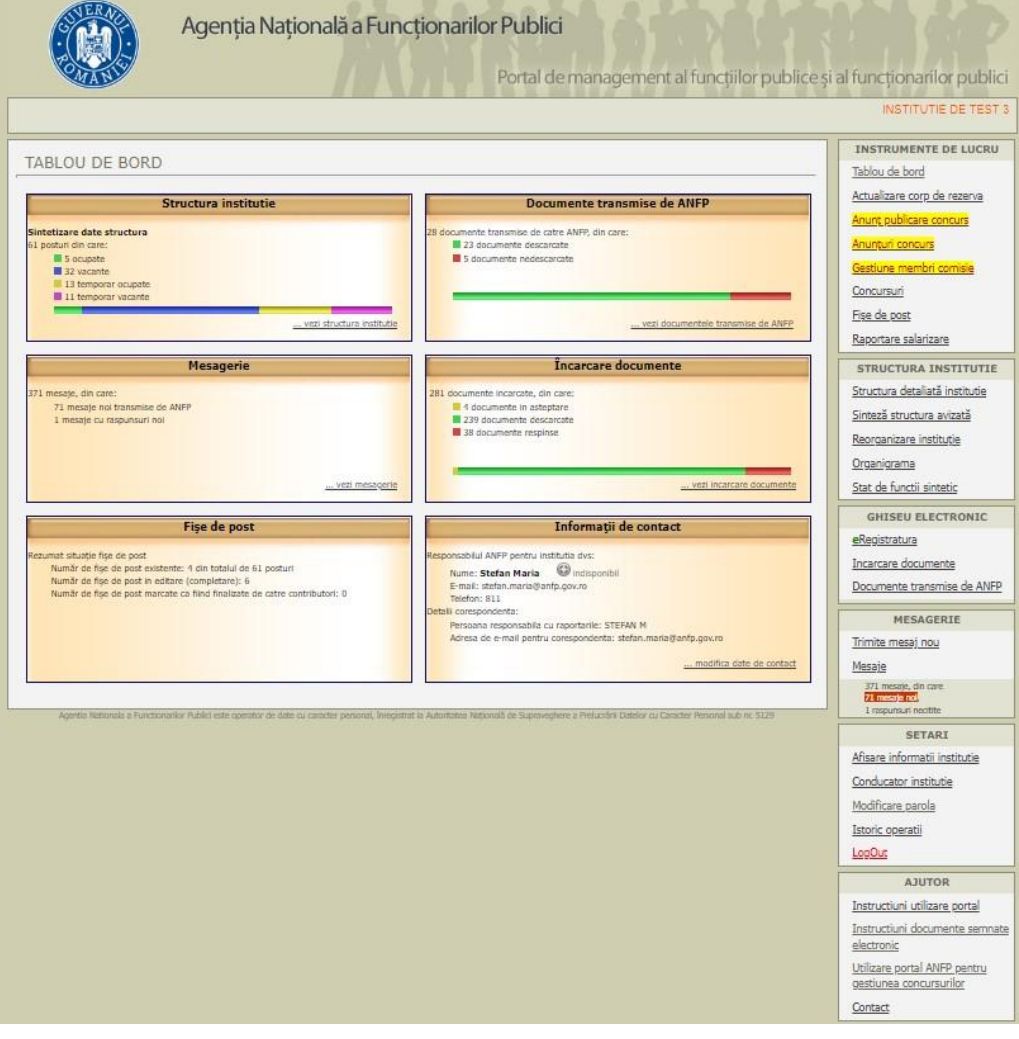

## **2.1. INSTRUMENTE DE LUCRU**

#### *2.1.1. Tablou de bord*

Prin accesarea opțiunii tablou de bord, aflat în partea dreaptă a portalului, se deschide o pagina web în care pot fi vizualizate informații centralizate referitoare la principalele funcționalități ale portalului, după cum urmează:

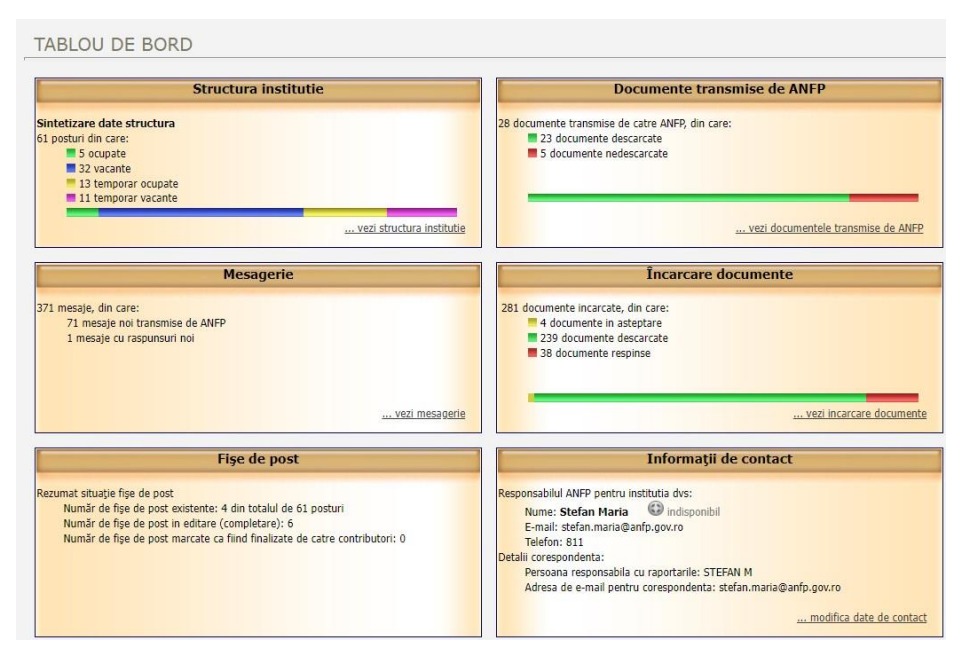

**2.1.1.1.** *– structură instituţie* prin intermediul căreia sunt sintetizate datele structurii de funcţii publice, respectiv numărul total de posturi aferente functiilor publice, din care: numărul de posturi ocupate; numărul de posturi vacante; numărul de posturi temporar ocupate şi numărul de posturi temporar vacante. Acestea sunt reprezentate grafic, în culori diferite, corespunzătoare regimului juridic de ocupare al posturilor descrise mai sus. Totodată, prin accesarea opţiunii …vezi structură instituţie este permisă vizualizarea structurii de funcţii publice a autorității sau instituției publice.

**2.1.1.2.** *– documente transmise de ANFP* prin intermediul căreia este sintetizat numărul documentelor transmise de către ANFP, din care: numărul documentelor descărcate, respectiv numărul documentelor nedescărcate. Acestea sunt reprezentate grafic, în două culori diferite, corespunzătoare celor două categorii de documente. Totodată, prin accesarea opțiunii …vezi documentele transmise de ANFP este permisă vizualizarea documentelor transmise de ANFP.

**2.1.1.3.** – *mesagerie* prin intermediul căreia este sintetizat numărul de mesaje, din care: numărul mesajelor noi transmise de ANFP, respectiv numărul mesajelor cu răspunsuri noi. Prin accesarea opţiunii …vezi mesagerie este permisă vizualizarea mesajelor în cauză.

**2.1.1.4.** – *încărcare documente* prin intermediul căreia este sintetizat numărul documentelor încărcate pe portal, din care: numărul documentelor în aşteptare, numărul documentelor descărcate şi numărul documentelor respinse. Acestea sunt reprezentate grafic, în culori diferite, corespunzătoare celor trei categorii de documente. Totodată, prin accesarea opţiunii …vezi încărcare documente este permisă vizualizarea documentelor încărcate ANFP.

**2.1.1.5.** – *fişe de post* prin intermediul căreia de prezintă în rezumat al fişelor de post astfel: numărul de fişe de post existente, numărul de fişe de post în editare (completare) şi numărul de fişe de post marcate ca fiind finalizate de către contributori.

**2.1.1.6.** – *informatii de contact* prin intermediul căreia sunt prezentate informatiile de contact ale responsabilului ANFP pentru instituţia dumneavoastră (numele şi prenumele, adresa de email, telefon) şi detaliile de corespondenta ale instituţiei dumneavoastră (persoana responsabilă cu raportările şi adresa de e-mail pentru corespondenţă). Butonul existent în aceasta secţiune indică daca responsabilul ANFP este conectat sau nu la portal. Totodată, prin accesarea opţiunii …modifică date de contact este permisă modificarea datelor de contact ale persoanei responsabile cu raportările către ANFP.

#### *2.1.2. Actualizare corp de rezervă*

Corpul de rezervă este format din funcţionarii publici care au fost eliberaţi din funcţia publică în condiţiile art. 519 alin. (1) [lit. a\)](act:3416837%20291971703) [-d\),](act:3416837%20291971706) [f\)](act:3416837%20291971708) şi [h\)](act:3416837%20291971710) din Codul administrativ, cu modificările şi completările ulterioare și este gestionat de Agenția Națională a Funcționarilor Publici.

Prin accesarea acestei opțiuni se deschide o pagina web în care poate fi vizualizată lista înscrierilor în corpul de rezervă. Prin accesarea opţiunii *,,Detalii''* din cadrul coloanei *Operaţii* pot fi vizualizate şi modificate, după caz, informaţiile referitoare la persoana inclusă în corpul de rezervă. Conform detaliilor din *Legenda culori utilizate* este evidenţiată situaţia înscrierilor în corpul de rezervă, respectiv: *înregistrare în editare (nu a fost transmisă către ANFP); înregistrare transmisă către ANFP; înregistrare preluată în corpul de rezervă al funcţionarilor publici; înregistrare respinsă de ANFP în scopul completării şi corectării datelor; înregistrare ştearsă.*

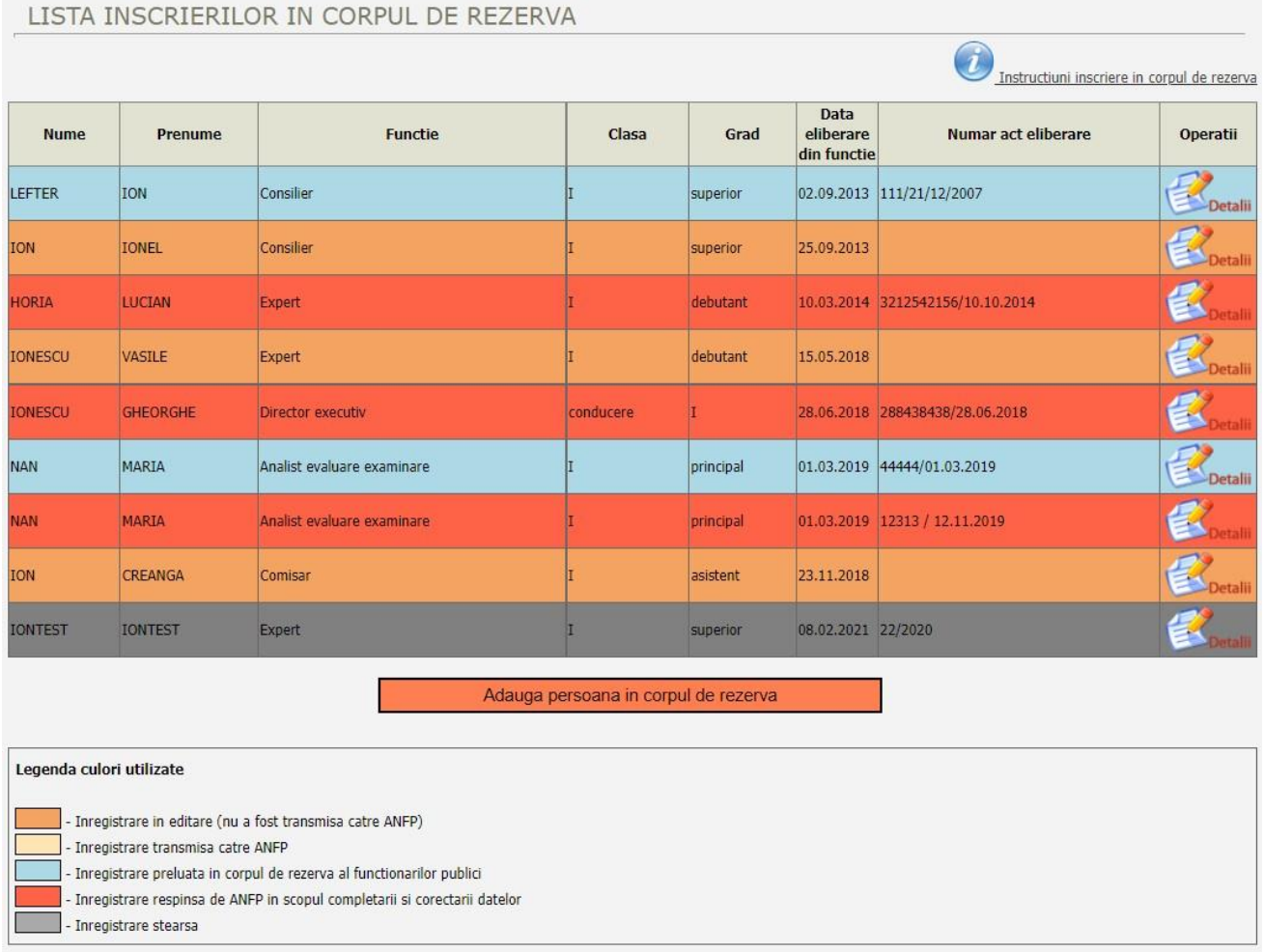

Detaliile înregistrării pot fi vizualizate pentru fiecare persoană înscrisă în lista dumneavoastră, prin apăsarea butonului "*Detalii''*. După preluarea persoanei în corpul de rezervă al funcționarilor publici nu se mai pot efectua modificări asupra datelor funcţionarului public în cauză.

Pentru adăugarea unei persoane în corpul de rezervă al funcționarilor publici se va apăsa butonul *,,Adaugă persoana în corpul de rezervă".* Prin accesarea acestei opțiuni se deschide o pagina web în care se introduce CNP-ul persoanei pe care doriți să o înscrieți în corpul de rezerva a funcţionarilor publici, apoi apăsaţi butonul *,,Verifica Cod Numeric Personal''*.

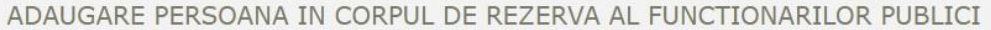

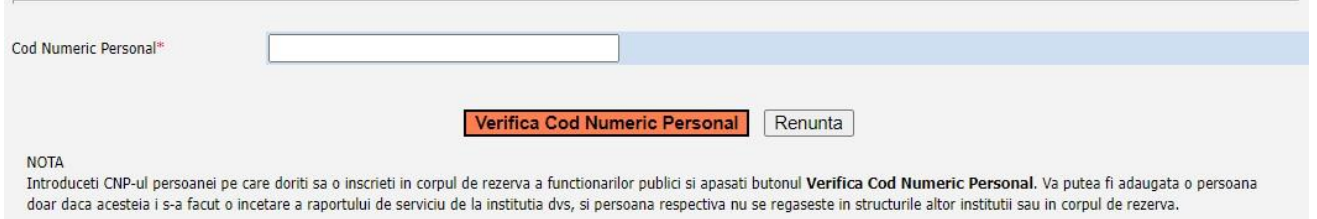

Va putea fi adăugată o persoana doar daca acesteia i s-a făcut o încetare a raportului de serviciu de la instituţia sau autoritatea dumneavoastră şi persoana respectiva nu se regăseşte în structurile altor instituţii, autorităţi sau în corpul de rezervă.

In pagina web deschisă pot fi vizualizate informaţiile privind persoana corespunzătoare CNPului introdus, care va fi adăugată în corpul de rezerva al funcționarilor publici, respectiv: numele, prenumele, funcţia, clasa, gradul profesional, clasa de salarizare şi data eliberării din funcţie. Pentru celelalte informaţii necesare vor fi completate câmpurile existente în aplicaţia web, după cum urmează: *număr şi data actului administrativ de eliberare din funcţie; adresa domiciliu; judeţ domiciliu (selectare din lista derulantă); localitate domiciliu (selectare din lista derulantă); telefon; Email; nivel studii (selectare din lista derulantă); specializarea; vechimea în muncă; vechimea în specialitatea studiilor; vechimea în funcţia publică; cunoştinţe PC (selectare din lista derulantă); cunoştinţe limbi străine (selectare din lista derulantă); actul justificativ (se ataşează actul administrativ de eliberare din functie, în format pdf).* După verificarea datelor introduse în vederea transmiterii acestora către ANFP se apasă butonul *,,Salvează modificări''* pentru salvarea eventualelor modificări sau a informaţiilor parţiale, iar atunci când informaţiile sunt complete se bifează opţiunea corespunzătoare, apoi se apasă butonul *,,Înscrie în corpul de rezervă al funcţionarilor publici''.*

#### *2.1.3. Anunţ publicare concurs*

Prin accesarea acestei opțiuni se deschide o pagina web prin intermediul căreia se transmite anunţul privind concursul organizat de către instituţia sau autoritatea dumneavoastră, în vederea publicării acestuia pe site-ul Agenţiei Naţionale a Funcţionarilor Publici.

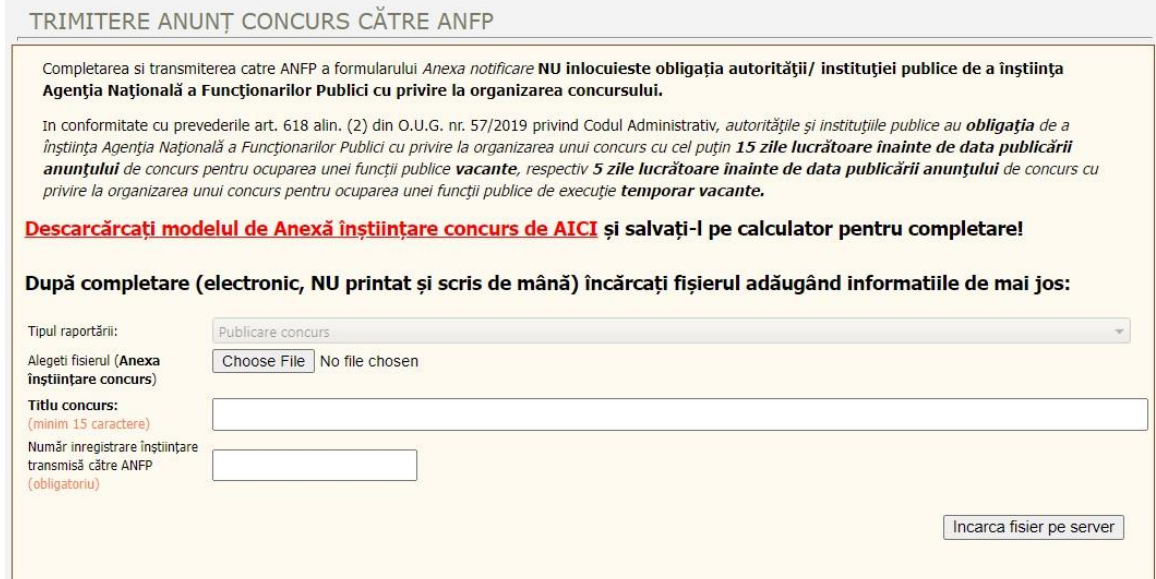

Astfel, în conformitate cu prevederile art. 618 alin. (2) din Codul administrativ, cu modificările şi completările ulterioare, *autorităţile şi instituţiile publice au obligaţia de a înştiinţa Agenţia Naţională a Funcţionarilor Publici cu privire la organizarea unui concurs cu cel puţin 15 zile lucrătoare înainte de data publicării anunţului de concurs pentru ocuparea unei funcții publice vacante, respectiv 5 zile lucrătoare înainte de data publicării anunţului de concurs cu privire la organizarea unui concurs pentru ocuparea unei funcţii publice de execuţie temporar vacante.*

 Completarea si transmiterea către ANFP a formularului ,,*Anexa înştiinţare"* nu înlocuieşte obligația autorităţii/instituţiei publice de a înştiinţa Agenţia Naţională a Funcţionarilor Publici cu privire la organizarea concursului.

Modelul de ,,*Anexa înştiinţare"* [privind concursul se poate descărca din cadrul acestei](https://www.anfp.gov.ro/Doc/ModelNotificare.pdf)  [aplicaţii web,](https://www.anfp.gov.ro/Doc/ModelNotificare.pdf) iar după completare se salvează pe calculator, conform modelului prezentat.

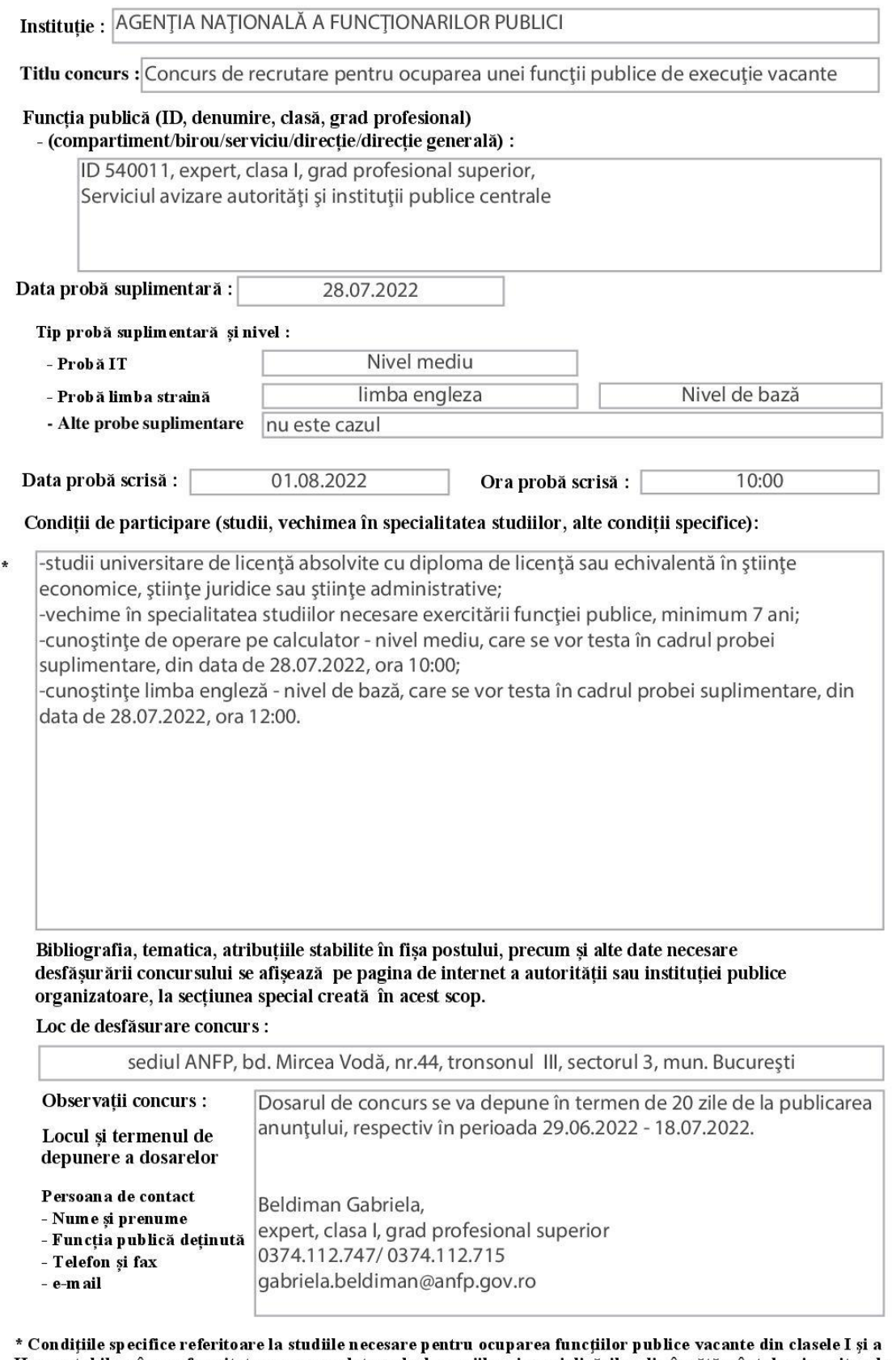

II-a se stabilesc în conformitate cu nomenclatoarele domeniilor și specializărilor din învățământul universitar de lungă durată și scurtă durată, respectiv nomenclatoarele domeniilor de studii universitare de licență și specializărilor și programelor de studii din cadrul acestora.

După completare, *,,Anexa înştiinţare"* privind concursul (în format electronic şi nu printat sau scris de mână) se va încărca pe portal de management al funcţiilor publice şi al funcţionarilor publici, adăugând următoarele informații: Titlu concurs: exemplu - *Concurs de recrutare pentru ocuparea unei functii publice de executie vacante (ID 540011, expert, clasa I, grad profesional superior);* Număr înregistrare înştiinţare transmisă către ANFP: exemplu - *30120/07.06.2022.* 

#### *2.1.4. Anunțuri concurs*

Pentru a asigura o reglementare unitară aplicabilă autorităților și instituțiilor publice organizatoare ale concursurilor pentru ocuparea funcțiilor publice vacante și a funcțiilor publice de execuție temporar vacante, în vederea publicării anunțului de concurs pe site-ul Agenției Naționale a Funcționarilor Publici, în condițiile prevederilor legale, prin Ordinul președintelui ANFP nr. 530/26.07.2022 au fost aprobate *Instrucțiunile privind publicarea anunțului de concurs pe siteul Agenției Naționale a Funcționarilor Publici.* Instrucțiunile pot fi vizualizate pe portal, prin intermediul secțiunii *,,Ajutor".*

#### NOTIFICĂRI CONCURS

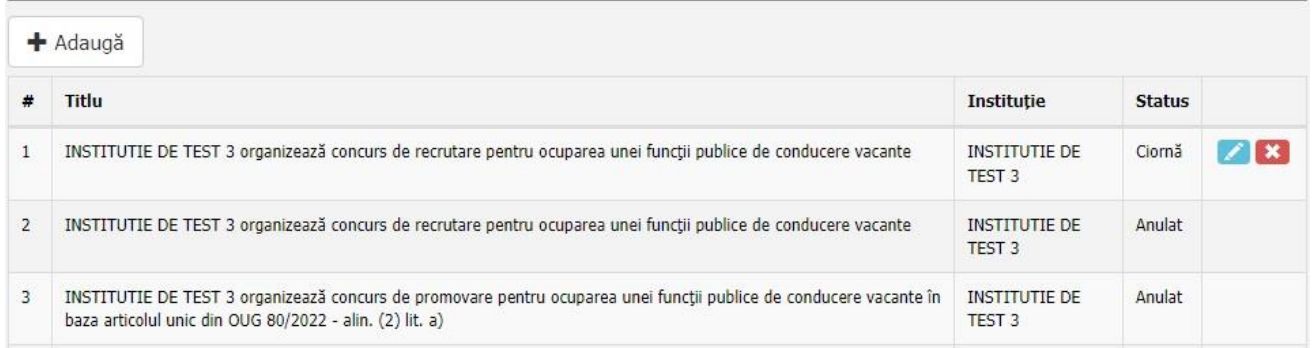

#### *2.1.5. Gestiune membri comisie*

Din cadrul acestui meniu, optiunea "*Gestiune membri comisie''* permite adăugarea funcționarilor publici din cadrul instituțiilor sau autorităților dumneavoastră, care pot fi desemnați în cadrul comisiilor de concurs și în cadrul comisiilor de soluționare a contestațiilor.

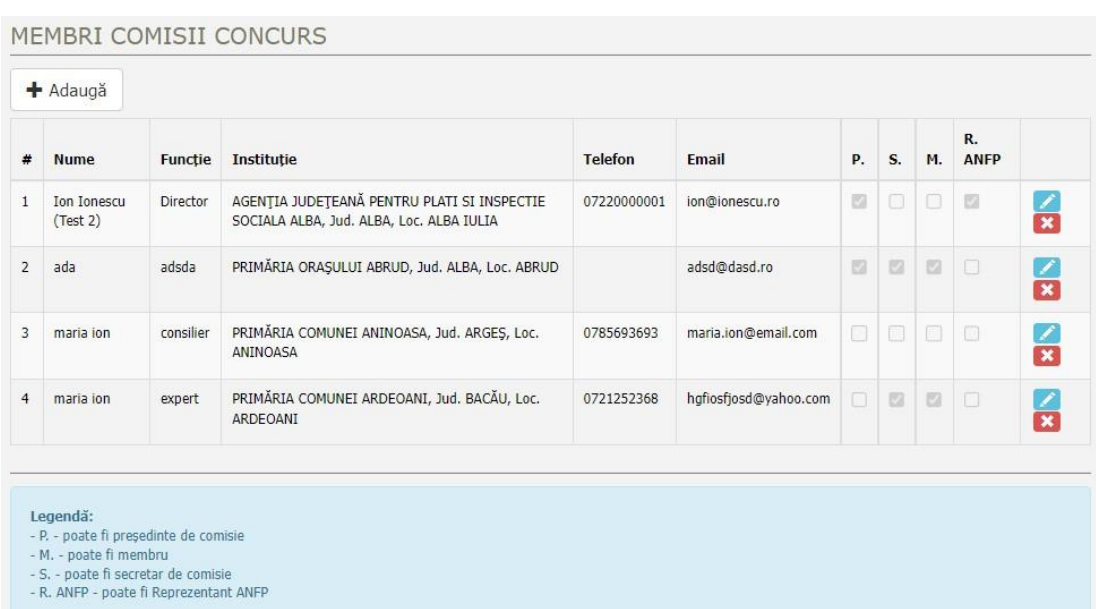

Prin accesarea butonului ,,*Adaugă''* se vor adăuga funcționarii publici care pot fi desemnați în cadrul comisiilor de concurs și în cadrul comisiilor de soluționare a contestațiilor, prin completarea câmpurilor corespunzătoare: *numelui și prenumelui; funcției; tipului funcției; județului, localității și instituției (selectarea din lista derulantă); precum și numărului de telefon; adresei de e-mail și a calității*  *în cadrul comisiilor (președinte, membru, secretar, reprezentant ANFP- în cazul Instituțiilor prefectului și a Consiliilor județene.)* 

#### *2.1.6. Concursuri*

Prin accesarea acestei opțiuni se deschide o pagina web prin intermediul căreia pot fi vizualizate concursurile organizate de către instituția sau autoritatea dumneavoastră, care au fost publicate pe site-ul Agenţiei Naţionale a Funcţionarilor Publici.

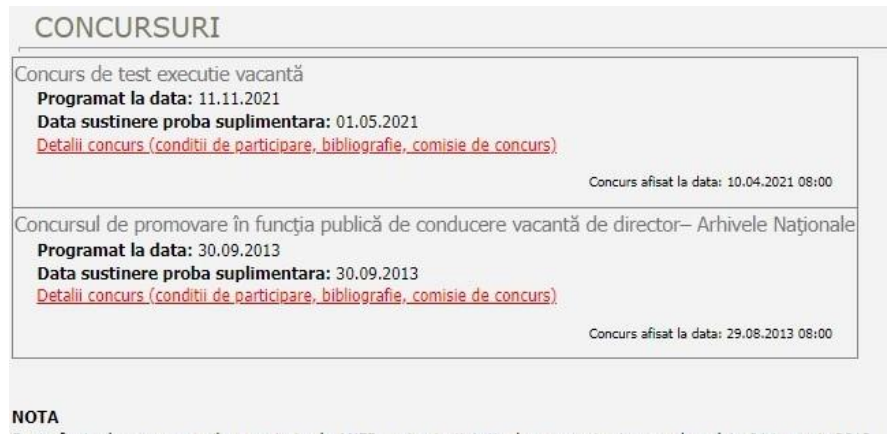

Sunt afisate doar concursurile organizate de ANFP pentru instiututia dumneavostra incepand cu data 01 ianuarie 2012.

Această opțiune web oferă informații referitoare la titlul concursului, data programării probei scrise a concursului, data susținerii probei/probelor suplimentare (testarea cunoștințelor informatice, a limbilor străine sau a altor probe), detaliile concursului (condiții de participare, bibliografie, reprezentanţi ai ANFP desemnaţi în comisiile de concurs, identificarea postului scos la concurs, documentele concursului expediate în format electronic) şi data afişării pe portal a concursului.

#### *2.1.7. Fişe de post*

Prin accesarea acestei opțiuni se deschide o pagina web în care poate fi vizualizată situaţia individuală a fişelor posturilor aferente funcţiilor publice din cadrul instituţiei sau autorităţii dumneavoastră.

In această aplicație sunt prezentate informații referitoare la identificarea postului, respectiv: *ID post, regimul juridic al postului (ocupat, vacant, temporar vacant, temporar ocupat), numele şi prenumele ocupantului postului; denumirea funcţiei, clasa, gradul profesional, tipul compartimentului (unitate, direcţie generală, direcţie, serviciu, birou, compartiment), denumirea compartimentului.* 

Totodată, în coloana corespunzătoare ,,fişa post'' se regăsesc informaţii referitoare la: *fişă post publicată, în următoarele situaţii: fişa a fost transmisă spre editare conducătorului structurii din care face parte postul; editarea fişei a fost finalizată de către responsabil; fişa a fost transmisă ANFP, prin încărcarea acesteia pe portal; fişa postului a fost invalidată de către ANFP; respectiv fişă post inexistentă, în sensul că aceasta nu a fost editată.*

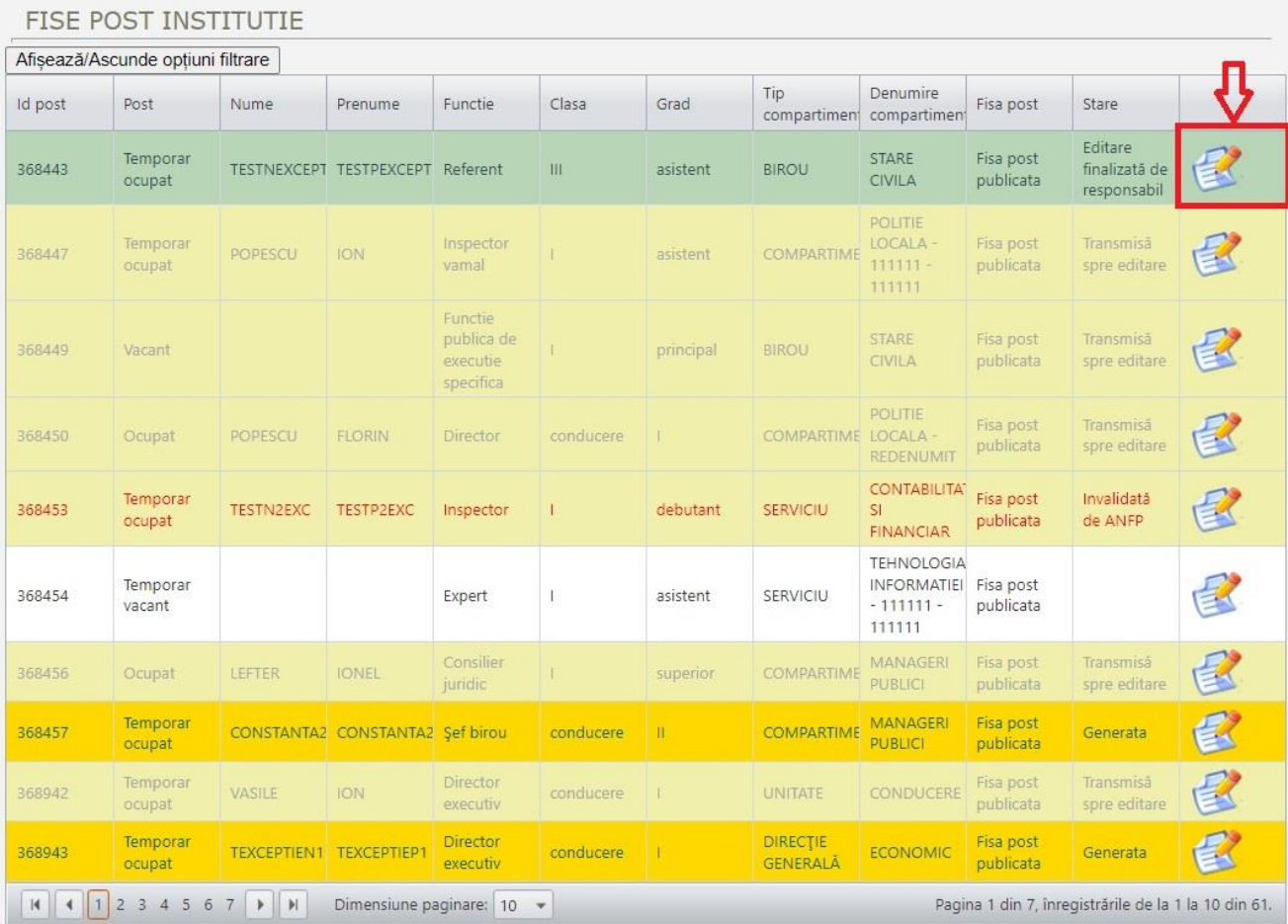

De asemenea, în coloana corespunzătoare ,,stare'' se regăsesc informaţii referitoare starea fişei postului, respectiv: *generată, în situaţia în care aceasta a fost editată de către responsabil (conducătorul structurii din care face parte postul), verificată de către structura resurse umane, înregistrată şi aprobată de către conducătorul instituţiei sau autorităţii publice şi transmisă ANFP, prin încărcarea fişei pe portal; transmisă spre editare responsabilului (conducătorul structurii din care face parte postul); editare finalizată de responsabil, în situaţia când fişa a fost editată de către responsabil şi s-a transmis către structura resurse umane, în vederea verificării şi transmiterii acesteia către ANFP; invalidată de ANFP, întrucât fişa postului nu respectă condiţiile de formă sau de fond, în raport cu reglementările legale în vigoare.* 

Prin apăsarea butonului amplasat în ultima coloană a fiecărui post aferent structurii de funcţii publice a instituţiei sau autorităţii dumneavoastră, pot fi vizualizate informaţiile corespunzătoare fişei postului publicate şi, după caz, transmise către ANFP sau a fisei postului inexistente (needitate), aferente funcţiei publice în cauză, respectiv: *informaţii generale post; informaţii editare a fişei postului; informaţii privind fişa postului actuală; informaţii privind istoricul fişei postului.*

În vederea editării, respectiv publicării fișei postului aferente unei funcții publice, compartimentul responsabil cu activitatea de resurse umane va transmite fişa postului pentru editare unui responsabil, respectiv conducătorului structurii din care face parte postul. Această operaţie se realizează prin apăsarea butonului amplasat în ultima coloană aferentă funcției publice în cauză.

Prin accesarea acestei opțiuni se deschide o pagina web, în care sunt afişate informaţiile generale ale postului, respectiv: *Nr. post (ID), regimul juridic al postului (ocupat, vacant, temporar vacant, temporar ocupat), numele şi prenumele ocupantului postului, după caz; denumirea funcţiei, clasa, gradul profesional, gradaţia, descrierea ultimei operaţiuni; tipul compartimentului (unitate, direcţie generală, direcţie, serviciu, birou, compartiment), denumirea compartimentului.* 

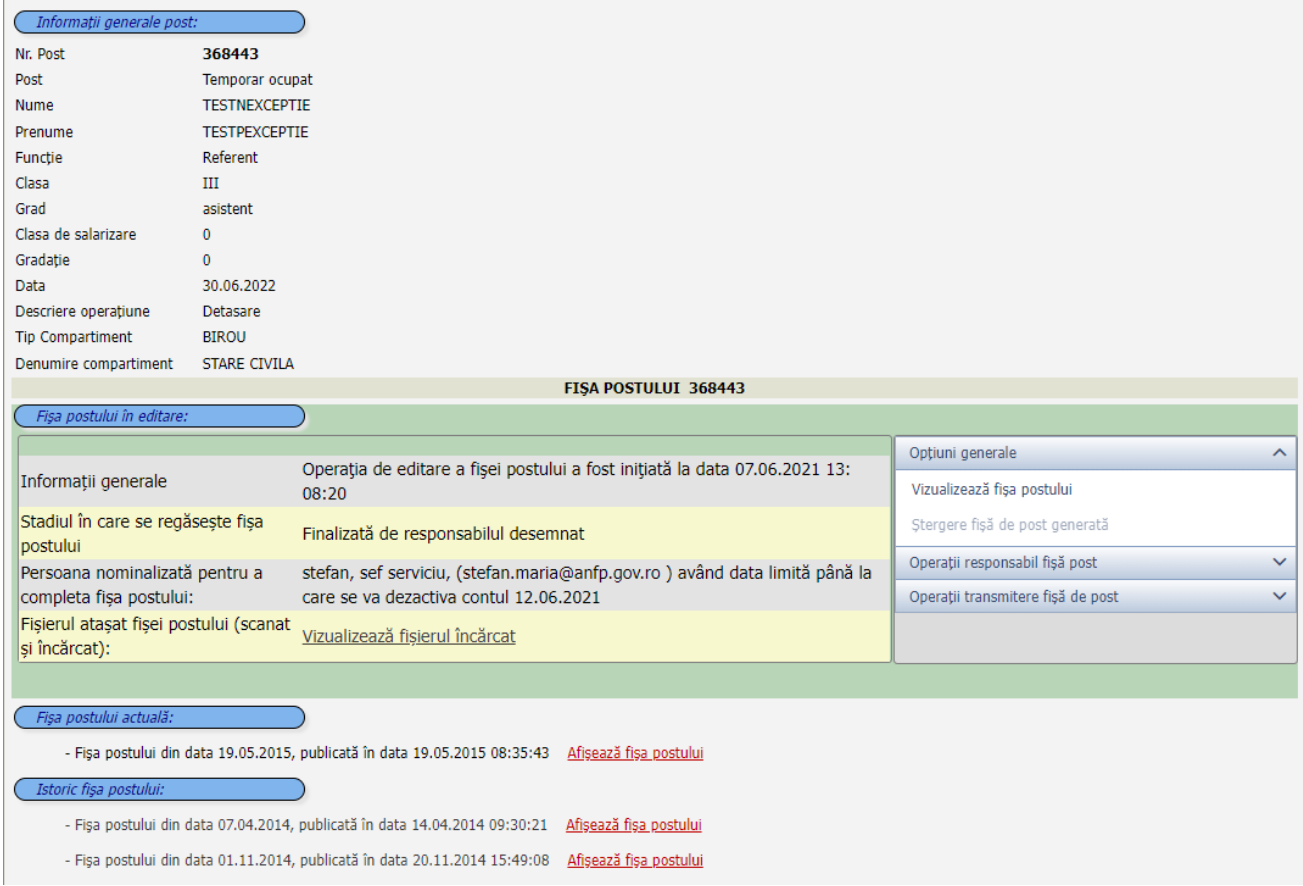

In cadrul secțiunii *,,Fișa postului actuală''* va fi afişat mesajul *– Nu există fişa postului publicată pe portal,* astfel încât este necesară apăsarea butonului *"Completează fişa postului"* . In continuare va apărea o fereastră de dialog: *Doriţi să modificaţi fişa postului?*, în care se va selecta răspunsul *OK.* După selectarea răspunsului OK se va genera fişa postului în vederea transmiterii acesteia spre editare (completare) persoanei responsabile. Pentru transmiterea acesteia spre editare este necesar să se selecteze din cadrul aceleiași aplicații web, opțiunea "Operații responsabil fișă post", apoi opțiunea "*Transmitere fișă post unui responsabil spre editare*". Utilizatorul va selecta din cadrul listei derulante responsabilul cu editarea, respectiv publicarea fişei postului, iar în situaţia în care responsabilul nu se regăseşte în listă, se bifează opţiunea corespunzătoare şi se va tasta numele și prenumele responsabilului cu editarea fișei postului, precum și funcția acestuia. De asemenea, se va introduce adresa corecta de e-mail a responsabilului precum şi termenul de completare/editare a fisei postului, cuprins între 2 și 15 zile, iar daca adresa de e-mail apartine responsabilului nominalizat se va bifa opţiunea corespunzătoare. După parcurgerea etapelor detaliate mai sus, se poate *transmite fişa postului spre completare* , prin apăsarea butonului corespunzător.

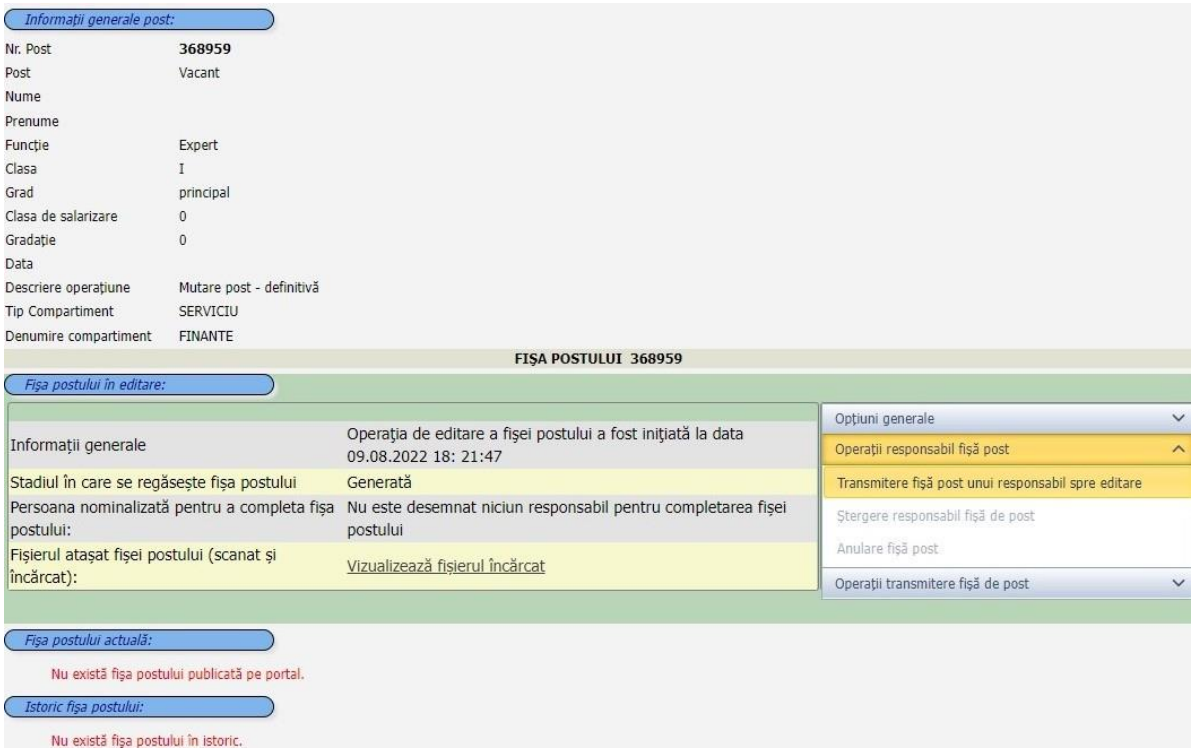

Responsabilul desemnat cu editarea, respectiv publicarea fişei postului va primi un mail generat de aplicatia web, prin care se solicită intervenția pentru completarea fisei postului ale cărui date de identificare sunt detaliate în mail, precum şi precizări referitoare la accesarea paginii web în care se regăseşte fişa postului.

Prin accesarea opțiunii indicate în e-mail se deschide o pagina web, care permite editarea fișei postului corespunzător, în termenul stabilit, după selectarea opțiunii "*Editare fișă post"*.

➢ Fişa postului generată cuprinde un rezumat al postului, respectiv: *ID. post, regimul juridic al postului (ocupat, vacant, temporar vacant, temporar ocupat), numele şi prenumele ocupantului postului, după caz; denumirea funcţiei, clasa, gradul profesional, gradaţia, tipul compartimentului (unitate, direcţie generală, direcţie, serviciu, birou, compartiment), denumirea compartimentului.* 

 $\triangleright$  In sectiunea informatii generale privind postul sunt detaliate la punctele 1 și 2 denumirea şi nivelul postului, iar la punctul 3 *se va completa scopul principal al postului* .

➢ In secţiunea condiţii specifice pentru ocuparea postului, se vor completa următoarele informatii:

• *Studii de specialitate –* nivelul studiilor corespunzătoare postului, va fi selectat din lista derulantă**,** conform prevederilor art. 386 din Codul administrativ, cu modificările și completările ulterioare, care se completează, după caz, din lista derulantă, cu domeniile sau specializările necesare exercitării funcției publice în cauză, conform Nomenclatorului domeniilor şi al specializărilor/programelor de studii universitare și a structurii instituțiilor de învățământ superior. In situaţia în care nivelul selectat este *studii pre-universitare de bacalaureat* sau *studii superioare de scurtă durată* atunci trebuie completate condiţiile de studii necesare în caseta text care se va afişa ulterior selecţiei efectuate. Dacă studiile selectate sunt cele *universitare de licenţă* aveţi posibilitatea de a selecta nivelul necesar prin apelarea opţiunii ,,*Selectaţi specializarea studiilor superioare''*. Din fereastra care se va deschide se va selecta nivelul de studii aferent, prin utilizarea structurii ierarhic arborescente afişate.

Totodată, pentru funcţiile publice de conducere se vor înscrie şi studiile universitare de master, conform prevederilor art. 465 alin.(3) din Codul administrativ, cu modificările și completările ulterioare.

• *2. Perfecţionări (specializări) –* se stabilesc în concordanţă cu specificul activităţii funcției publice și domeniul de activitate al instituției sau autorității publice, ținând seama și de faptul că funcţionarii publici au dreptul şi obligaţia de a-şi îmbunătăţi în mod continuu abilităţile şi pregătirea profesională.

• *3. Cunoştinţe de operare / programare pe calculator (necesitate şi nivel)* – daca specificul activității funcției publice implică această necesitate se va bifa opțiunea corespunzătoare, iar din caseta text care se va afişa ulterior se va selecta nivelul de cunoaştere (bază, mediu, avansat). Aplicatia va genera în mod automat cunostintele IT necesare aferente nivelului selectat, iar daca se impun şi alte cunoştinţe suplimentare se vor selecta prin apelarea opţiunii ,,*Selectaţi alte cunoştinţe IT necesare''*. Din fereastra care se va deschide se vor selecta din lista derulantă alte competente IT ecesare, cu bifarea, după caz, a necesităţii certificării. Totodată, aplicaţia vă oferă posibilitatea de a bifa necesitatea dovedirii cunoştinţelor IT aferente nivelului de cunoaştere selectat.

• *4. Limbi străine (necesitate şi nivel)* – daca specificul activităţii funcţiei publice implică această conditie specifică se va bifa optiunea corespunzătoare, iar din caseta text care se va afişa ulterior se va selecta limba străină din lista derulantă, apoi nivelul de cunoaştere (începător, mediu, avansat). Aplicaţia vă oferă posibilitatea de a bifa condiția specifică pentru dovedirea cunoştinţelor privind limbile străine selectate.

• *5. Abilități, calități și aptitudini necesare* - se stabilesc în concordanță cu specificul activității funcției publice și domeniul de activitate al instituției sau autorității publice.

• *6. Cerinţe specifice -* daca specificul activităţii funcţiei publice implică cerinţe specifice se va apela la opțiunea "Selectează condiții specifice'' iar din caseta text care se va afișa ulterior se va selecta tipul condiţiilor speciale din lista derulantă, apoi se vor preciza condiţiile speciale prin intermediul listei derulante.

• *7. Competenţa managerială (cunoştinţe de management, calităţi şi aptitudini manageriale)-* se stabileşte în concordanţă cu specificul activităţii funcţiei publice şi domeniul de activitate al instituţiei sau autorităţii publice.

➢ In secţiunea atribuţiile postului, se vor enumera atribuţiile corespunzătoare funcţiei publice.

 $\triangleright$  In sectiunea identificarea functiei publice corespunzătoare postului, se va completa denumirea funcției publice, clasa în raport cu nivelul studiilor necesare ocupării funcției publice (pentru funcţiile publice de conducere se va înscrie ,,conducere''), gradul profesional (pentru funcțiile publice de conducere se va înscrie "I sau II'') și vechimea în specialitatea studiilor necesare, conform prevederilor art. 468 din Codul administrativ, cu modificările și completările ulterioare.

➢ In secţiunea sfera relaţională a titularului postului, se vor completa cele 4 puncte după cum urmează:

- *1. Sfera relaţională interna –* prin detalierea relaţiilor ierarhice respectiv, subordonat fată de, superior pentru; relaţiilor funcţionale; relaţiilor de control şi relaţiilor de reprezentare;
- *2. Sfera relaţională externă –* cu autorităţi şi instituţii publice; cu organizaţii internaţionale şi cu persoane juridice private;
- *3. Limite de competenţă;*
- *4. Delegarea de atribuţii şi competenţă.*

#### *2.1.8. Raportare salarizare*

 Fiecare instituție publică va putea să își raporteze salariile pentru fiecare lună de raportare în parte, începând cu luna decembrie, anul 2017.

 În vederea realizării raportărilor privind salariile, componenta informatică de salarizare din cadrul portalului de management al funcțiilor publice şi al funcţionarilor publici al ANFP va permite generarea de noi raportări prin extragerea situației posturilor existente în intervalul lunii de raportare. Utilizatorul conectat al instituției publice care va face raportarea va putea introduce datele privind salariile pentru fiecare post generat de sistem pe luna respectiva.

 Situațiile de raportare a salariilor care sunt încă în lucru se vor putea regăsi în secțiunea *Raportări curente* din cadrul prezentei ferestre. Fiecare raportare curentă va putea fi transmisă către ANFP la sfârșitul operațiunii de încărcare a salariilor pentru toate posturile generate de sistem în luna de raportare respectivă. Raportările transmise către ANFP vor putea fi vizualizate în secțiunea *Raportări transmise* din cadrul prezentei ferestre.

 Pentru mai multe detalii privind funcționalitățile din cadrul ferestrei curente poziționați cursorul peste un anumit buton și urmăriți explicațiile aferente lui din fereastra ce se va putea accesa prin legătura *,,Mai multe detalii...''*

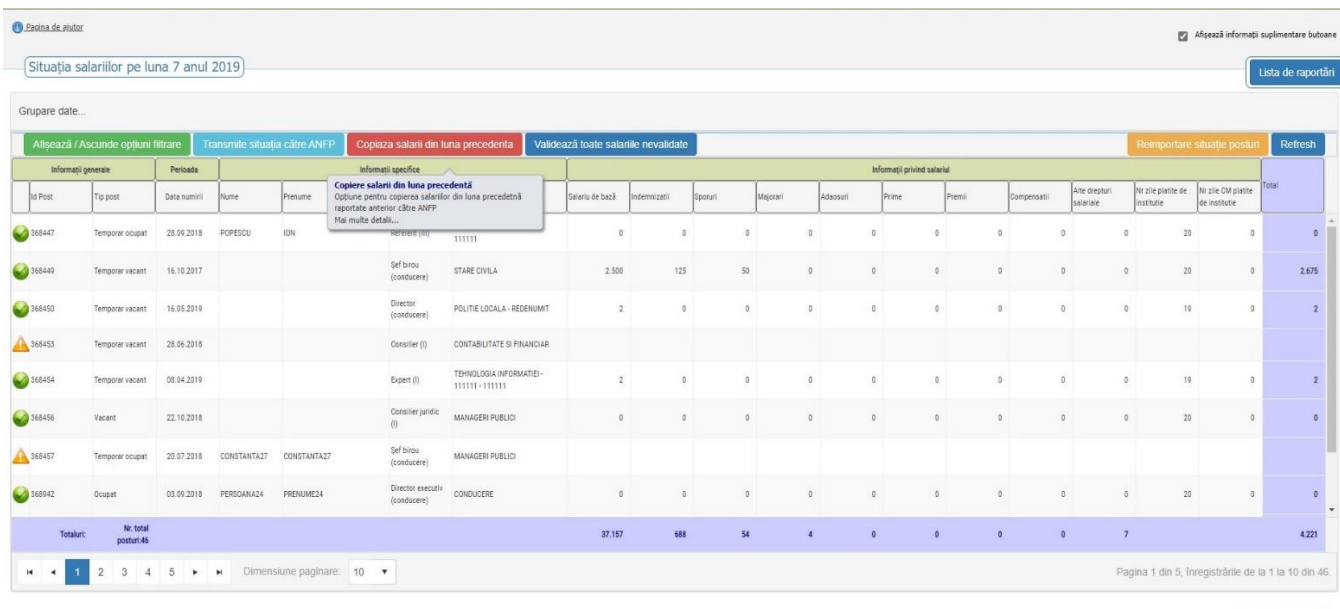

Prin accesarea opțiuni *,,Raportare salarizare''* se deschide o pagina web în cadrul căreia se regăsesc doua secţiuni: *Raportări transmise* şi *Raportări curente.* Pentru raportarea salariilor funcționarilor publici din cadrul instituției sau autorității dumneavoastră se va poziționa cursorul și se va apăsa butonul *,,Adăugare raportare nouă''* existent în secţiunea *Raportări curente.*

Se va generarea o raportare nouă privind *Situatia salariilor* prin extragerea situatiei posturilor existente în intervalul lunii de raportare, motiv pentru care este necesar să transmiteţi în prealabil actele administrative referitoare modificările intervenite în situaţia funcţiilor publice şi a funcționarilor publici, aferente lunii de raportare.

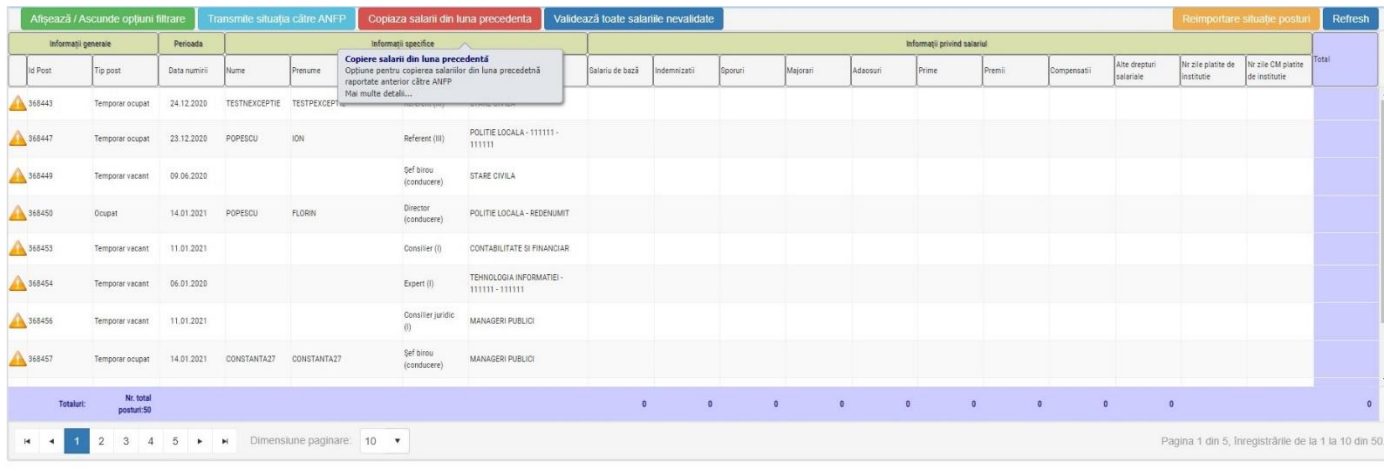

Aplicația electronică cuprinde pagina de ajutor dar şi butonul privind afişarea informaţiilor suplimentare ale butoanelor, pe care vă recomandăm să îl bifaţi, întrucât vă oferă detalii asupra funcţionalităţii fiecărui buton, astfel:

➢ *,,Listă de raportări'' -* facilitează revenirea la cele două secţiuni iniţiale ale aplicaţiei.

Pagina de salarizare permite vizualizarea și actualizarea datelor privind salariile pentru fiecare post identificat pe luna de raportare pe care utilizatorul a selectat-o în prealabil. Vizualizarea datelor privind salariile introduse pentru raportarea selectată se poate vede sub formă tabelară în care un număr de coloane predefinite vor afișa detalii privind datele de identificare a postului, împreună cu date privind salariul introdus pentru postul respectiv pe luna selectată. Datorită numărului mare de coloane care identifică postul din structura instituției și spațiului limitat al ferestrei, unele coloane au fost ascunse. Ele pot fi făcute vizibile în urma selectării lor din meniul contextual (click dreapta pe orice nume de coloană), din care se va selecta opțiunea Coloane, urmată de bifarea numelui coloanei care se dorește a fi afișată suplimentar față de cele predefinite.

 *Sortarea informațiilor din tabelul de salarizare –* tabelul cu salariile permite ordonarea informațiilor după valorile uneia sau mai multor coloane, sortarea realizându-se în cascadă, de la stânga către dreapta. Pentru a se realiza sortarea se va efectua un click pe numele unei coloane, pentru a se realiza sortarea în ordine crescătoare după valorile câmpului respectiv, încă un click pentru sortarea în ordine descrescătoare, iar pentru a se renunța la sortarea după valorile câmpului respectiv se va efectua un al treilea click pe denumirea câmpului respectiv.

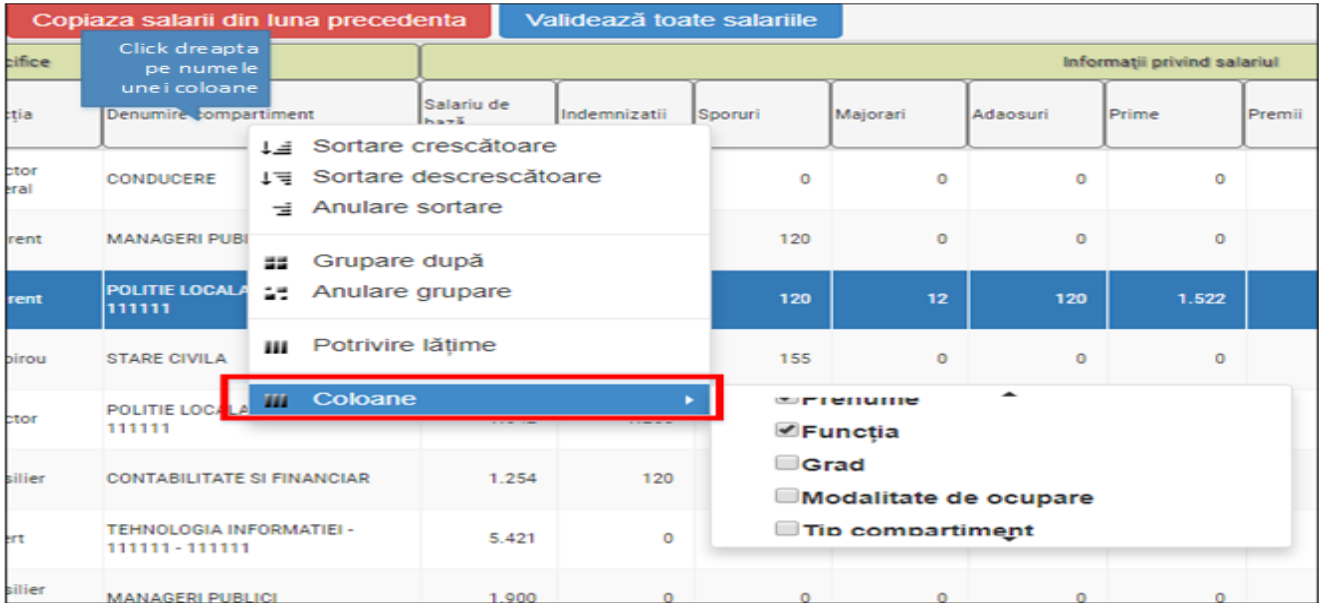

Export in format of

➢ *,,Grupare date'' -* aplicația informatică de salarizare permite gruparea informațiilor potrivit valorilor unui anumit câmp. Aceasta înseamnă că se vor afișa grupat toate înregistrările care au aceeași valoare pentru câmpul de grupare (de exemplu: gruparea după valorile câmpului "Denumire compartiment" va permite ca toate posturile din fiecare compartiment să fie afișate grupat, mai întâi pentru primul compartiment, apoi pentru cel de-al doilea, etc.)

Gruparea datelor se poate realiza prin apelarea meniului contextual pentru câmpul pentru care se dorește gruparea înregistrărilor din tabelul de salarizare și selectarea opțiunii Grupare după:

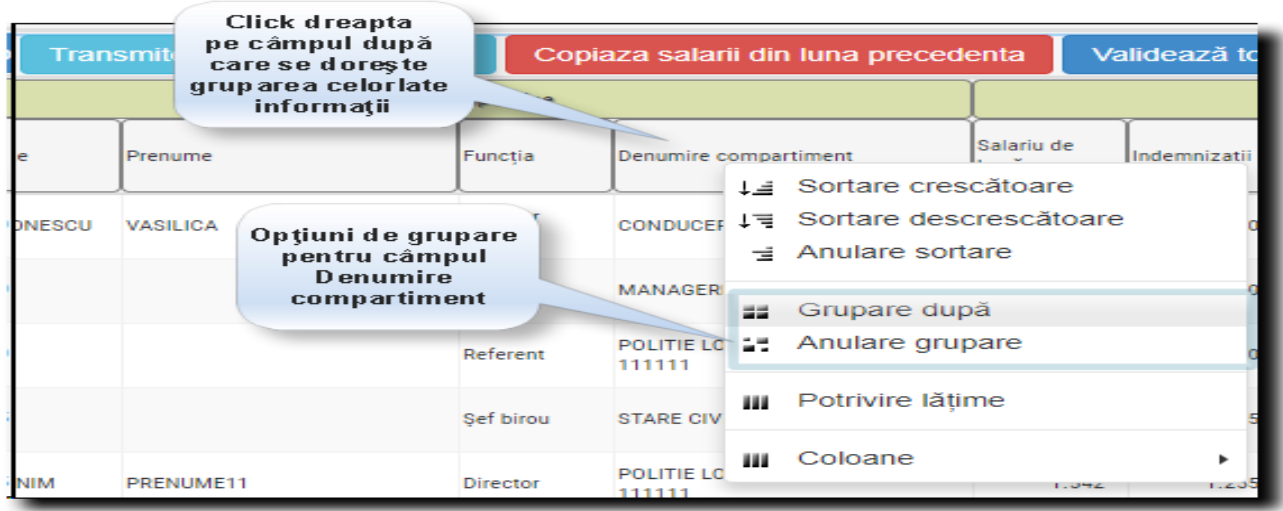

 În urma grupării datelor se poate observa rezultatul afișării informațiilor pornind de la valorile câmpului de grupare. Pentru anularea grupării datelor și revenirea la modul de afișare de dinaintea operațiunii de grupare se va apela opțiunea Anulare grupare din cadrul meniului contextual al câmpului după care s-a făcut anterior gruparea.

➢ *,,Afişează/Ascunde opţiuni filtrare'' –* filtrarea informațiilor reprezintă posibilitatea de a căuta date în cadrul tabelului de salarizare potrivit unor criterii cu condiții definite de utilizator. Situația tabelară privind salariile poate permite regăsirea usoară a informațiilor căutate prin apelarea opțiunii de filtrare a datelor.

*Pasul 1:* Se apasă butonul verde *Afișează/Ascunde opțiuni filtrare*, ceea ce va permite afișarea/ascunderea rândului care permite filtrarea datelor sub rândul care afișează denumirile de coloane.

*Pasul 2:* Se va introduce valoarea căutată pentru fiecare câmp pentru care se definește o condiție de filtrare. Dacă pentru un câmp este necesară precizarea operatorului de filtrare (mai mic decât, mai mare decât, etc.), acesta se va selecta din lista din dreapta casetei unde s-a încărcat valoarea câmpului.

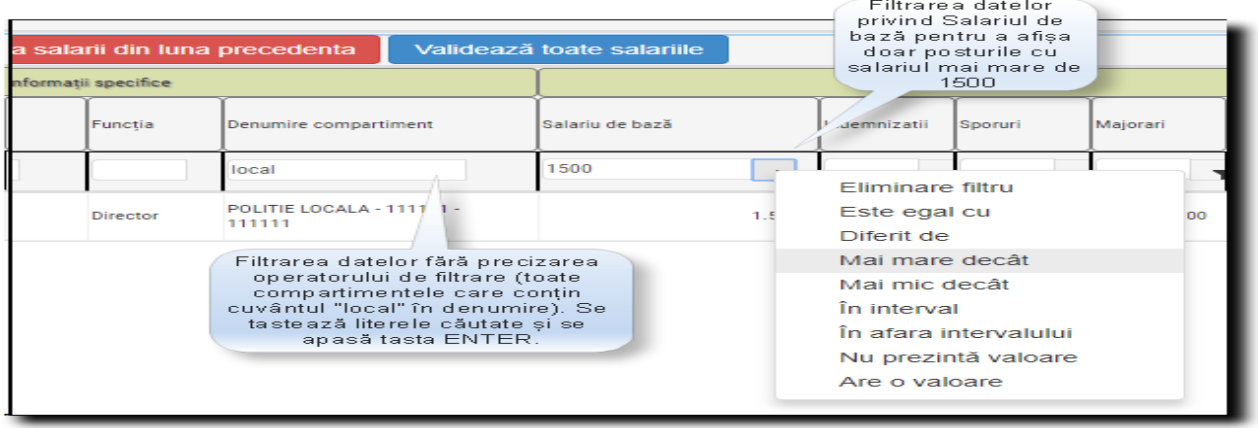

*Observație:* Filtrarea se va realiza pentru toate câmpurile pentru care s-au introdus condiții de filtrare. În exemplul de mai sus situația va afișa doar posturile pentru care denumirea compartimentului conține grupul de litere "local" și care au salariul mai mare de 1500 lei.

Pentru anularea filtrării, se va proceda astfel:

- pentru câmpurile pentru care există operator de filtrare (există butonul în dreapta casetei unde se va defini valoarea de filtrare) se va selecta din lista de operatori valoarea Eliminare filtru.
- pentru câmpurile pentru care nu există operator de filtrare (au doar caseta în care se va introduce valoarea de filtrare) se va șterge valoarea de filtrare și se va apăsa din nou tasta ENTER.

➢ *,,Transmite situaţia către ANFP'' –* permite trimiterea raportării pe luna curentă de introducere a salariilor către baza de date a ANFP. Dacă operațiunea se va realiza cu succes, raportarea pe luna respectivă va fi vizibilă în fereastra principală în secțiunea *Raportări trimise*.

Transmiterea datelor nu va fi posibilă în cazul în care datele nu sunt complete (există posturi pentru care nu s-au încărcat datele legate de salarii). De asemenea, sistemul cere ca pentru fiecare post, utilizatorul care a încărcat salariile să își dea acordul asupra faptului ca datele privind salariul sunt valide. Dacă datele nu sunt

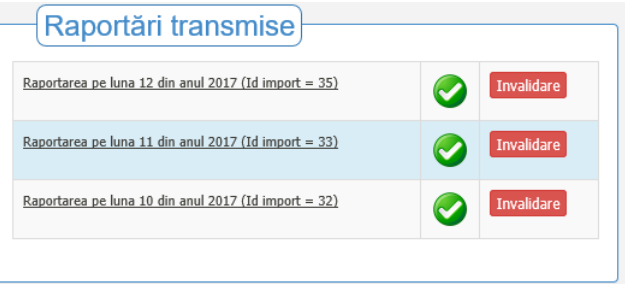

validate pentru un anumit post, sistemul va bloca transmiterea situației privind salariile către ANFP. Succesul transmiterii datelor către baza de date a ANFP va fi comunicat printr-un mesaj de confirmare a primirii datelor din partea bazei de date a ANFP.

➢ *,,Copiază salarii din luna precedentă'' –* permite ca informațiile introduse privind salariile pe luna precedentă care au fost deja transmise către ANFP să se copieze pentru luna de raportare curentă. Scopul acestei opțiuni este acela ca aceste informații să nu mai fie solicitate pentru acele posturi pentru care nu există diferențe față de luna anterioară raportată. Diferențele pot apărea atunci când pentru un anumit post în luna curentă au fost efectuate modificări. Aceasta presupune că sistemul nu va prelua pentru acel post informațiile raportate pe luna precedentă privind salariul postului. Salariile nu pot fi preluate din luna precedentă dacă raportarea pe acea lună nu a fost încă transmisă către ANFP. Salariile vor fi copiate doar din raportările existente în baza de date a ANFP.

➢ *,,Validează toate salariile nevalidate'' –* butonul de validare a tuturor salariilor introduse pe luna curentă permite bifarea automată a opțiunii *Complet* pentru fiecare post pentru care s-au introdus salarii în prealabil sau au fost copiate din luna de raportare precedentă. Implicit, la introducerea datelor privind salariul unui post utilizatorul va putea lăsa nebifată opțiunea *Complet*, ceea ce înseamnă că datele privind salariul nu sunt definitive, putând suporta modificări ulterioare, înaintea trimiterii situației privind salariile către ANFP. Pentru fiecare post din lista de posturi pentru care trebuie completate salariile, se va afișa o pictogramă care definește starea completării postului respectiv, astfel:

Datele privind salariul sunt încă în lucru;

Datele privind salariul sunt complete și valide.

Posturile pentru care nu există date privind salariile introduse în prealabil vor fi considerate implicit în lucru.

➢ *,,Reimportare situaţie posturi'' –* la momentul generării raportării, sistemul va citi din baza de date a ANFP structura posturilor operate și validate pe luna raportării, ținând cont de data de început și cea de sfârșit a lunii. Până la momentul transmiterii situației salariilor către ANFP, această situație rămâne neschimbată, utilizatorul putând introduce doar salariul aferent fiecărui post în parte. Însă, dacă din diverse motive, structura posturilor se modifică în urma unor solicitări, această opțiune permite reimportarea datelor privind posturile din baza de date a ANFP în lista posturilor pe luna în curs, pentru a permite introducerea salariilor pentru situația actualizată a posturilor. Apăsarea acestui buton va șterge lista generată anterior și va reimporta lista posturilor din baza de date a ANFP. Acolo unde posturile rămân neschimbate față de lista inițială, sistemul va păstra eventualele date despre salarii introduse anterior. Pentru posturile modificate salariile nu vor fi refăcute. După reimportare, toate salariile posturilor introduse anterior vor fi trecute în starea *În lucru*, chiar dacă au fost validate anterior. Pentru validarea în totalitate a acestora se poate apela opțiunea *Validează toate salariile*.

➢ *,,Refresh'' –* prin accesarea butonul se asigură încărcării datelor din baza de date.

Aplicatia web corespunzătoare raportării salariilor functionarilor publici din cadrul instituțiilor sau autorităților publice conține următoarele informații structurate astfel:

➢ *Informaţii generale –* cuprinde elemente generale referitoare la identificarea postului, respectiv ID post şi tipul postului (regimul juridic al postului: ocupat, vacant, temporar vacant, temporar ocupat), precum şi pictogramă care definește starea completării datelor aferente postului respectiv;

➢ *Perioada –* reprezintă data numirii în funcţia publică, data încetării sau modificării raportului de serviciu al functionarului public, în cazul posturilor aferente functiilor publice ocupate, respectiv data înfiinţării, desfiinţării sau transformării posturilor aferente funcţiilor publice vacante. Precizăm faptul că, dacă în cursul lunii de raportat intervin modificări asupra postului, identificat printr-un ID acesta se va repeta ori de câte ori sunt validate modificări, astfel încât salariul se va completa în mod corespunzător, diferențiat pentru fiecare perioadă raportată.

➢ *Informaţii specifice –* cuprinde elemente specifice referitoare la identificarea postului, respectiv: numele și prenumele funcționarului public, denumirea funcției și clasa care definește nivelul studiilor, denumirea compartimentului.

➢ *Informaţii privind salariul –* conţine elementele necesare pentru raportarea salariilor funcționarilor publici din cadrul instituției sau autorității dumneavoastră, conform următoarelor enumerări: *salariu de bază; indemnizaţii; sporuri; majorări; adaosuri; prime; premii; compensaţii;*  alte drepturi salariale; nr. zile plătite de institutie; nr. zile CM plătite de institutie.

#### *Editarea datelor privind salariul unui post*

Pentru a edita salariul unui anumit post se va proceda astfel:

- se va selecta în prealabil postul dorit, după ce a fost identificat în lista de posturi.
- se va efectua dublu click pe postul selectat. Sistemul va deschide o fereastră de modificare a datelor privind salariul aferent acelui post.
- se vor completa datele privind salariul postului, prin definirea valorilor cerute de fiecare casetă în parte.
- se va bifa opțiunea *Date complete* dacă se consideră că pentru postul selectat datele sunt complete și valide. Altfel se va lăsa nebifată această opțiune, urmând să se revină asupra datelor ulterior.
- se va apăsa butonul de *salvare* a datelor, ceea ce va conduce la închiderea ferestrei și revenirea la pagina de salarizare în care se vor putea urmări modificările efectuate.

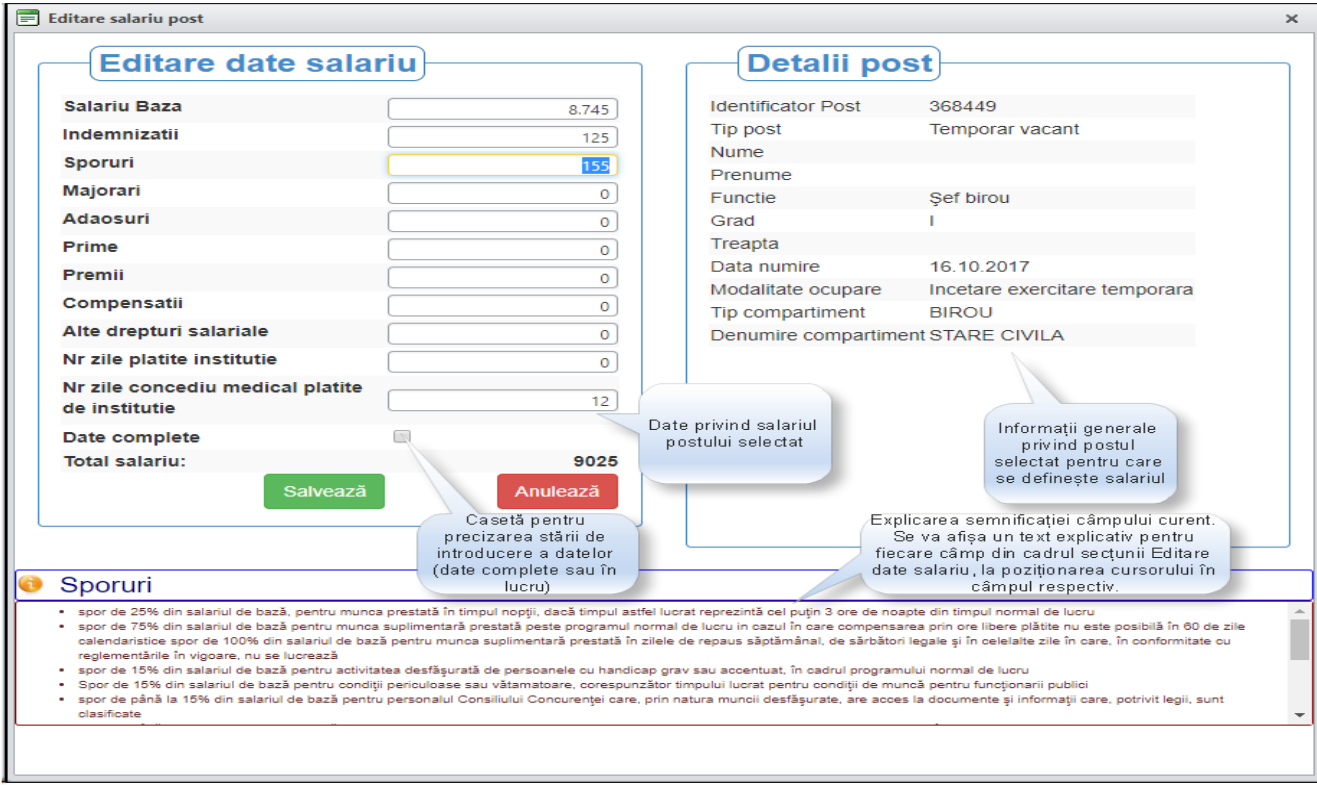

#### *Observații:*

- o La poziționarea cursorului într-un anumit câmp, în partea de jos a ferestrei de editare a datelor privind salariul se va afișa un text explicativ cu semnificația câmpului curent și în care se pot urmări instrucțiuni privind datele care trebuie introduse în acel câmp.
- o Sistemul permite navigarea rapidă printre câmpurile ferestrei de editare, prin apăsarea tastei ENTER după completarea valorilor unui anumit câmp, fapt ce va permite saltul către următoarea casetă din cadrul formularului. În urma apăsării tastei ENTER la selectarea butonului *Salvează*, utilizatorul va putea trece la următoarea înregistrare prin folosirea tastei direcționale JOS (săgeată jos) apoi efectuarea unui ENTER pentru a deschide fereastra de editare a salariului pentru acest nou post. Închiderea fără a salva a formularului de editare se poate realiza și prin apăsarea tastei ESC.
- o Bifarea sau nu a casetei *Date complete* din cadrul formularului de editare a înregistrărilor va defini starea înregistrării în cadrul ferestrei de salarizare (validă sau în lucru). Dacă cel puțin o înregistrare rămâne în starea *În lucru* (semnul exclamării apare în stânga) raportarea nu poate fi transmisă către ANFP.
- o Formularul de editare a datelor privind salariul va efectua validarea datelor înainte de a fi salvate. Prin urmare, toate câmpurile vor fi obligatorii pentru completare cu valori. De asemenea, numărul de zile lucrate efectiv și plătite de instituție adunat cu numărul de zile de concediu medical plătite de instituție pentru un post ocupat trebuie să fie mai mic sau cel mult egal cu numărul de zile lucrătoare din luna de raportare. Dacă în urma verificării datelor apar erori de validare, formularul va afișa cu roșu aceste erori sub forma unor mesaje situate în dreapta casetei aferente.

# **2.2. STRUCTURĂ INSTITUŢIE**

#### *2.2.1. Structură detaliată instituţie*

Prin accesarea acestei opțiuni se va deschide o fereastră care va afișa structura instituției, în forma în care aceasta există în portalul de management al funcțiilor publice și al funcționarilor publici, cu excepția coloanei care conține CNP – ul (în scopul protejării datelor cu caracter personal). În vederea efectuării unei operaţiuni asupra unui post din structura de funcţii publice de către utilizator, se va accesa din coloana *Operaţii* butonul *,,Detalii"* din cadrul casetei corespunzătoare postului respectiv. Accesarea va deschide o fereastră numită *Operaţii post selectat*. Din caseta *Operaţii post* a ferestrei prezentate în imaginea de mai jos, utilizatorul va selecta, dintre operațiunile disponibile, pe cea pe care doreste să o efectueze şi va completa în acest scop formularul care se va deschide în fereastră. După realizarea operaţiei de modificare se va folosi butonul afişat în partea de jos a formularului pentru introducerea modificării în structură.

 Operaţiile de modificare a postului – cu excepţia modificării gradaţiei şi a clasei de salarizare, se desfăşoară în patru etape după cum urmează:

*1.* Reprezentatul instituţiei (utilizatorul portalului) efectuează operaţia dorită.

*2.* Reprezentantul ANFP verifică şi acceptă modificarea efectuată. Până în momentul în care modificarea este acceptată de către ANFP, reprezentantul instituţiei poate anula operaţia efectuată. Dacă operaţia a fost acceptată de către ANFP, aceasta va deveni vizibilă şi în structura instituţiei, postul afectat fiind scos în evidenţă prin culoarea portocalie a fundalului. Dacă operaţia nu este acceptată de către ANFP ea va fi anulată iar instituţia în cauză va fi anunţată printr-un mesaj (vezi capitolul Mesagerie).

*3.* Pentru operaţia efectuată la etapa 1, reprezentatul instituţiei va încărca documentul (actul administrativ) aferent. Se va avea în vedere ca în descrierea documentului să fie menționat identificatorul postului şi / sau numele funcţionarului public în cauză.

*4.* Reprezentantul ANFP va verifica actul administrativ şi va valida operaţia efectuată la etapa 1. Odată cu validarea operaţiei de actualizare a postului, modificarea devine definitivă.

Trebuie menționat faptul că odată începută o operație de actualizare a postului, nu mai poate fi operată o altă modificare decât după parcurgerea celor patru etape menţionate mai sus. De exemplu, pentru suspendarea unei persoane şi numirea unei alte persoane pe respectivul post, trebuie urmaţi cei patru paşi pentru operaţia de suspendare, după care vor fi efectuate din nou cele patru etape pentru numire.

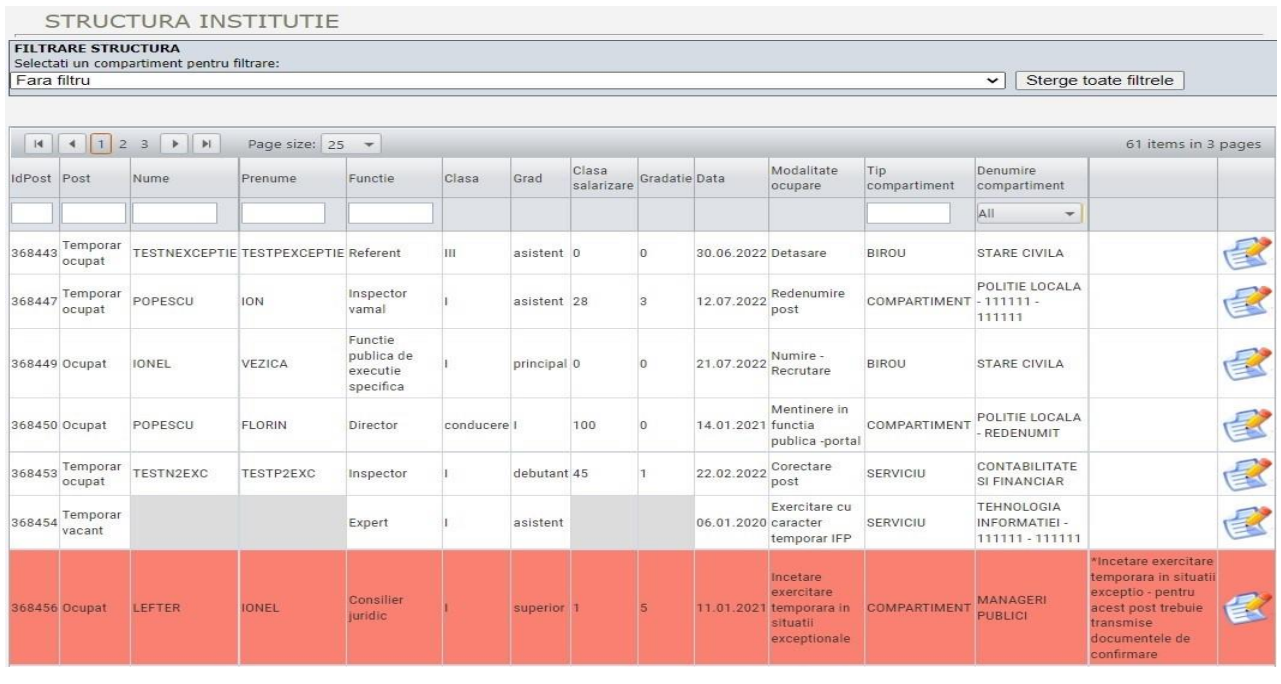

#### **26 / 88**

In partea superioară a ferestrei *Structură instituţie* se regăseşte opţiunea *Filtrare structură,* care permite vizualizarea posturilor existente doar în compartimentul selectat.

In partea inferioară a ferestrei *Structură instituție* se regăsește o casetă în care sunt sintetizate datele structurii de funcții publice, cât și secțiunea *Rapoarte* care permite generarea raportului privind structura instituţiei sau autorităţii publice în cauză, atât prin exportul structurii în format excel pentru a fi prelucrată, cât şi în format .pdf pentru a putea fi imprimată.

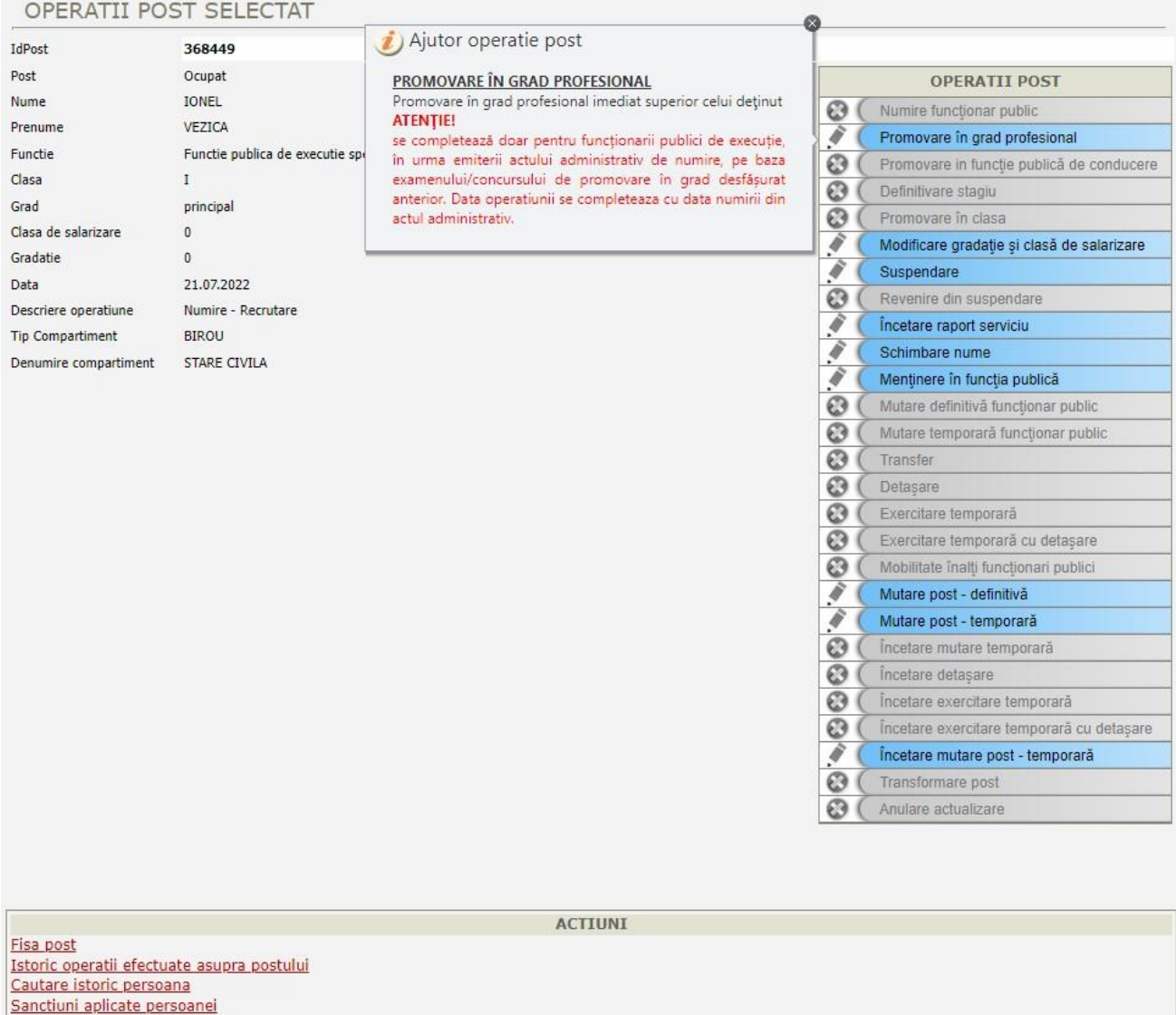

În funcţie de situaţia posturilor din cadrul unei structuri, din fereastra *Operaţii post,* pot fi iniţiate operaţiile:

- *2.2.1.1. – Numire funcţionar public;*
- *2.2.1.2. – Promovare în grad profesional;*
- *2.2.1.3. – Promovare în funcţie publică de conducere;*
- *2.2.1.4. – Definitivare stagiu;*
- *2.2.1.5. – Promovare în clasă;*
- *2.2.1.6. Modificare gradaţie şi clasă de salarizare;*
- *2.2.1.7. – Suspendare;*
- *2.2.1.8. – Revenire din suspendare;*
- *2.2.1.9. Încetare raport serviciu;*

*2.2.1.10. – Schimbare nume;*

*2.2.1.11. – Menținere în funcția publică;*

*2.2.1.12. – Mutare definitivă funcţionar public;*

*2.2.1.13. – Mutare temporară funcţionar public;*

*2.2.1.14. – Transfer;*

*2.2.1.15. – Detaşare;*

*2.2.1.16. – Exercitare temporară;*

*2.2.1.17. – Exercitare temporară cu detaşare;*

*2.2.1.18. – Mobilitate înalţi funcţionari publici;*

*2.2.1.19. – Mutare post - definitivă;*

*2.2.1.20. – Mutare post - temporară;*

*2.2.1.21. – Încetare mutare temporară;*

*2.2.1.22. – Încetare detaşare;*

*2.2.1.23. – Încetare exercitare temporară;*

*2.2.1.24. – Încetare exercitare temporară cu detaşare;*

*2.2.1.25. – Încetare mutare post - temporară;*

*2.2.1.26. – Transformare post;*

*2.2.1.27. – Anulare actualizare.*

In subsolul ferestrei *Operaţii post selectat* se regăseşte secţiunea *Acţiuni* care conţine următoarele optiuni:

*2.2.1.28. – Fişă post;*

*2.2.1.29. – Istoric operaţii efectuate asupra postului;*

*2.2.1.30. – Căutare istoric persoana;*

*2.2.1.31. – Sancţiuni aplicate persoanei (numai în cazul posturilor ocupate sau temporar ocupate).* 

La pozitionarea cursorului în câmpul corespunzător operației post se va afisa un text explicativ cu semnificația operaţiei curente și în care se pot urmări instrucțiuni privind datele care trebuie introduse în acel câmp.

*2.2.1.1. – Numire funcţionar public*

Butonul *,,Numire funcţionar public"* este activ doar pentru posturile vacante sau temporar vacante. Pentru un post vacant nu poate fi făcută decât o numire definitivă iar pe un post temporar vacant nu poate fi făcută decât o numire temporară. Pentru a putea efectua numirea trebuie completate toate informaţiile solicitate. În cazul în care aceste informaţii lipsesc sau nu sunt corect completate, la apăsarea butonului **Numeşte persoana**, în dreptul casetelor de text în cauză vor fi afişate mesaje de eroare. În cazul în care toate informațiile sunt corect completate, numirea este transmisă către ANFP.

Numirea în funcția publică se poate realiza în urma recrutării, redistribuirii, alte modalități prevăzute expres de lege (reorganizare etc.), detaşare cu statut special (in acest caz numirea este definitivă pe un post vacant).

Operația este permisă doar pentru funcționarii publici care nu mai sunt numiți pe alte funcții publice în instituție sau în alte instituții - în acest caz, în prealabil se operează încetarea raportului de serviciu din acel post. Data operației se completează cu data numirii în funcția publică, conform actului administrativ care va fi încărcat pe portal, în format pdf, prealabil înregistrării operaţiei.

#### NUMIRE FUNCTIONAR PUBLIC

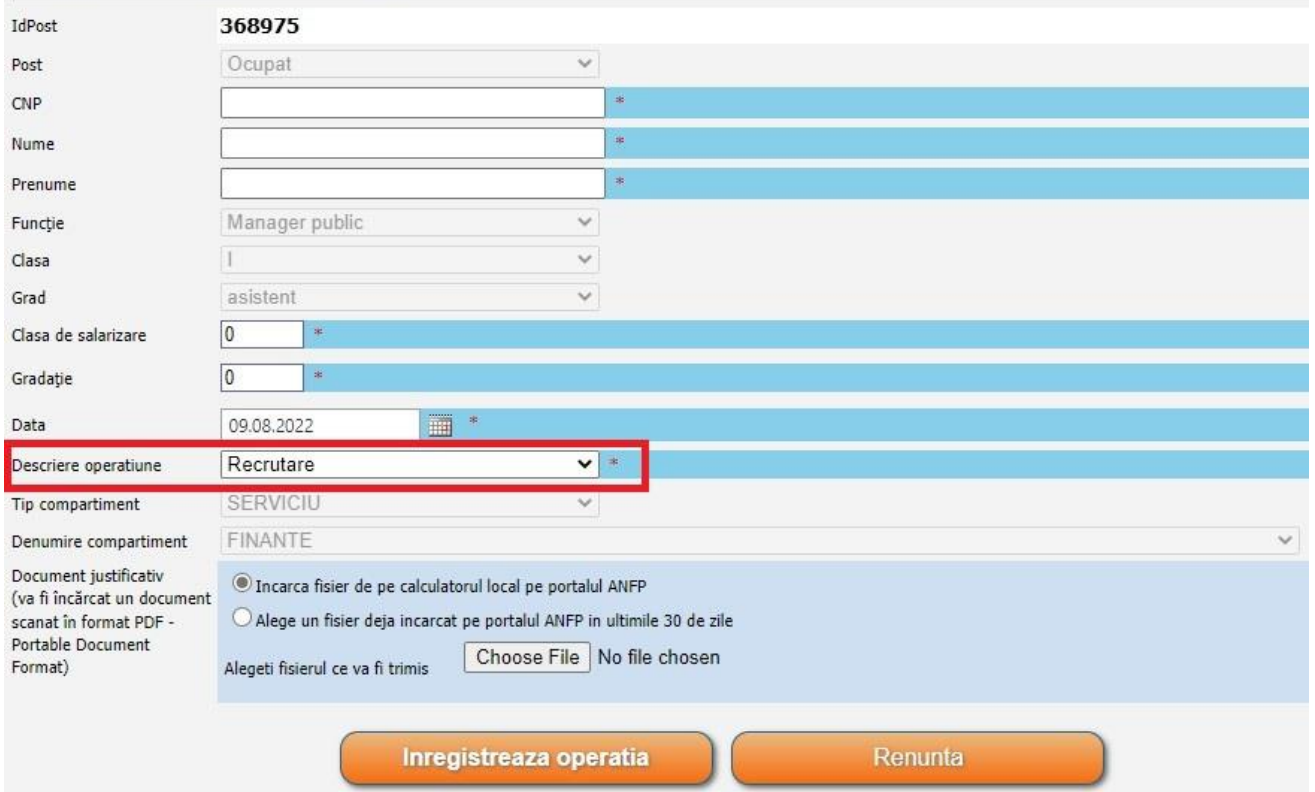

În situația unei erori, se va utiliza butonul *,,Anulare actualizare"*. Acest buton poate fi accesat atât timp cât modificarea nu a fost preluată de către responsabilul din cadrul ANFP. În cazul accesării acestui buton, utilizatorului i se va cere confirmarea operației de anulare.

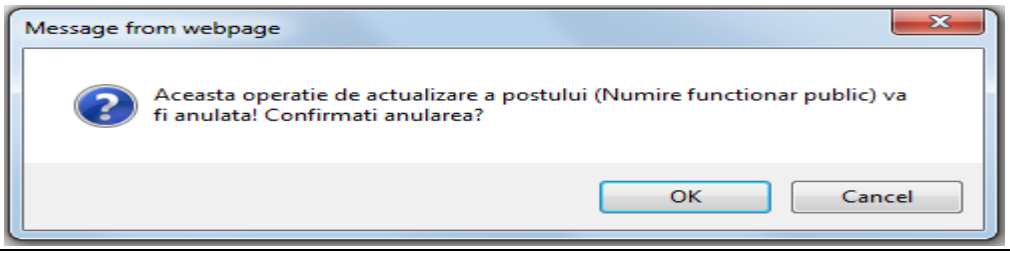

După confirmarea operației de anulare propunerea de numire va fi retrasă (nu va mai fi vizibilă pentru reprezentanţii ANFP) iar asupra postului respectiv vor putea fi efectuate alte operaţii de actualizare.

#### *2.2.1.2. – Promovare în grad profesional*

Butonul *,,Promovare în grad profesional"* este activ în cazul posturilor ocupate definitiv sau temporar, care au gradul profesional asistent sau principal. În cazul promovării în grad profesional imediat superior celui deţinut se va completa codul numeric personal al persoanei ce promovează, gradația și data de la care se face promovarea. Restul etapelor sunt similare cu cele ale operației de numire a functionarilor publici.

Operaţia se raportează doar pentru funcționarii publici de execuție, în urma emiterii actului administrativ de numire, în baza examenului/concursului de promovare în grad desfăsurat anterior. Data operației se completează cu data numirii conform actului administrativ care va fi încărcat pe portal, în format pdf, prealabil înregistrării operaţiei.

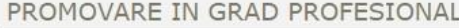

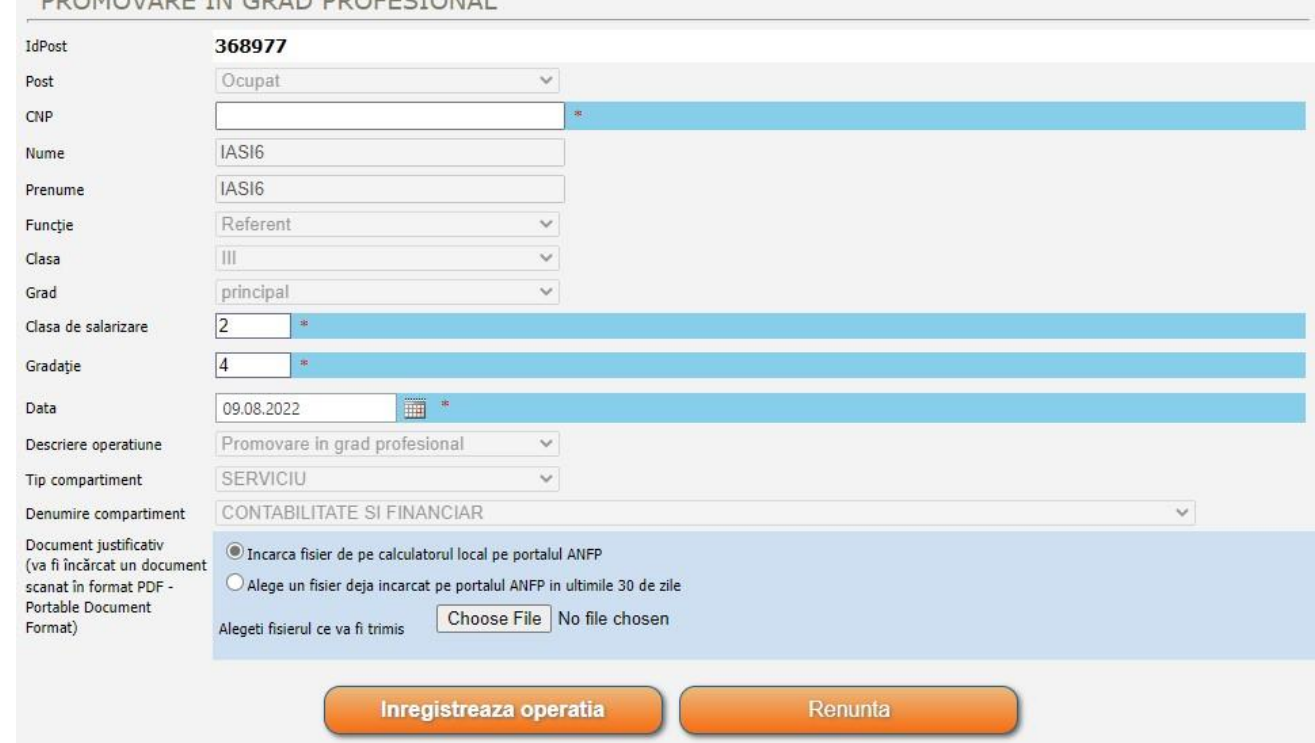

#### *2.2.1.3. – Promovare în funcţie publică de conducere*

Butonul *,,Promovare în funcţie publică de conducere"* este activ în cazul posturilor aferente funcţiilor publice de conducere vacante, de pe care se iniţiază operaţia în cauză.

 Operaţia este similară cu cea de numire şi se raportează pentru funcționarii publici care au promovat într-o funcție publica de conducere, în baza concursului de promovare în funcție publică de conducere, cu emiterea actului administrativ corespunzător. Data operaţiei se completează cu data numirii conform actului administrativ care va fi încărcat pe portal, în format pdf, prealabil înregistrării operaţiei.

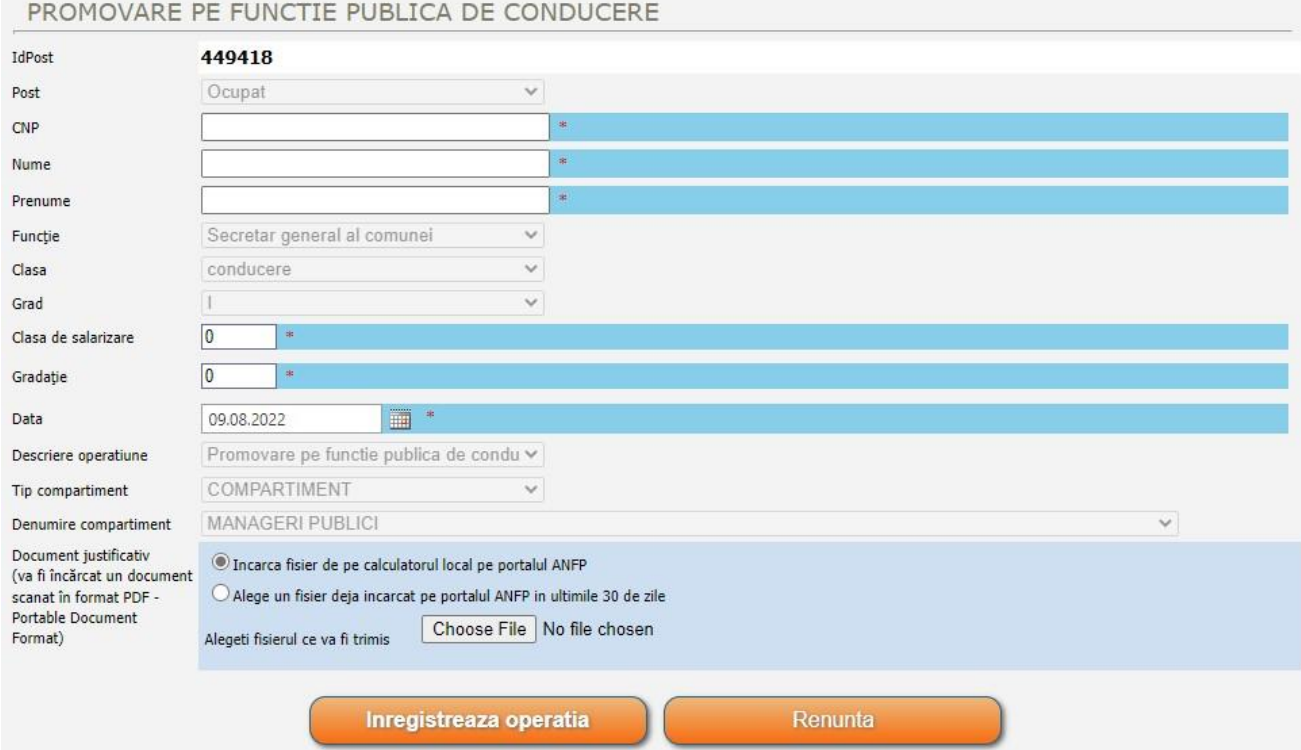

#### *2.2.1.4. – Definitivare stagiu*

 Operaţia de definitivare de stagiu este identică cu operaţia de promovare în grad profesional doar că se aplică posturilor ocupate definitiv sau temporar care au gradul profesional debutant. Data operaţiei se completează cu data numirii conform actului administrativ.

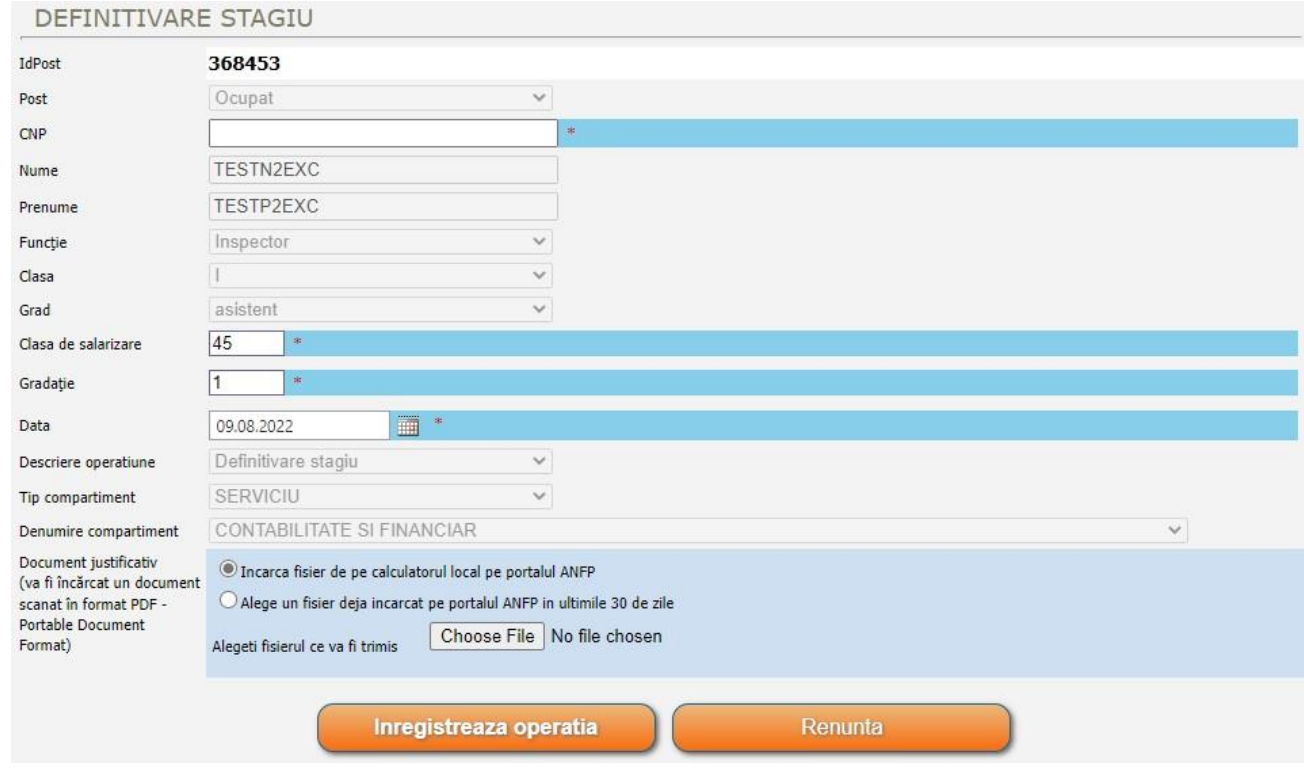

#### *2.2.1.5. – Promovare în clasă*

 Butonul *,, Promovarea în clasă"* este activ pentru posturile ocupate definitiv sau temporar de clasa II sau III. În funcţie de clasa în care promovează (din clasa II în clasa I şi din clasa III în clasa II sau I) vor fi disponibile liste de funcții diferite corespunzătoare clasei selectate.

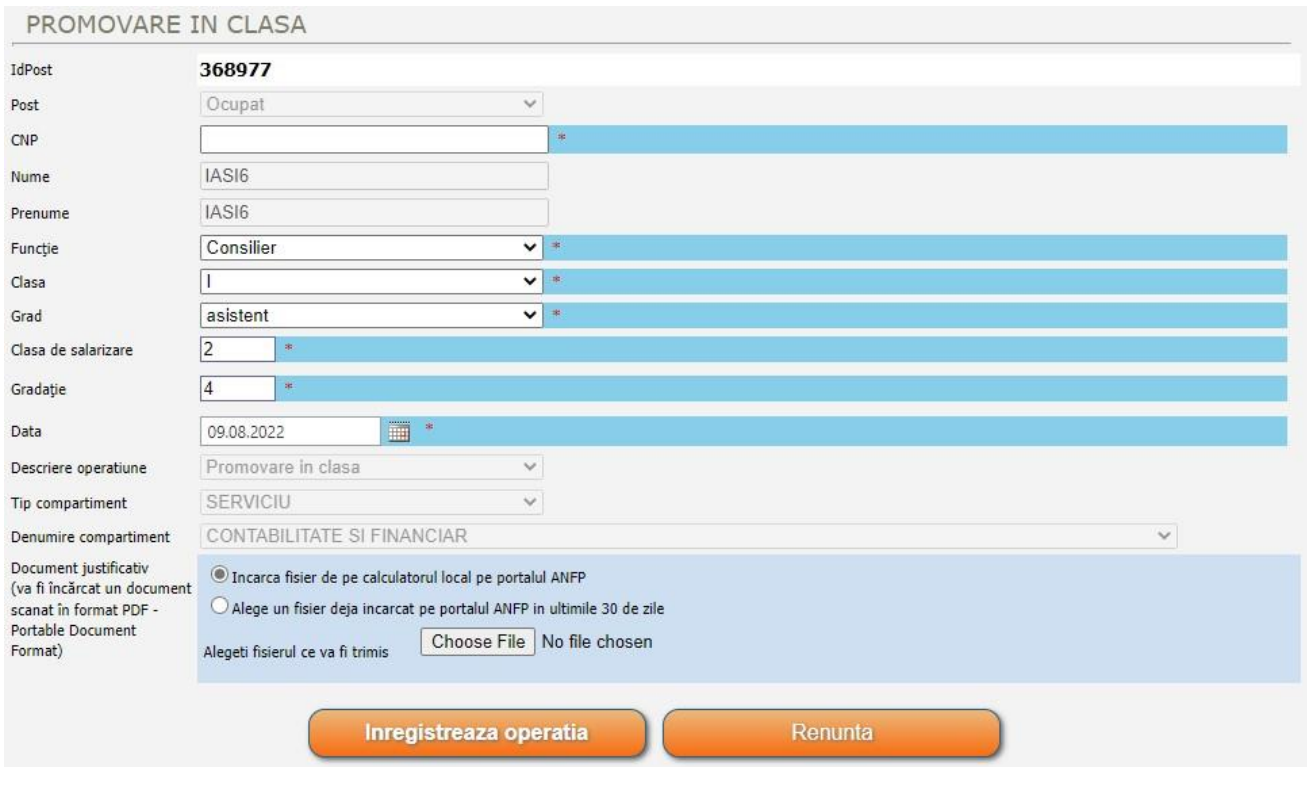

#### *2.2.1.6. – Modificare gradaţie şi clasă de salarizare*

 Operaţia de modificare a gradaţiei şi a clasei de salarizare este singura operaţie ce nu se desfăşoară în cei patru paşi descrişi mai sus. Pentru această operaţie se va realiza doar etapa 1 din procesul de modificare a postului, nemaifiind necesare etapele de acceptare şi de validare din partea ANFP şi nici încărcarea de documente justificative. Această acţiune va produce modificări direct în baza de date a sistemului integrat de management a funcției publice.

În cazul în care codul numeric personal introdus pentru persoana căreia i se modifică gradaţia sau clasa de salarizare nu coincide cu CNP-ul aferent acesteia din baza de date, va fi generată o eroare ilustrată mai sus.

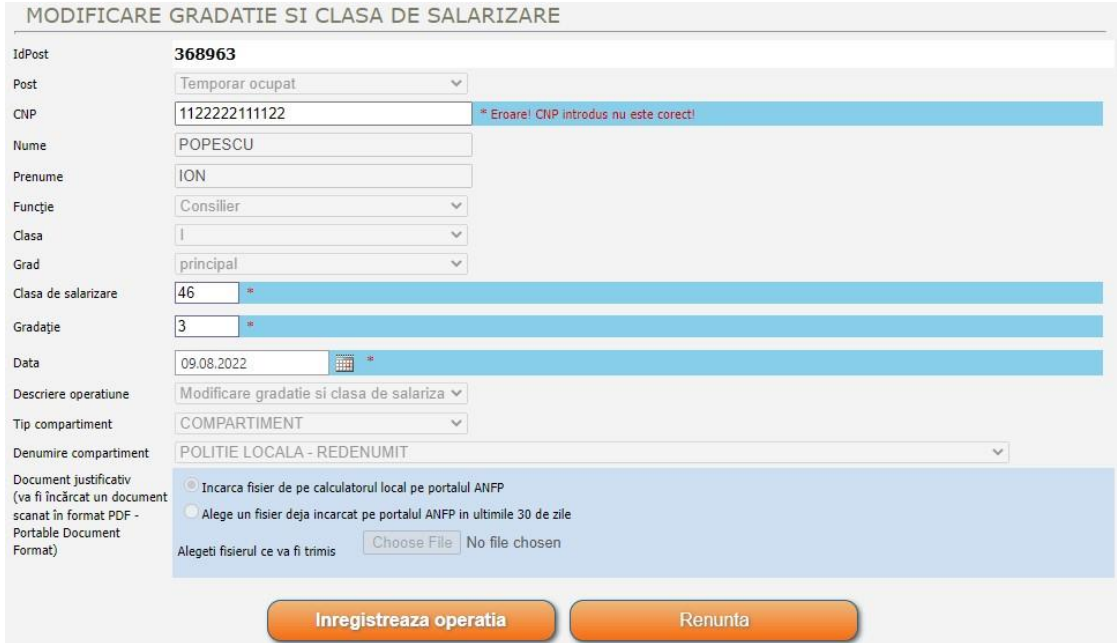

#### *2.2.1.7. – Suspendare*

Operaţia de *,,Suspendare"* va putea fi accesată pentru toate posturile ocupate definitiv sau temporar. Vor fi completate câmpurile corespunzătoare CNP-ului, data suspendării raportului de serviciu şi motivul suspendării raportului de serviciu, în urma emiterii actului administrativ de constatare/aprobare a suspendării care va fi încărcat pe portal, în format pdf, prealabil înregistrării operaţiei. Data operaţiunii se completează cu data suspendării din actul administrativ.

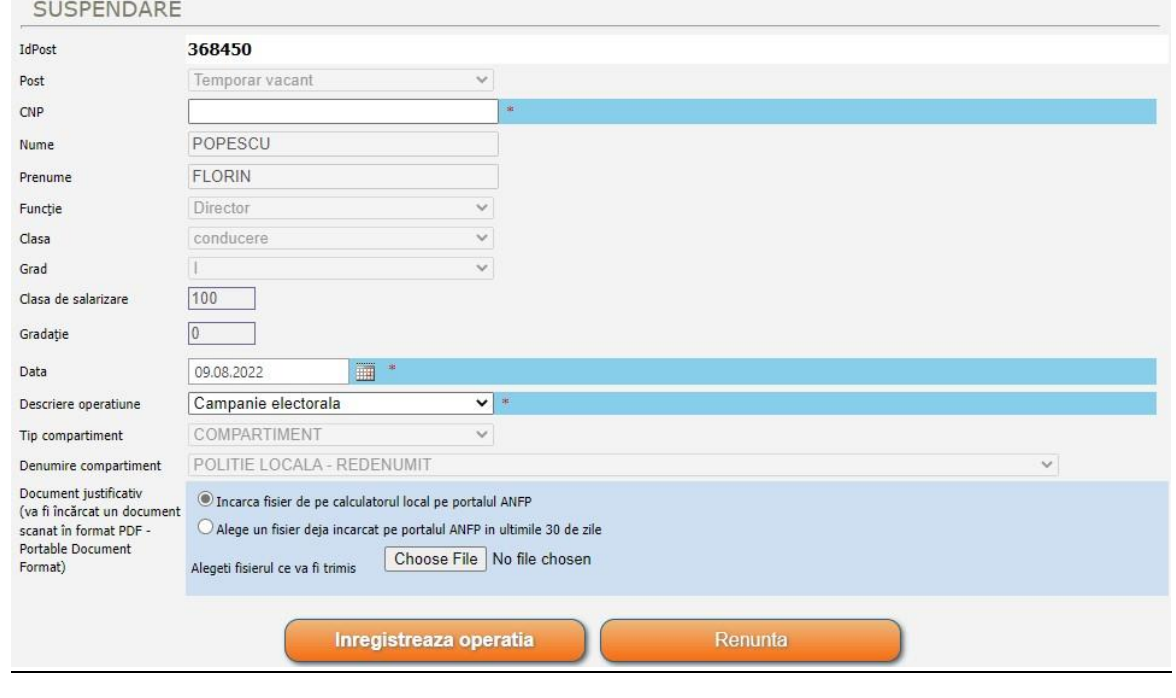

*Operator de date cu caracter personal în conformitate cu Regulamentul (UE) 2016/679 al Parlamentului European și al Consiliului din 27 aprilie 2016*

**32 / 88**

#### *2.2.1.8. – Revenire din suspendare*

Opţiunea *,,Revenire din suspendare"* este activă în cazul posturilor aferente funcţiilor publice temporar vacante, ale căror titulari au raportul de serviciu suspendat. Vor fi completate câmpurile corespunzătoare CNP-ului şi data revenirii din suspendare, în urma emiterii actului administrativ care va fi încărcat pe portal, în format pdf, prealabil înregistrării operaţiei.

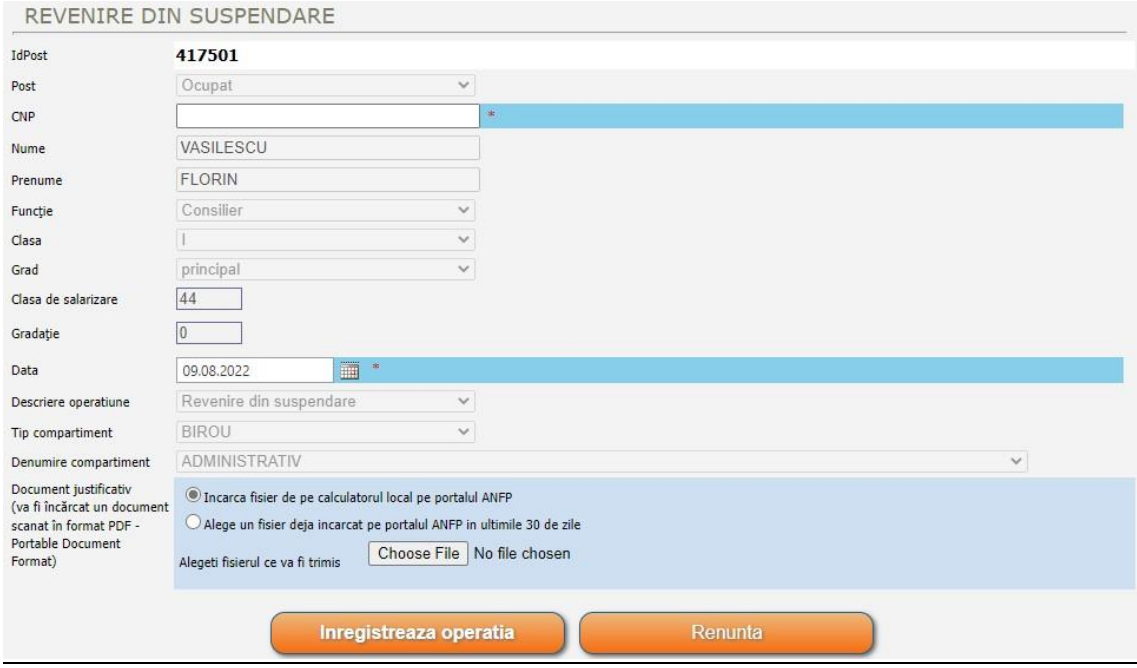

#### *2.2.1.9. – Încetare raport serviciu*

Operaţia de *,,Încetare raport serviciu "* se realizează în mod similar cu operaţia de suspendare a raportului de serviciu. Asupra posturilor aflate în curs de validare nu se pot efectua niciun fel de operații, acestea fiind afișate în culoarea roșu.

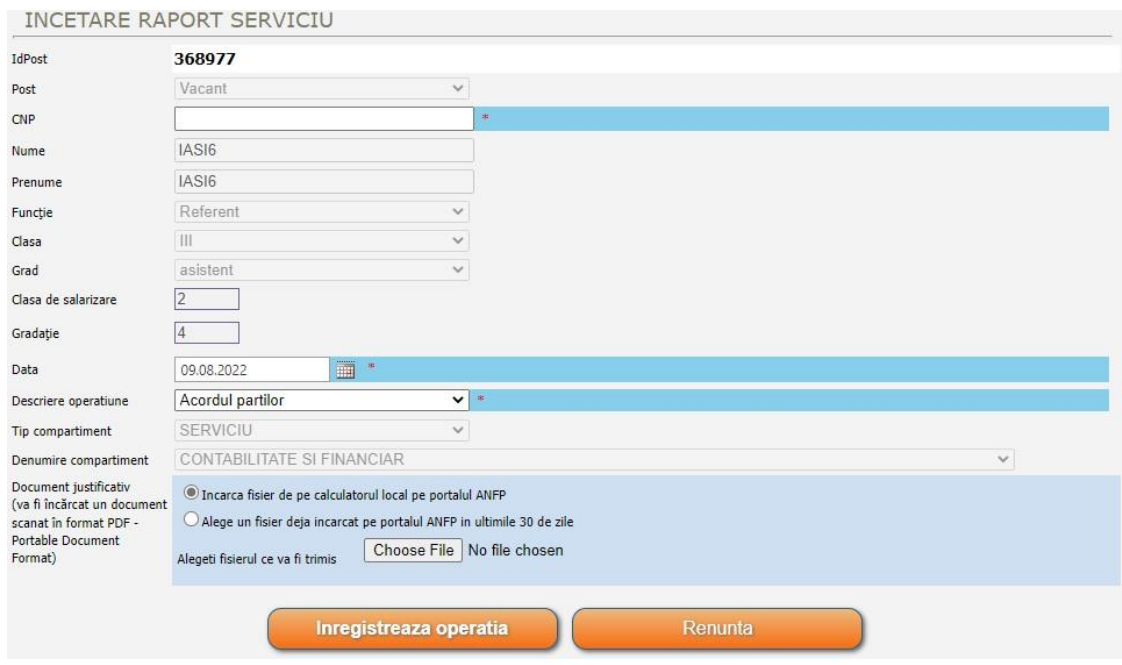

#### *2.2.1.10. – Schimbare nume*

Butonul *,,Schimbare nume"* este activ în cazul posturilor aferente funcţiilor publice ocupate sau temporar ocupate. Vor fi completate câmpurile corespunzătoare CNP-ului şi numelui sau, după caz, a

prenumelui, în baza copiei cărții de identitate care va fi încărcată pe portal, în format pdf, prealabil înregistrării operaţiei. Operaţia se raportează în caz de modificare a numelui de familie sau, după caz, a prenumelui, în situația căsătoriei, divorțului sau schimbării numelui si/sau prenumelui pe cale administrativă.

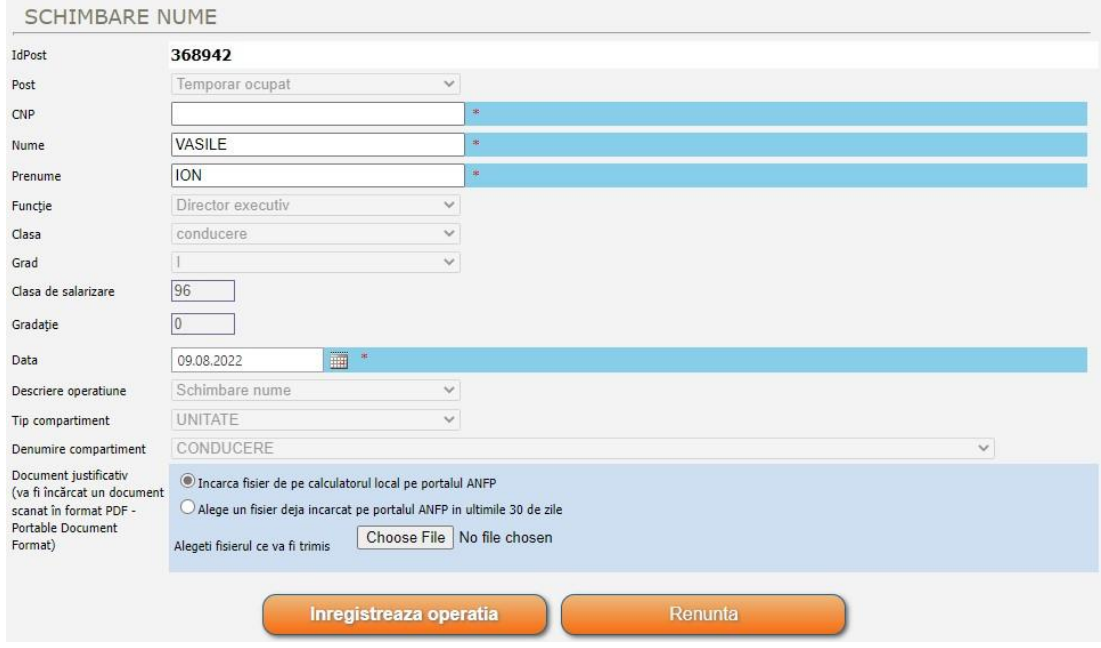

#### *2.2.1.11. – Menținere în funcția publică*

Din cadrul acestui meniu, opţiunea *,,Menținere în funcția publică'',* conform art. 517 alin.(2) din Codul administrativ, cu modificările și completările ulterioare, este activă în cazul posturilor aferente funcţiilor publice ocupate sau temporar ocupate. Vor fi completate câmpurile corespunzătoare CNP-ului şi data menținerii în funcție, în baza actului administrativ emis sau, după caz, a altor dovezi, care vor fi încărcate pe portal, în format pdf, prealabil înregistrării operației.

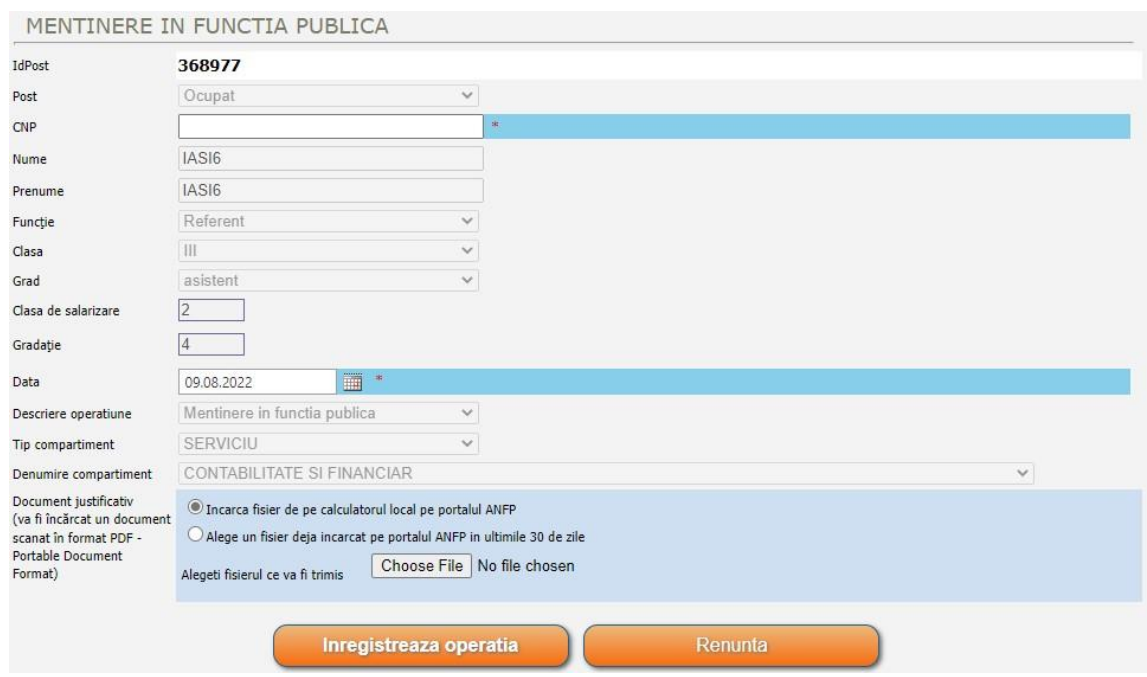

#### *2.2.1.12. – Mutare definitivă funcţionar public*

Operaţia *,,Mutare definitivă funcţionar public"* este activă în cazul posturilor aferente funcţiilor publice vacante de acelaşi nivel, cu respectarea categoriei, clasei şi gradului profesional sau a funcţiilor publice vacante de nivel inferior, pe care se dispune mutarea definitivă a funcționarilor publici. Vor fi completate câmpurile corespunzătoare CNP-ului, gradaţiei şi datei mutării definitive, conform actului administrativ emis care va fi încărcat pe portal, în format .pdf, prealabil înregistrării operației.

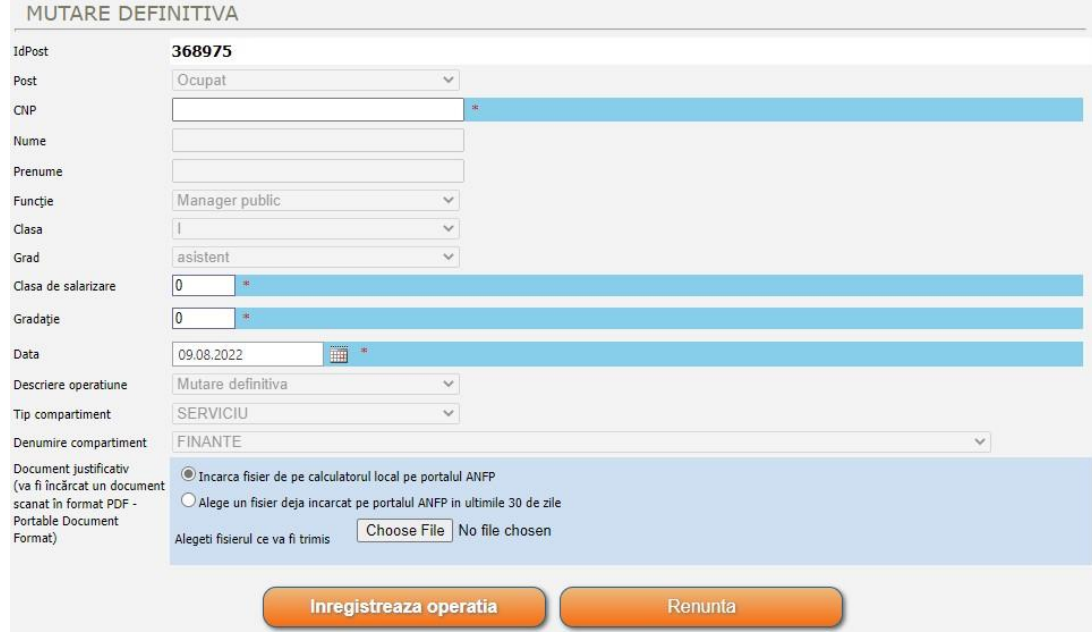

#### *2.2.1.13. – Mutare temporară funcţionar public*

Opţiunea *,,Mutare temporară funcţionar public"* este activă în cazul posturilor aferente funcţiilor publice vacante sau temporar vacante de acelaşi nivel, cu respectarea categoriei, clasei şi gradului profesional, pe care se dispune mutarea temporară a funcţionarilor publici. Vor fi completate câmpurile corespunzătoare CNP-ului, gradaţiei şi datei mutării temporare, conform actului administrativ emis care va fi încărcat pe portal, în format .pdf, prealabil înregistrării operației.

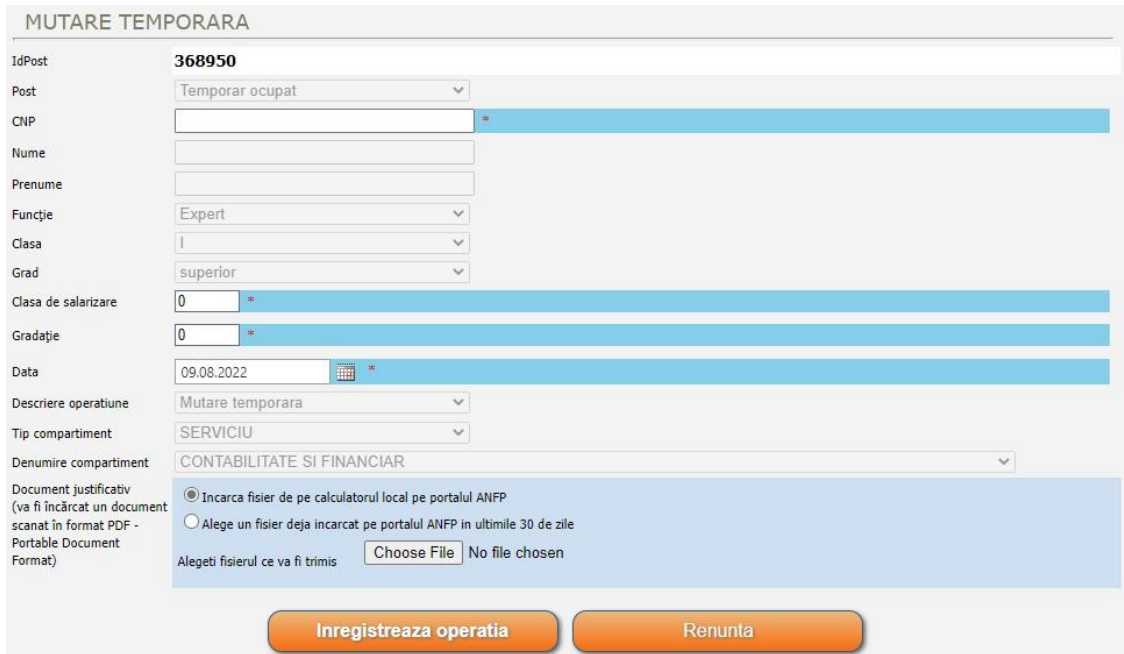

#### *2.2.1.14. – Transfer*

Operatia "*Transfer*" este activă în cazul posturilor aferente funcțiilor publice vacante de acelasi nivel, cu respectarea categoriei, clasei și gradului profesional, sau funcțiilor publice vacante de nivel inferior, pe care se dispune transferul funcţionarilor publici. Vor fi completate câmpurile corespunzătoare CNP-ului, numelui şi prenumelui, datei transferului şi descrierii operaţiunii (tipul transferului), conform actului administrativ emis care va fi încărcat pe portal, în format pdf, prealabil înregistrării operaţiei.

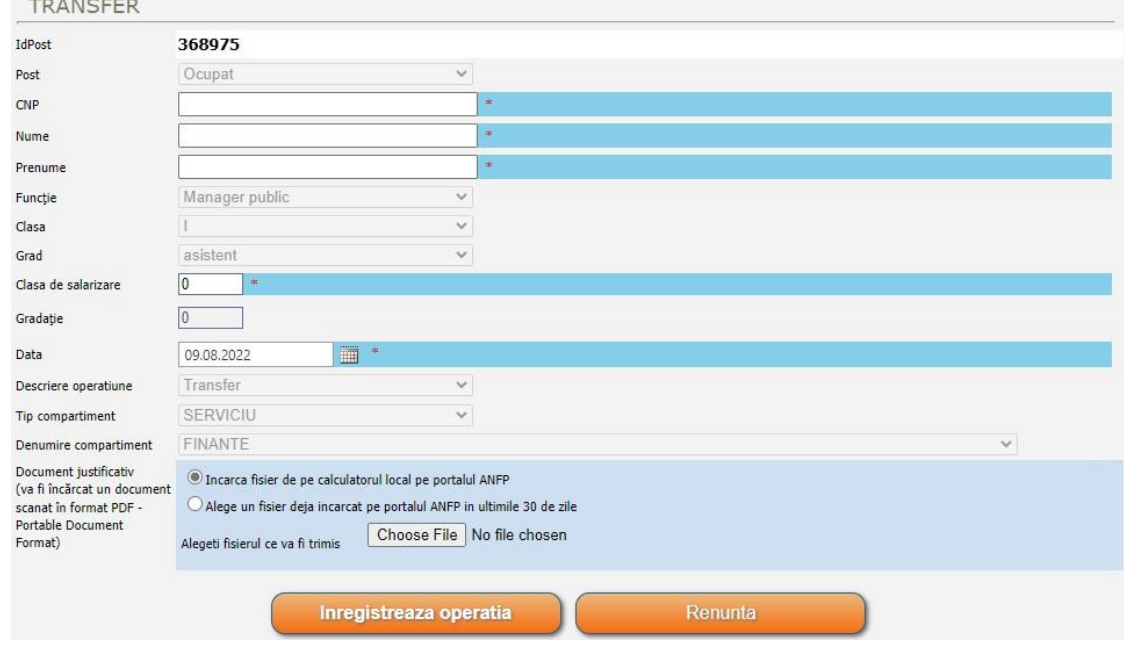

#### *2.2.1.15. – Detaşare*

Butonul *,,Detaşare"* este activ în cazul posturilor aferente funcţiilor publice vacante sau temporar vacante de acelaşi nivel, cu respectarea categoriei, clasei şi gradului profesional, sau funcţiilor publice vacante sau temporar vacante de nivel inferior, pe care se dispune detașarea funcționarilor publici. Vor fi completate câmpurile corespunzătoare CNP-ului, numelui, prenumelui şi datei detaşării, conform actului administrativ emis care va fi încărcat pe portal, în format pdf, prealabil înregistrării operaţiei.

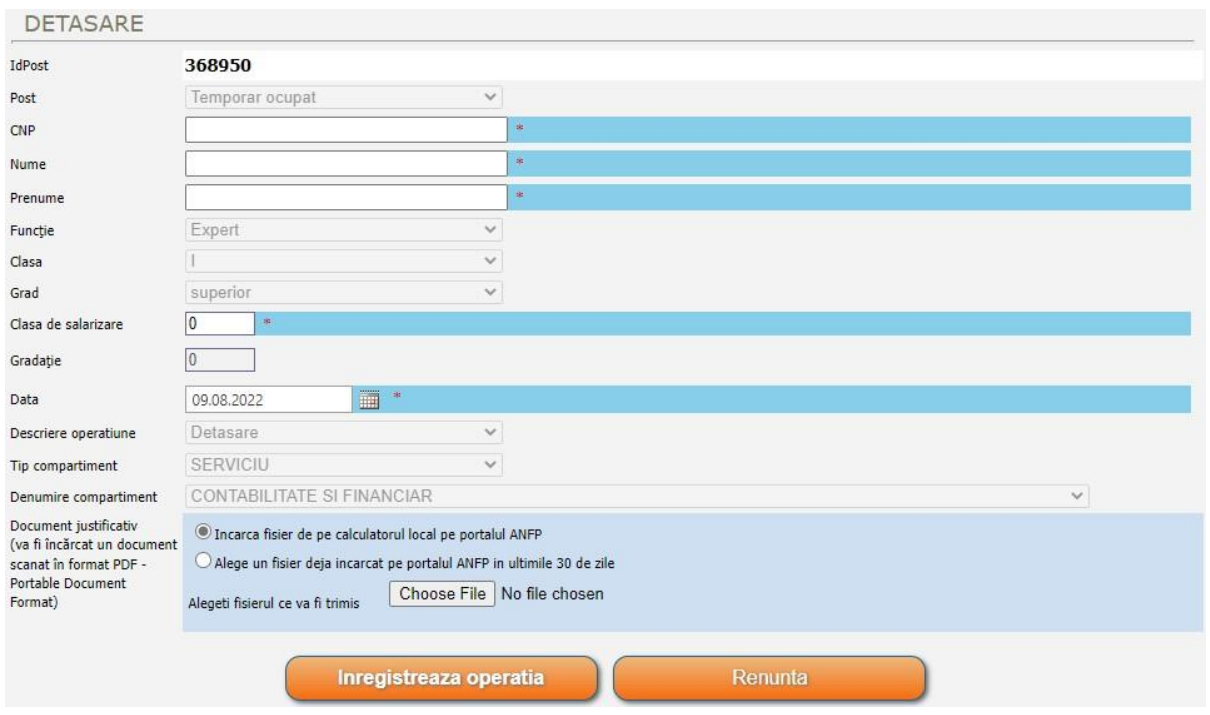
### *2.2.1.16. – Exercitare temporară*

Butonul *"Exercitare temporară*" este activ în cazul posturilor aferente funcțiilor publice de conducere vacante sau temporar vacante, pe care se dispune promovarea temporară a funcționarilor publici.

 Conform prevederilor art. 510 alin.(1) din Codul administrativ, cu modificările și completările ulterioare, *exercitarea cu caracter temporar a unei funcţii publice de conducere vacante se dispune în condiţiile prevăzute la [art. 509](act:3416837%20291971602) de către persoana care are competenţa legală de numire în funcţia publică, pentru o perioadă de maximum 6 luni într-un an calendaristic, cu notificare prealabilă a Agenţiei Naţionale a Funcţionarilor Publici, cu 10 zile înainte de dispunerea măsurii*.

Conform alin.(1<sup>1</sup>) al aceluiași articol, *prin excepție de la alin. (1), pe durata unor situații excepţionale cum ar fi durata stării de asediu, stării de urgenţă sau stării de alertă, precum şi pentru o perioadă de maximum 60 de zile calendaristice, calculate de la data încetării stării de asediu, stării de urgenţă, respectiv a stării de alertă, funcţiile publice de conducere pot fi exercitate cu caracter temporar, fără obligativitatea organizării unor concursuri, cu notificarea prealabilă a Agenţiei Naţionale a Funcţionarilor Publici cu 5 zile înainte de dispunerea măsurii.*

 Totodată, potrivit art. 510 alin. (2) din Codul administrativ, *în mod excepţional, perioada prevăzută la [alin. \(1\)](act:3416837%20291971609) poate fi prelungită cu maximum 3 luni, cu notificare prealabilă a Agenţiei Naţionale a Funcţionarilor Publici, cu 10 zile înainte de dispunerea măsurii, dacă autoritatea sau*  instituția publică a organizat concurs de recrutare ori promovare și funcția publică nu a fost *ocupată, în condiţiile legii.*

 De asemenea, potrivit art. 511 din Codul administrativ, *dacă funcţia publică este temporar vacantă, măsura prevăzută la art. 509 [alin. \(1\)](act:3416837%20291971603) şi [\(3\)](act:3416837%20291971605) se dispune de către persoana care are competenţa legală de numire în funcţia publică, până la data încetării suspendării din funcţia publică, a detaşării titularului funcţiei publice, până la radierea de drept a sancţiunii disciplinare prevăzute la art. 492 alin. (3) [lit. e\)](act:3416837%20291971429) sau, după caz, în situaţia în care funcţionarul public de conducere exercită cu caracter temporar o altă funcţie publică de conducere vacantă sau temporar vacantă ori din categoria înalţilor funcţionari publici, până la expirarea perioadei pentru care s-a*  dispus exercitarea cu caracter temporar, în conditiile legii.

 Vor fi completate câmpurile corespunzătoare CNP-ului şi datei cu care s-a dispus exercitarea cu caracter temporar a funcției publice de conducere temporar vacante, conform actului administrativ emis care va fi încărcat pe portal, în format pdf, prealabil înregistrării operaţiei.

 În cazul exercitării cu caracter temporar a funcţiilor publice de conducere vacante, pentru care este necesară notificarea prealabilă a ANFP nu se va mai opera pe ID corespunzător ci doar se va transmite pe portal actul administrativ individual.

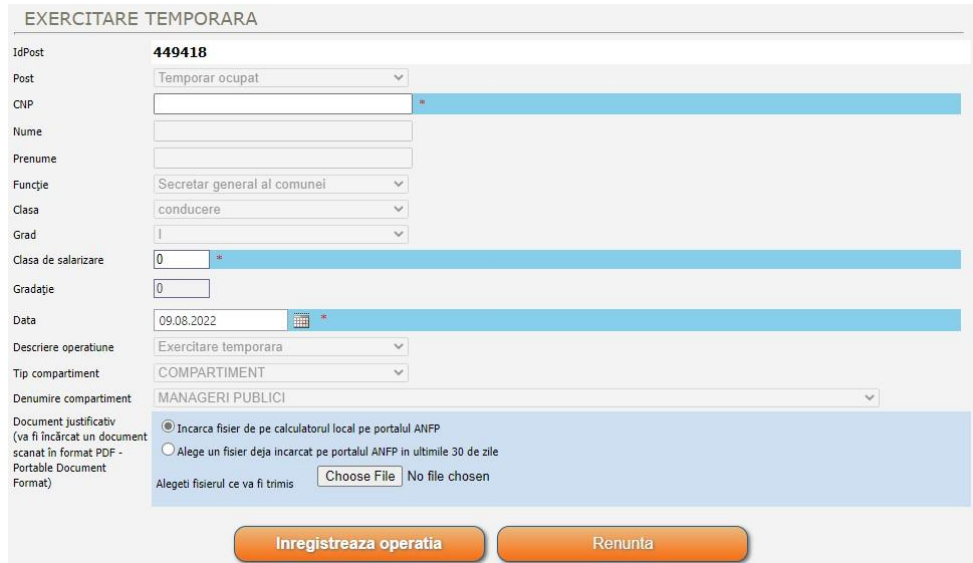

#### *2.2.1.17. – Exercitare temporară cu detaşare*

Butonul *,,Exercitare temporară cu detaşare"* este activ în cazul posturilor aferente funcţiilor publice de conducere vacante sau temporar vacante, pe care se dispune promovarea temporară a funcţionarilor publici prin detaşare, prin aplicarea corespunzătoare a art. 505 alin.(5) coroborat cu art. 509, art. 510 și art,511, după caz, din Codul administrativ, cu modificările și completările ulterioare.

Operatia este similară cu cea corespunzătoare exercitării temporare.

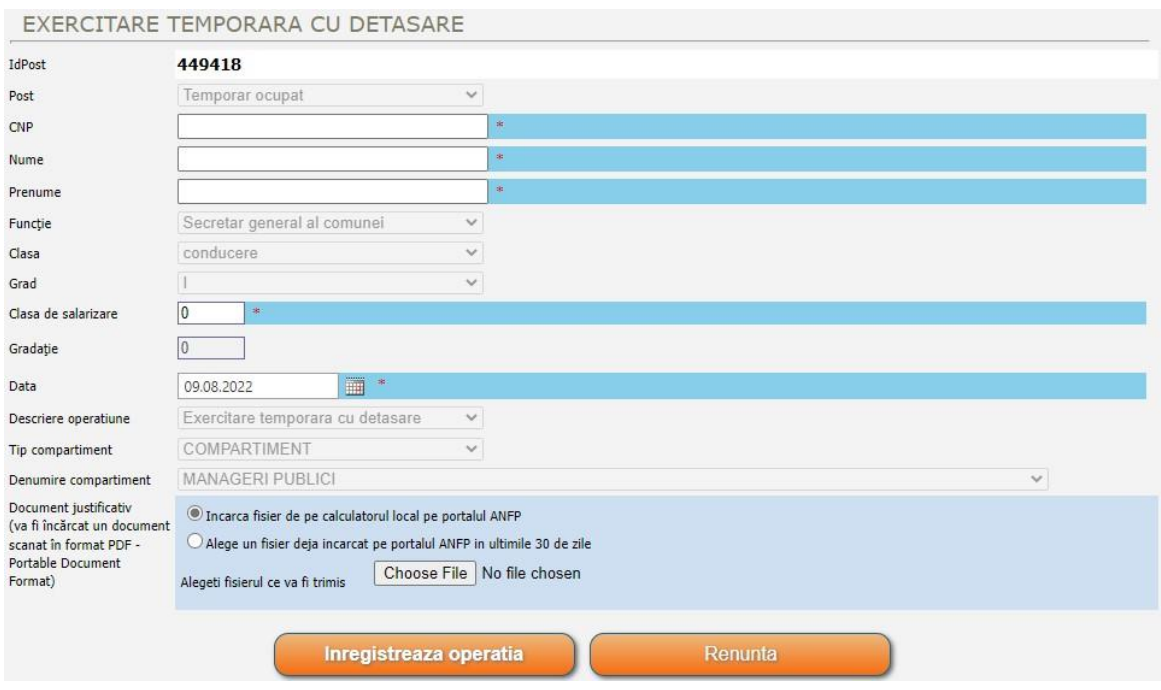

### *2.2.1.18. – Mobilitate înalţi funcţionari publici*

Opţiunea *,,Mobilitate înalţi funcţionari publici"* este activă în cazul posturilor vacante sau temporar vacante din categoria înalților funcționari publici, pe care se dispune aplicarea mobilității înalţilor funcţionari publici, potrivit art. 503 din Codul administrativ, cu modificările și completările ulterioare. Mobilitatea se poate opera doar pentru înalții funcționari publici care ocupa definitiv o funcție publica corespunzătoare categoriei înalților funcționari publici. Operația implică completarea câmpurilor corespunzătoare CNP-ului, numelui, prenumelui şi datei dispunerii mobilităţii, conform actului administrativ emis care va fi încărcat pe portal, în format pdf, prealabil înregistrării operaţiei.

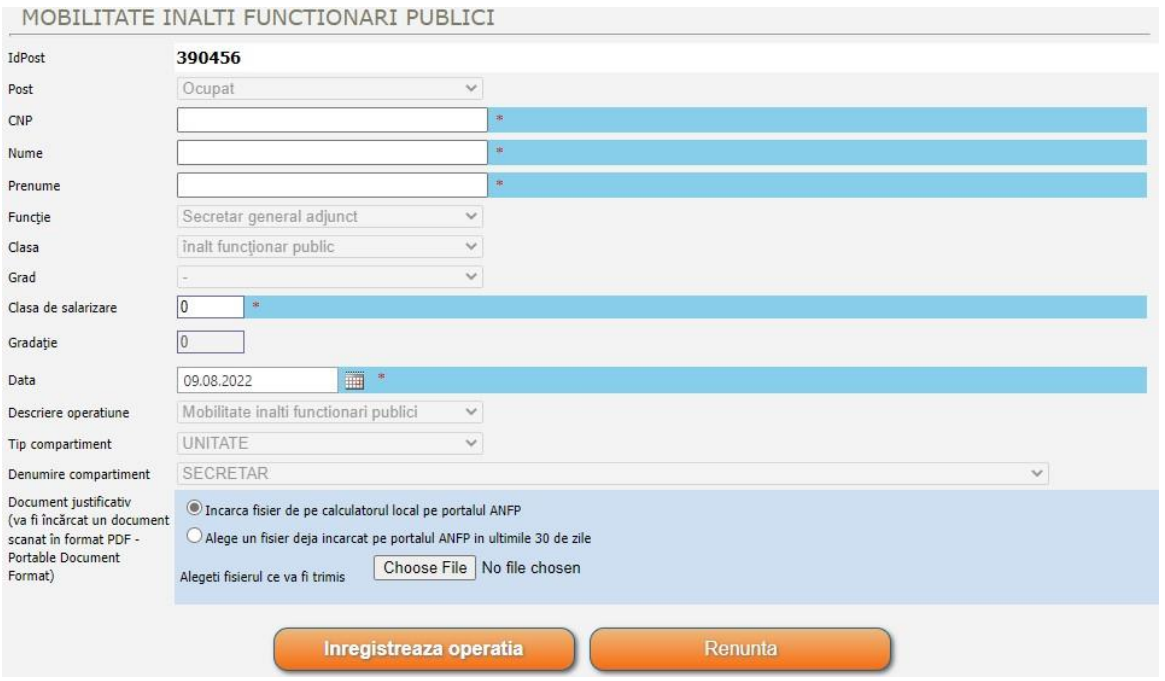

### *2.2.1.19. – Mutare post - definitivă*

Butonul *,,Mutare post - definitivă"* este activ în cazul posturilor aferente funcţiilor publice ocupate sau vacante, pentru care se dispune mutarea definitivă cu repartizarea postului corespunzător funcției deținute de funcționarul public, sau mutarea definitivă a funcției publice vacante. Prealabil dispunerii acestei măsuri este necesară verificarea structurii din care pleacă postul pentru a nu scădea sub numărul minim de posturi corespunzător, potrivit art. 391 alin. (3) din Codul administrativ, cu modificările și completările ulterioare.

Vor fi completate câmpurile corespunzătoare CNP-ului, după caz, datei mutării definitive şi tipul precum şi denumirea compartimentului în care se dispune mutarea definitivă, conform actului administrativ emis care va fi încărcat pe portal, în format pdf, prealabil înregistrării operaţiei.

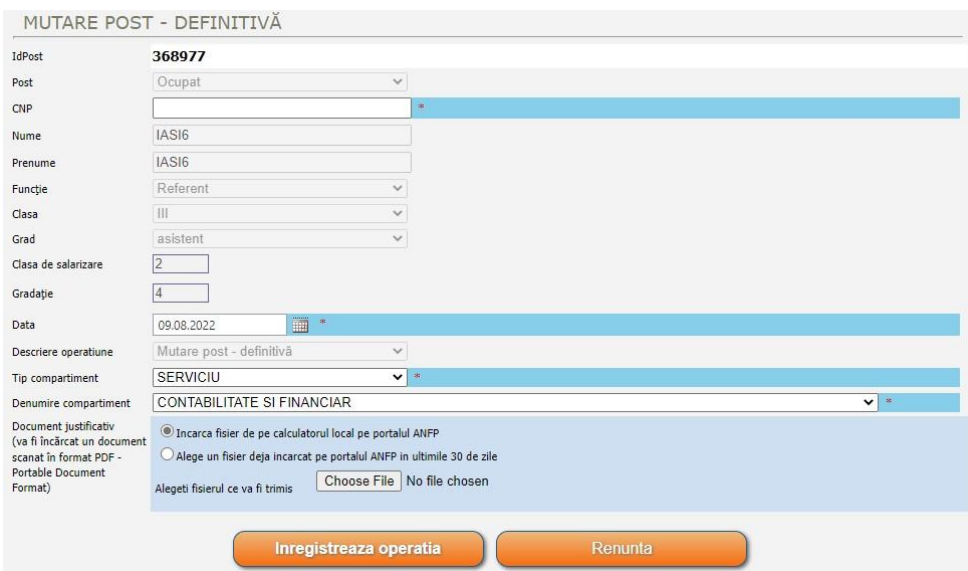

#### *2.2.1.20. – Mutare post - temporară*

Opţiunea *,,Mutare post - temporară"* este activă în cazul posturilor aferente funcţiilor publice ocupate, vacante, temporar ocupate sau temporar vacante pentru care se dispune mutarea temporară cu repartizarea postului corespunzător funcției deținute de funcționarul public, sau mutarea temporară a funcției publice. Prealabil dispunerii acestei măsuri este necesară verificarea structurii din care pleacă postul pentru a nu scădea sub numărul minim de posturi corespunzător, potrivit art. 391 alin. (3) din Codul administrativ, cu modificările și completările ulterioare.

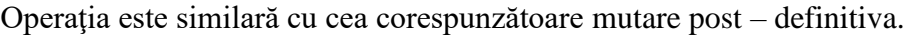

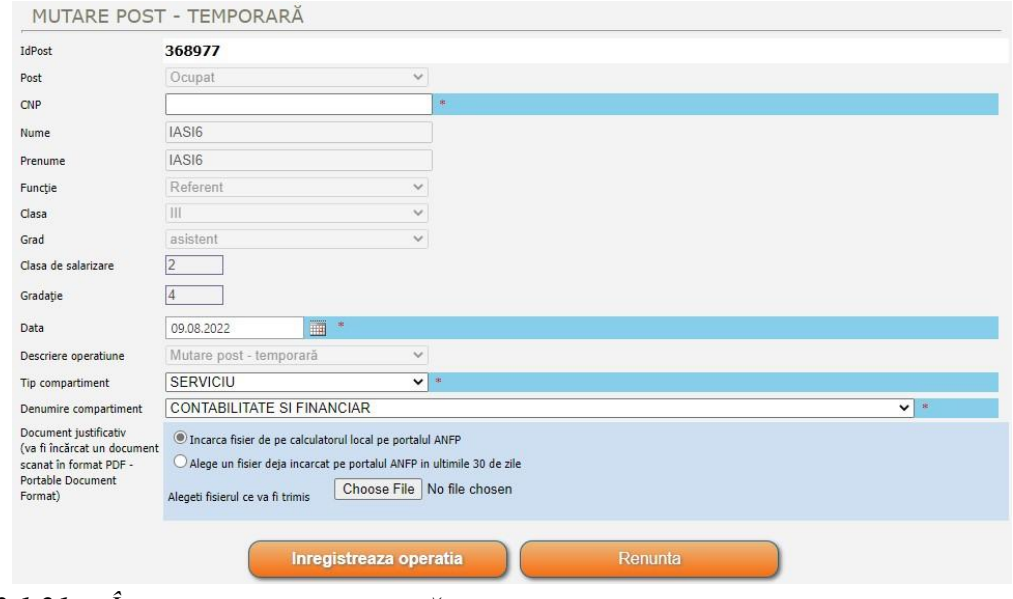

### *2.2.1.21. – Încetare mutare temporară*

Butonul *"Încetare mutare temporară*" este activ în cazul posturilor aferente funcțiilor publice temporar vacante, de pe care s-a dispus mutarea temporară a funcționarilor publici. Operația se aplică doar mutării temporare a funcţionarului public nu şi mutării definitive, astfel vor fi completate câmpurile corespunzătoare CNP-ului şi datei încetării mutării temporare, conform actului administrativ emis care va fi încărcat pe portal, în format pdf, prealabil înregistrării operaţiei.

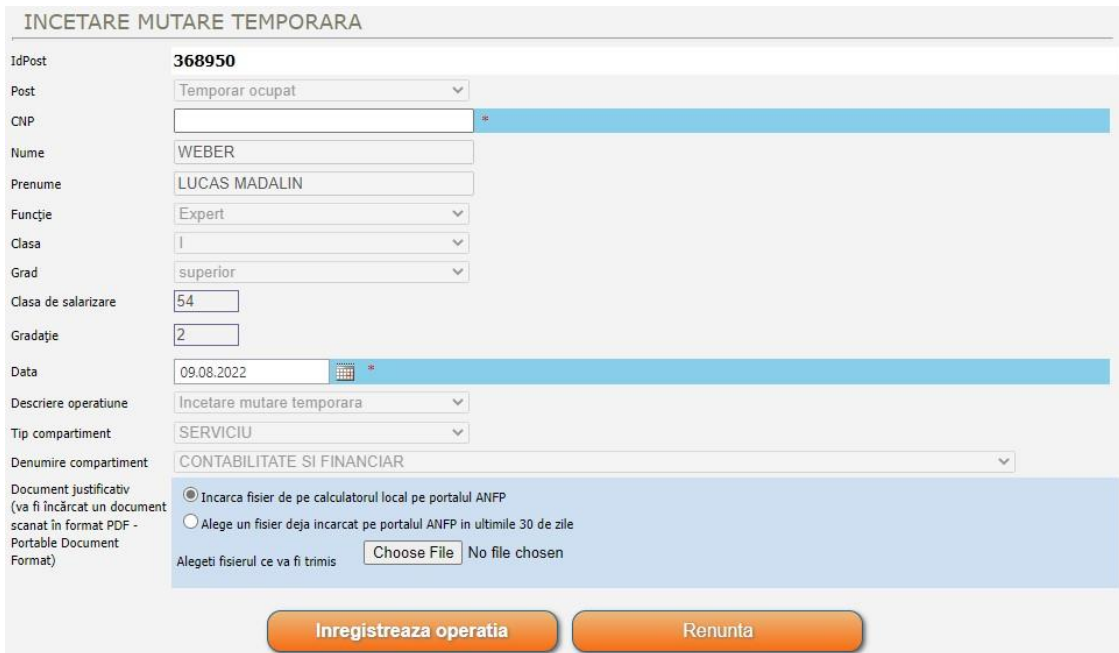

## *2.2.1.22. – Încetare detaşare*

Butonul "*Încetare detașare*" este activ în cazul posturilor aferente funcțiilor publice temporar vacante, de pe care s-a dispus detaşarea funcţionarilor publici. Operaţia se iniţiază de către instituția de unde a plecat titularul prin detașare, astfel vor fi completate câmpurile corespunzătoare CNP-ului şi datei încetării detaşării, conform actului administrativ emis care va fi încărcat pe portal, în format pdf, prealabil înregistrării operaţiei.

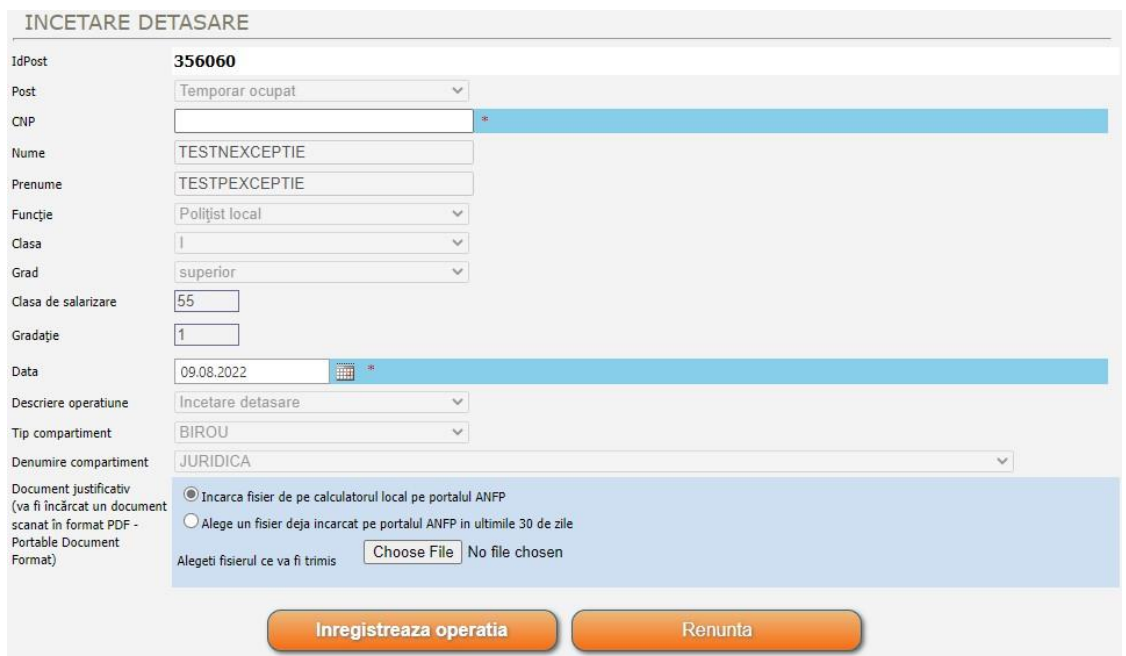

### *2.2.1.23. – Încetare exercitare temporară*

Opţiunea *,,Încetare exercitare temporară"* este activă în cazul posturilor aferente funcţiilor publice temporar vacante, de pe care s-a dispus promovarea funcționarilor publici. Operația se inițiază de pe postul pe care este titular funcţionarul public care a exercitat cu caracter temporar o funcţie publică de conducere, astfel vor fi completate câmpurile corespunzătoare CNP-ului şi datei încetării exercitării temporare, conform actului administrativ emis care va fi încărcat pe portal, în format pdf, prealabil înregistrării operaţiei.

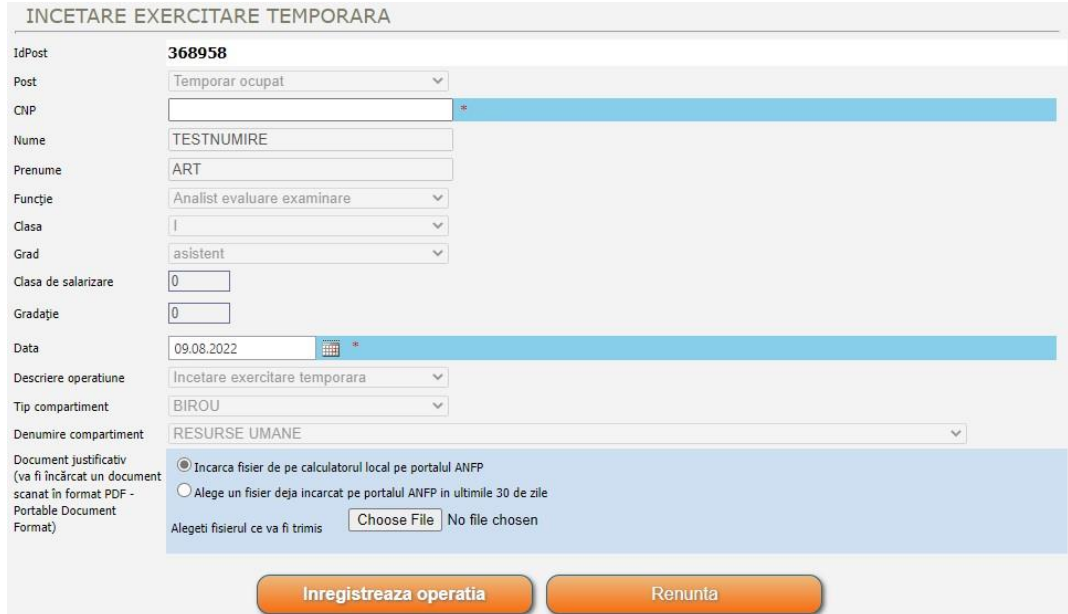

### *2.2.1.24. – Încetare exercitare temporară cu detaşare*

Opţiunea *,,Încetare exercitare temporară cu detaşare"* este activă în cazul posturilor aferente funcțiilor publice temporar vacante, de pe care s-a dispus promovarea prin detașare a funcționarilor publici. Operaţia se iniţiază de către instituția de unde a plecat titularul prin exercitare cu caracter temporar cu detașare, astfel vor fi completate câmpurile corespunzătoare CNP-ului şi datei încetării exercitării temporare cu detaşare, conform actului administrativ emis care va fi încărcat pe portal, în format pdf, prealabil înregistrării operaţiei.

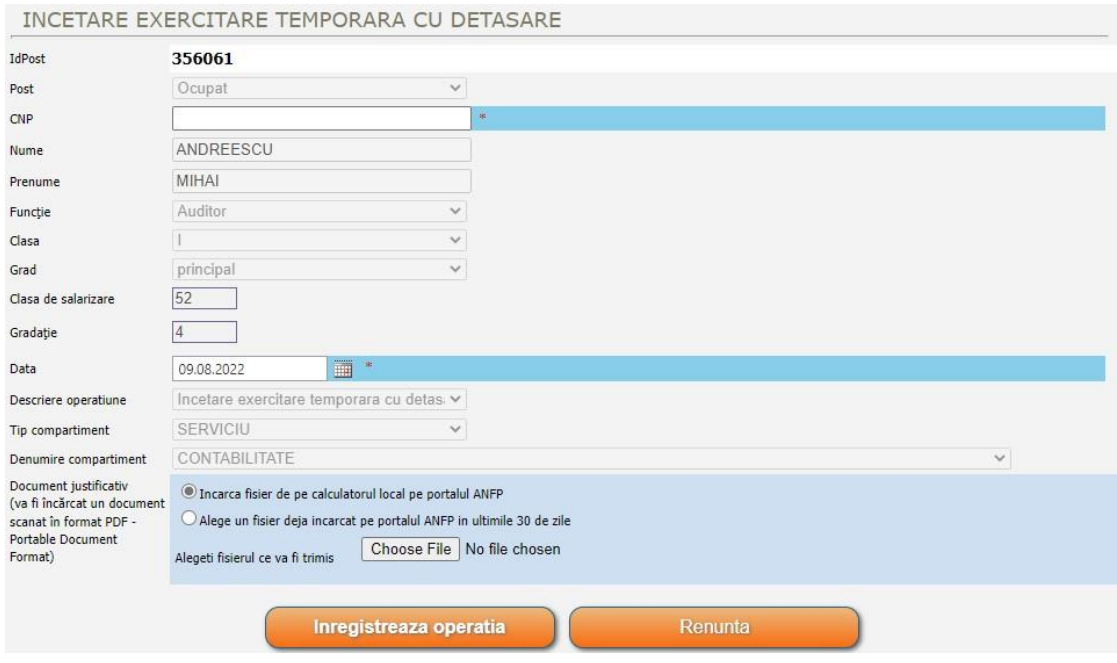

### *2.2.1.25. – Încetare mutare post - temporară*

Butonul *,,Încetare mutare post - temporară"* este activ în cazul posturilor aferente funcţiilor publice ocupate, vacante, temporar ocupate sau temporar vacante pentru care s-a dispus mutarea temporară cu repartizarea postului corespunzător funcţiei deţinute de funcţionarul public, sau mutarea temporară a funcţiei publice. Vor fi completate câmpurile corespunzătoare CNP-ului, după caz, şi datei încetării mutării postului - temporar, conform actului administrativ emis care va fi încărcat pe portal, în format pdf, prealabil înregistrării operaţiei.

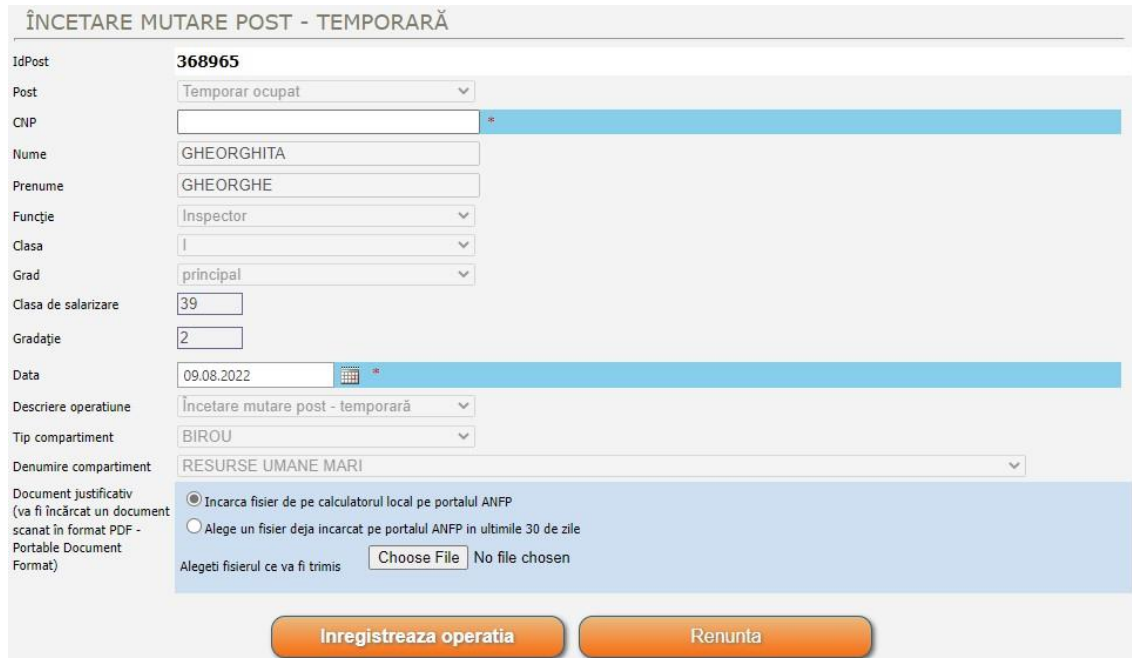

### *2.2.1.26. –Transformare post*

Opţiunea *,,Transformare post"* este activă doar în cazul posturilor aferente funcţiilor publice vacante sau temporar ocupate. Operaţia permite doar transformarea clasei, gradului sau categoriei funcției publice vacante sau temporar ocupate, schimbarea denumirii acesteia, însă nu și transformarea calității postului.

Vor fi completate câmpurile corespunzătoare denumirii funcţiei, după caz, a clasei, gradului profesional şi datei transformării postului, conform actului administrativ emis care va fi încărcat pe portal, în format pdf, prealabil înregistrării operaţiei.

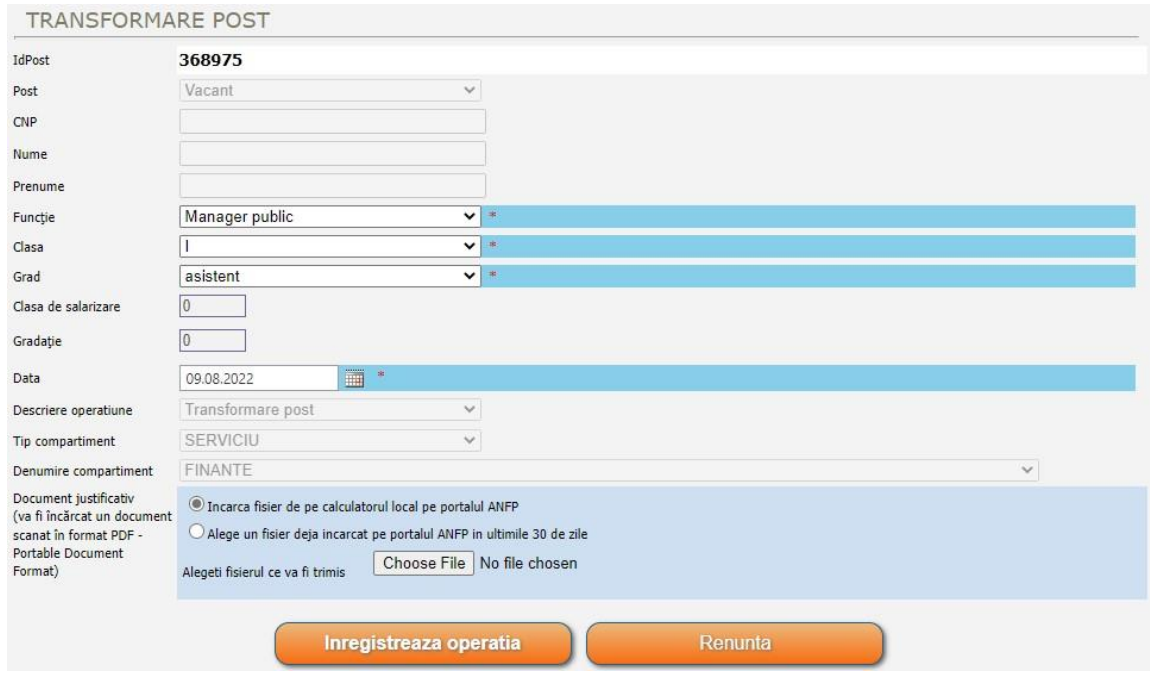

#### *2.2.1.27. – Anulare actualizare*

Butonul *,,Anulare actualizare"* se apelează doar în momentul în care se doreşte anularea operaţiilor transmise către ANFP.

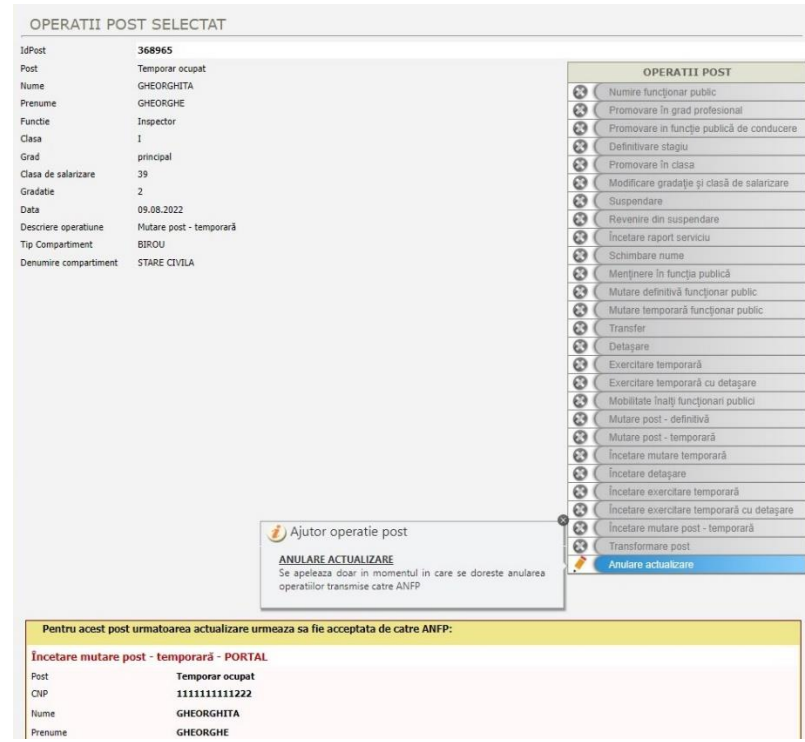

In subsolul ferestrei *Operaţii post selectat* se regăseşte secţiunea *Acţiuni* care conţine următoarele opţiuni:

#### *2.2.1.28. – Fişă post*

Această opțiune constituie o altă cale care asigură accesarea operaţiei *,,Fişa post"* corespunzătoare postului aferent funcţiei publice în cauză, detaliată la punctul 2.1.1.5.

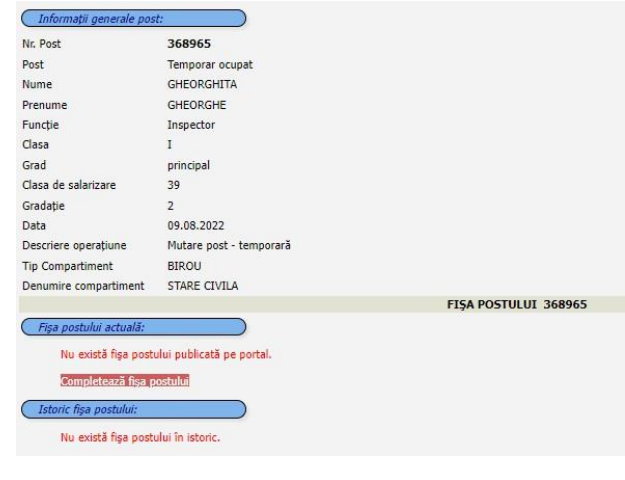

### *2.2.1.29. – Istoric operaţii efectuate asupra postului*

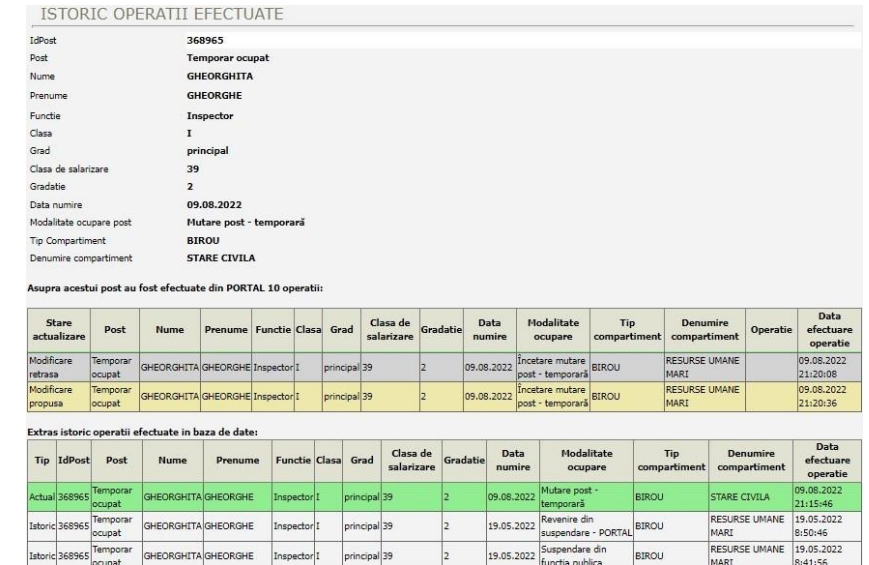

 În pagina de istoric operaţii sunt afişate toate modificările efectuate de pe portal (nu sunt afişate modificările de către ANFP în aplicaţia internă). Fiecare înregistrare este evidenţiată printr-o culoare în functie de starea acesteia:

- *- verde pentru modificările acceptate de ANFP;*
- *- gri pentru actualizările anulate de către instituţie prin intermediul portalului;*
- *- roșu pentru actualizările respinse de către ANFP;*
- *- galben pentru modificările de post ce nu au fost încă analizate de ANFP.*

În cazul în care o operație de actualizare a unui post a fost respinsă de către ANFP, în mod automat va fi transmis un mesaj pe portal în care se specifică identificatorul postului pentru care a fost respinsă actualizarea şi motivaţia respingerii acesteia.

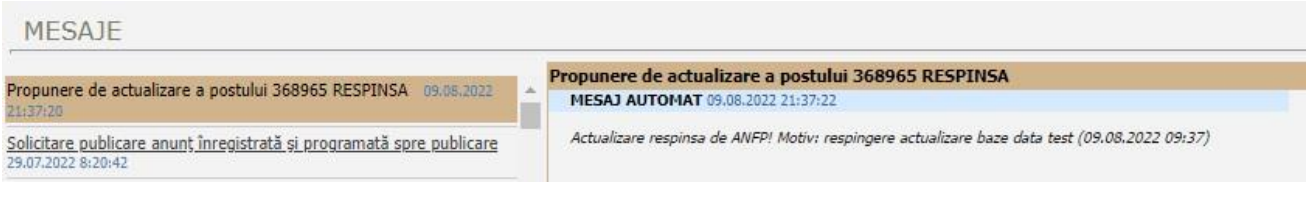

#### *2.2.1.30. – Căutare istoric persoana*

 Prin accesarea butonului *,,Căutare istoric persoana"* se va deschide o fereastră care va afişa doar înregistrările din istoric aferente funcţiilor publice deţinute în instituţia sau autoritatea dumneavoastră, după introducerea CNP-ului aferent funcţionarului public.

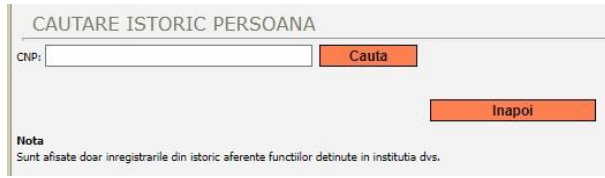

### *2.2.1.31. – Sancţiuni aplicate persoanei*

 Din subsolul ferestrei *Operaţii post selectat* se alege opţiunea Prin accesarea butonului *,,Sancţiuni aplicate persoanei"*

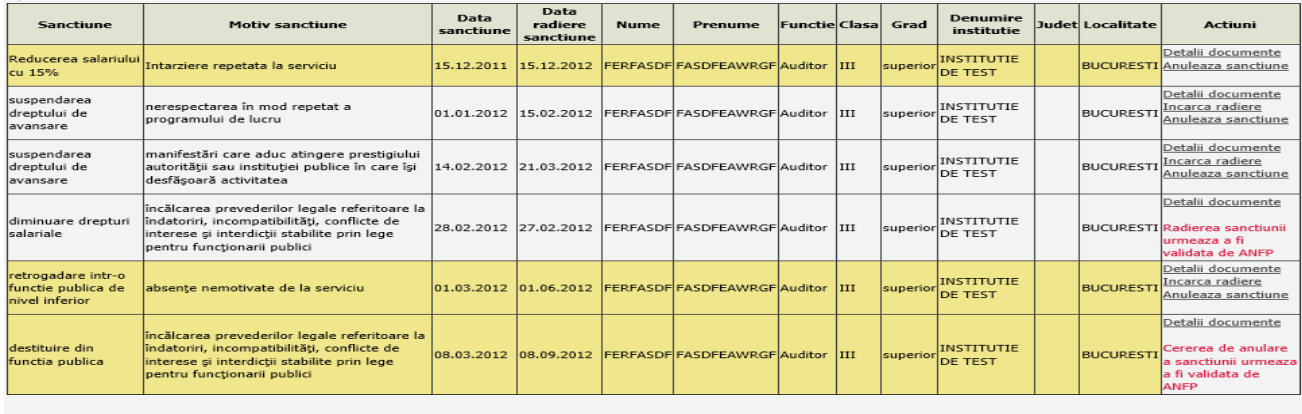

Adauga sanctiune Renunta

Prin accesarea butonului "*Adaugă sancțiune* " din fereastra de mai sus, se va deschide următoarea fereastra :

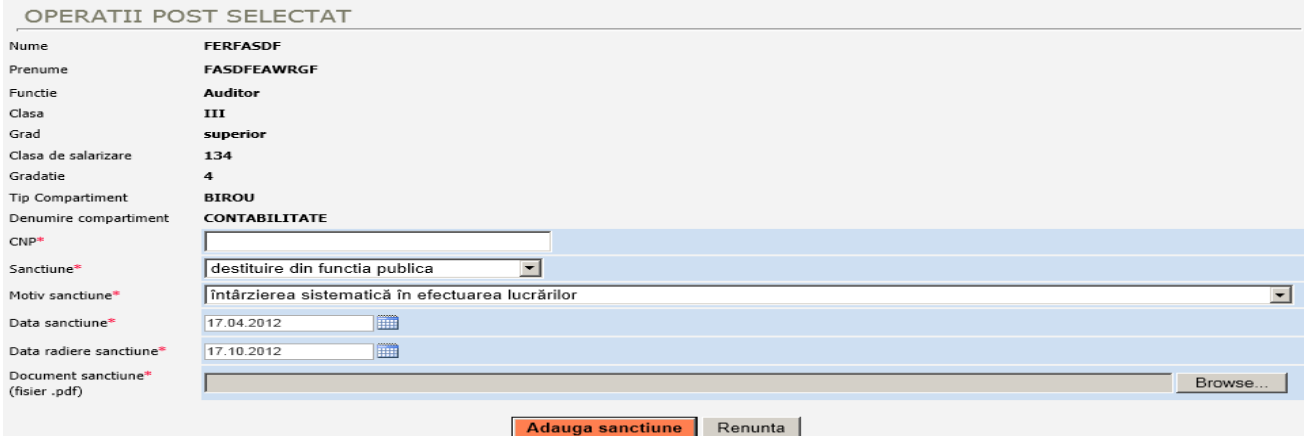

➢ Sunt completate toate câmpurile şi se upload-ează obligatoriu documentul justificativ, după care se apasă butonul "Adaugă sancțiune";

➢ După adăugarea unei sancţiuni, aceasta va fi validată sau nu de către ANFP;

➢ O sancţiune în vigoare poate fi anulată prin selectarea opţiunii *"Anulează sancţiune"* din dreptul sancțiunii, coloana "Acțiuni". Prin selectarea acestei opțiuni se deschide pagina ilustrată mai jos

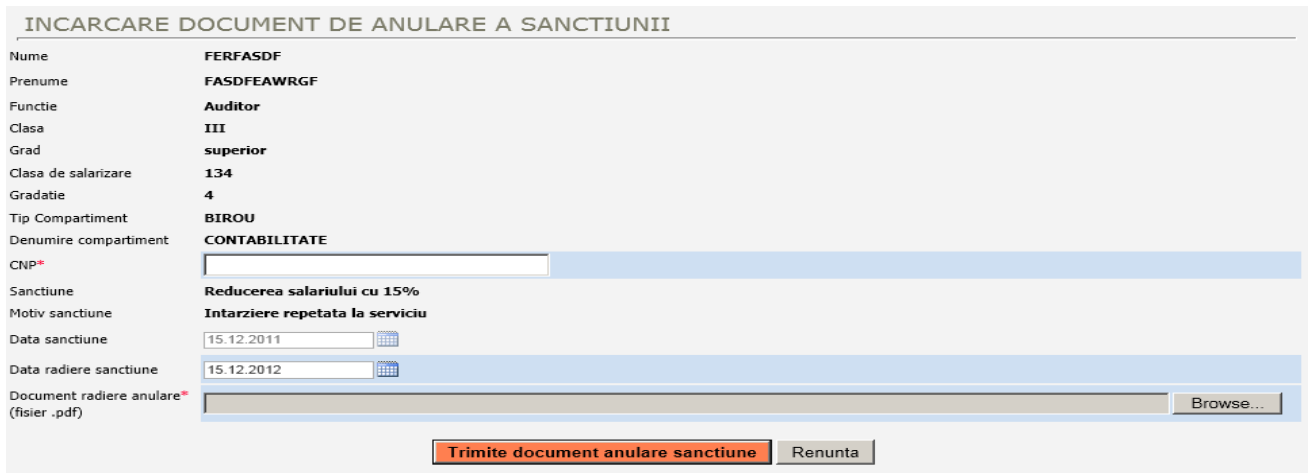

- ➢ După upload-ul documentelor justificative şi completarea câmpurilor obligatorii se iniţiază operatia de anulare a sanctiunii;
- ➢ În final, această operaţie va fi validată sau nu de către ANFP.

#### *2.2.2. Sinteză structură avizată*

După avizare vor fi afisate informatiile privind structura instituției sau autorității dumneavoastră.

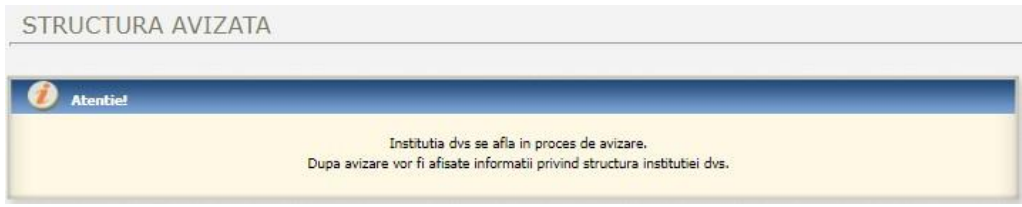

#### *2.2.3. Reorganizare instituţie*

#### *2.2.3.1. Reorganizarea structurilor de funcţii publice existente în baza de date*

 În vederea înregistrării în baza de date a structurilor de funcţii publice rezultate în urma reorganizării, vor fi suspendate drepturile de a se efectua modificări în structurile de funcții avizate, atât pentru reprezentanţii autorităţilor şi instituţiilor publice, cât şi pentru responsabilii din cadrul A.N.F.P.

 Suspendarea acestor drepturi va avea loc până la acceptarea de către responsabilii din cadrul A.N.F.P. a structurilor de funcţii publice reorganizate transmise prin intermediul portalului de management al funcţiei publice şi funcţionarilor publici de către autorităţile şi instituţiile publice.

 Precizăm că, în această perioadă nu va mai fi posibilă efectuarea nici unui tip de operaţiune asupra structurii de funcții publice (inclusiv operațiunile de validare a modificărilor efectuate).

#### *2.2.3.2. Accesul la formularul de reorganizare*

 După accesarea contului autorităţii/instituţiei publice din portalul de management, de către responsabilul desemnat din cadrul acesteia, în meniul "STRUCTURĂ INSTITUŢIE", din partea dreaptă a ecranului, va fi afişat link – ul "REORGANIZARE INSTITUŢIE".

Accesarea link–ului va deschide formularul de reorganizare a structurii de funcții a instituției publice. Acest formular va contine o copie a structurii de funcții publice existentă în bază la momentul avizării.

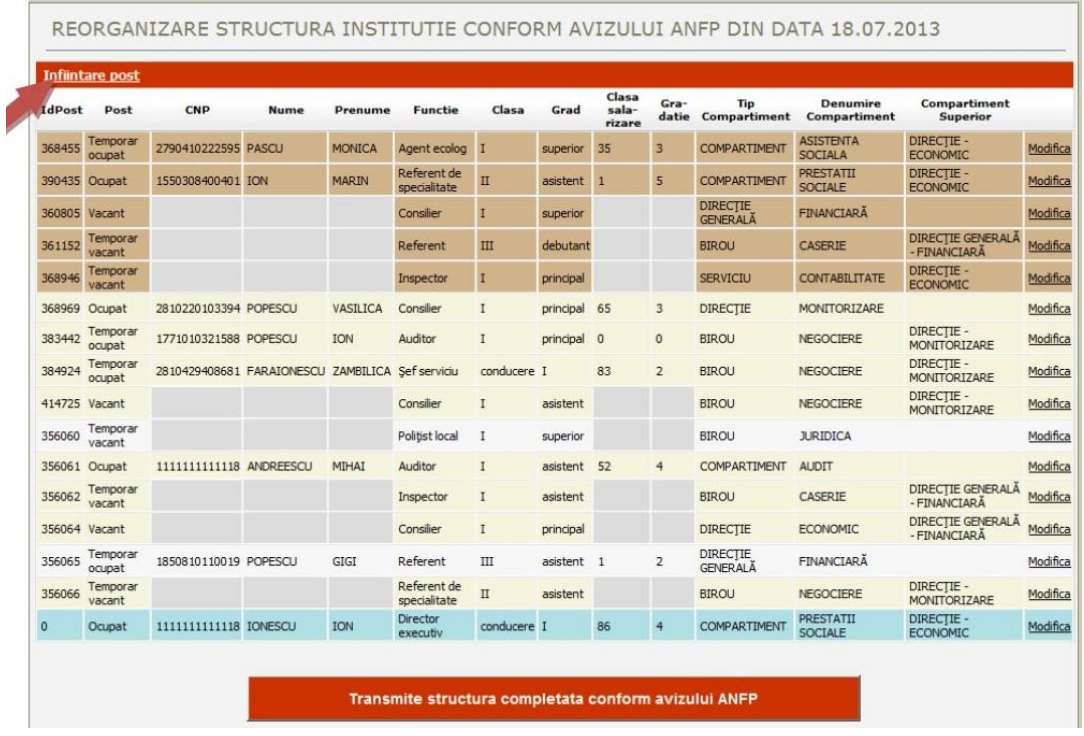

#### *2.2.3.3. Completarea şi transmiterea formularului de reorganizare:*

 *2.2.3.3.1.* **Înfiinţarea unei funcţii publice** se va face prin intermediul butonului "ÎNFIINŢARE POST", situat în partea superioară a formularului, care va deschide caseta cu acelaşi nume, aceasta urmând a fi completată cu datele functiei publice nou înfiintate.

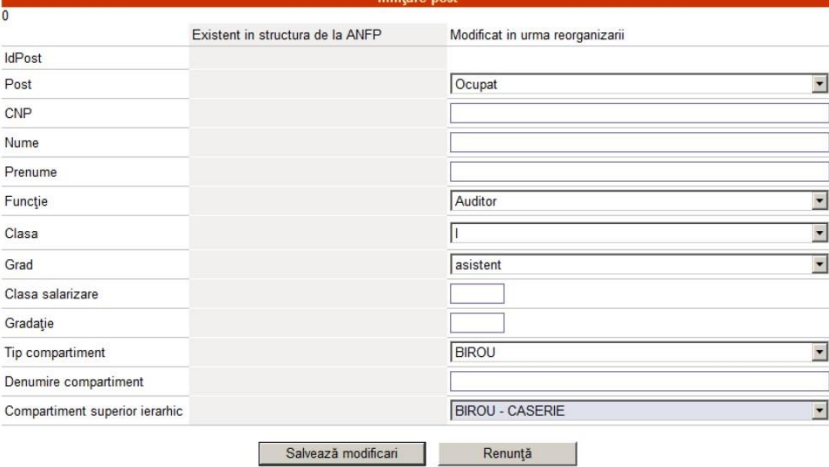

 După introducerea datelor, dacă se consideră că acestea sunt complete, se dă click pe butonul "SALVEAZĂ MODIFICĂRI". Se poate interveni asupra datelor salvate în casetă până în momentul transmiterii structurii reorganizate către Agenție.

 *2.2.3.3.2.* **Modificarea funcţiilor publice** existente se va realiza prin intermediul link – ului "Modifică", poziţionat în partea dreaptă a liniei care conţine informaţiile despre post. Caseta deschisă prin accesarea link – ului va fi completată cu datele postului modificat.

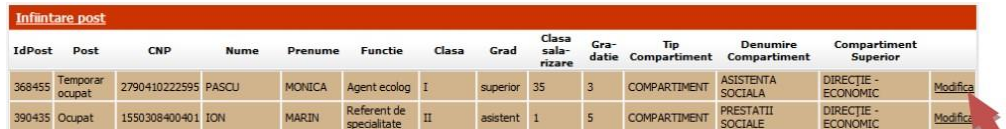

 Desfiinţarea postului se va realiza prin intermediul butonului desfiinţează post, situat în partea dreaptă, sus, a casetei "Modificare post".

Posturile desființate vor fi afișate în continuare în structură, marcate cu culoare maro, conform codului de culori afişat în legendă. Se poate reveni asupra opţiunii de desfiinţare a postului până la transmiterea structurii către Agentie.

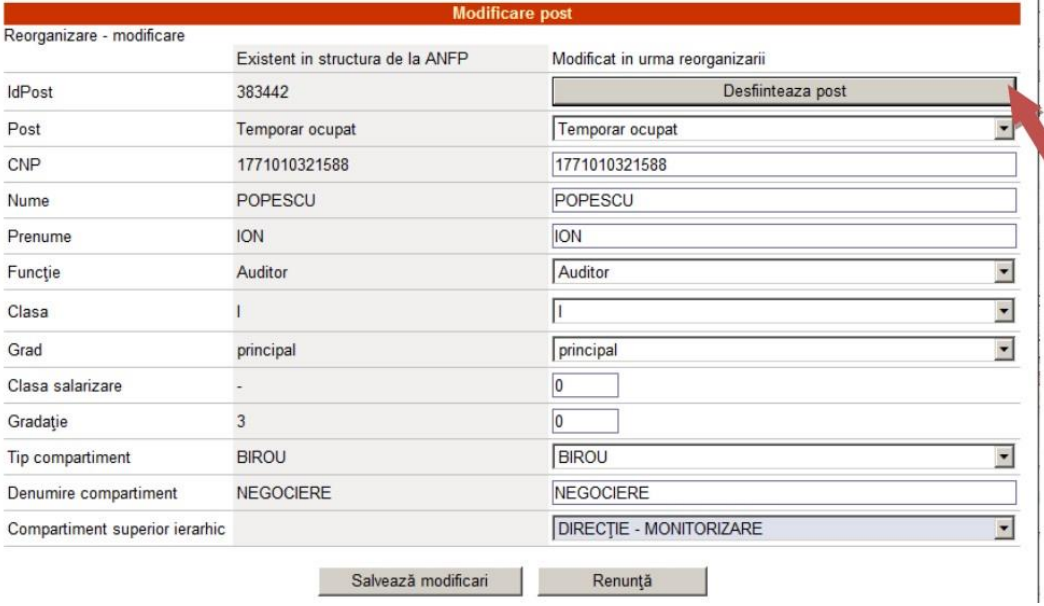

Gradul pentru funcțiile publice de conducere se va completa în conformitate cu încadrarea funcției în prevederile legale (I sau II). Pentru funcțiile publice de secretar general, gradul se va completa în funcție de încadrarea unității administrativ-teritoriale (I, II sau III).

 Salvarea datelor introduse se va efectua, ca şi în situaţia înfiinţării de posturi, prin butonul "SALVEAZĂ MODIFICĂRI".

Caseta va afişa în partea stângă informaţiile postului din momentul avizării, iar în partea dreaptă se vor introduce informaţiile postului modificat în urma reorganizării.

*NOTĂ. Chiar dacă postul respectiv nu a suferit modificări în urma reorganizării, este necesară selectarea în această casetă a rubricii "Compartiment superior ierarhic" şi salvarea datelor. Opţiunea "Nu are superior" se va utiliza doar în situaţiile în care compartimentul respective nu este subordonat altui compartiment din cadrul instituţiei.* 

*Starea fiecărui post din structura reorganizată va fi marcată conform unui cod de culori detaliat în partea de jos a formularului.* 

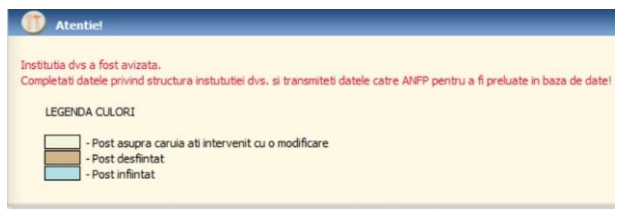

 *2.2.3.3.3.* **După completarea tuturor datelor privind structura avizată, se va accesa butonul "Transmite structură completată conform avizului A.N.F.P."** În situaţia în care datele nu au fost completate corect, se va deschide caseta "EROARE LA COMPLETARE", unde vor fi afişate erorile identificate, cu indicarea Id – ului postului înregistrat eronat.

 *2.2.3.3.4.* **Tipuri de erori** care pot interveni în completarea formularului de reorganizare:

| - IdPost=356060. Corectati Functia, Clasa sau Gradul profesional. Acestea nu sunt completate conform         |
|----------------------------------------------------------------------------------------------------|
| nomenclatorului de functii                                                                                   |
| - numarul total de functii din structura reorganizata (11) nu corespunde cu numarul de functii din aviz (22) |
| - numarul total de functii de conducere din structura reorganizata (2) nu corespunde cu numarul de functii   |
| de conducere din aviz (0)                                                                                    |
| - urmatoarele CNP-uri se regasesc de mai multe ori in structura: 11111111111118,                             |

*Operator de date cu caracter personal în conformitate cu Regulamentul (UE) 2016/679 al Parlamentului European și al Consiliului din 27 aprilie 2016*

a) Sunt identificate neconcordanțe între funcție, clasă și gradul profesional, sau între funcție și tipul de instituţie. (Ex. Funcţie specifică de consilier audiovizual într-o instituţie din administraţia publică locală). În această situație, se va accesa link – ul "Modifică" și se va selecta funcția publică corespunzătoare din nomenclatorul de funcţii.

b) Numărul total de funcții publice din structura transmisă nu corespunde cu numărul total de funcții publice din structura avizată. În acest caz, se va proceda la o reverificare a concordanţei între structura avizată, şi cea completată pentru transmitere.

c) Numărul total de functii publice de conducere nu corespunde cu numărul total de functii publice de conducere din structura avizată. La fel ca în situația anterioară, se va proceda la o reverificare a concordantei între structura avizată și cea completată pentru transmitere.

d) Următoarele CNP – uri se regăsesc de mai multe ori în structură. Se vor verifica CNP - urile completate în structura completată pentru transmitere şi remedia erorile identificate. Pentru comparaţie se vor utiliza și datele privind funcțiile publice afișate în secțiunea "Sinteză structură avizată", din meniul "STRUCTURĂ INSTITUȚIE", în câmpurile marcate din figura de mai jos.

e) Tipul compartimentului existent în structură nu corespunde nomenclatorului de tipuri de compartimente afişat în caseta"Modificare post". În această situaţie, se va selecta tipul corespunzător de compartiment din rubrica cu acelaşi nume.

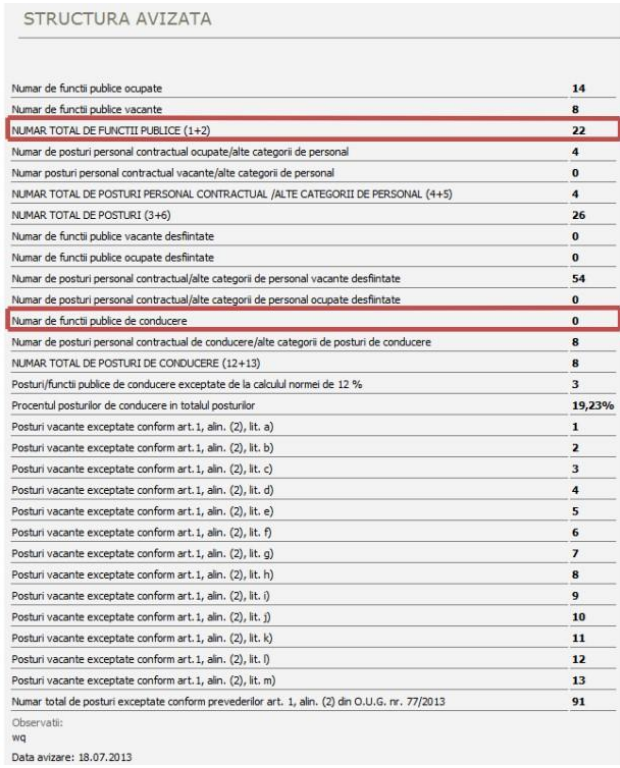

 *2.2.3.3.5.* **După remedierea erorilor identificate şi transmiterea structurii către Agenţie, aceasta va mai putea fi retrasă pentru modificări până la acceptarea de către responsabilul din A.N.F.P**.

În situaţia în care structura nu va fi acceptată, va fi transmis în mod automat un mesaj din partea A.N.F.P. cu motivarea respingerii structurii şi erorile identificate, urmând ca, în acest caz, să fie remediate erorile și retransmisă structura către Agenție.

*NOTĂ. În situaţia în care, în procesul de avizare conform O.U.G. nr. 77/2013, structura de funcţii publice a instituţiei publice nu a suferit modificări care să necesite emiterea unui aviz, se vor corecta eventualele erori din structură şi se va selecta pentru fiecare post compartimentul superior celui în care este încadrat postul, din rubrica "Compartiment superior ierarhic", înainte de transmiterea structurii către A.N.F.P.*

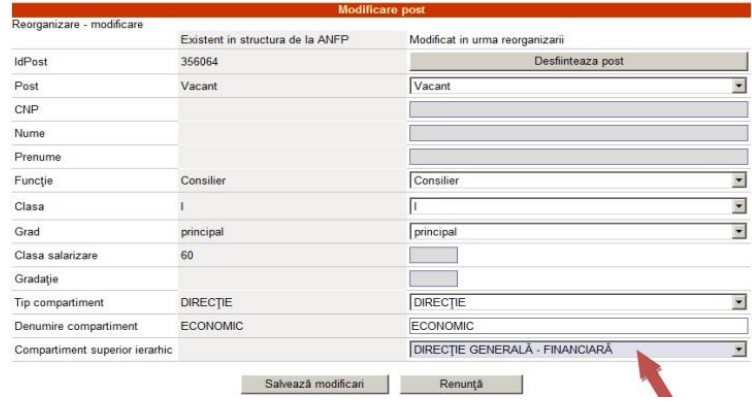

#### *2.2.4. Organigrama*

Prin accesarea opțiunii "*Organigrama*" se pot efectua modificări asupra organigramei instituției autorităţii dumneavoastră.

Structurile au fost create în funcție de cele existente în structura dumneavoastră de funcții publice.

Pentru a face modificări în organigramă luați cu mouse-ul structura subordonată și poziționați-o pe structura superioara.

Semnele si din dreptul structurilor ce conțin unități subordonate pot fi utilizate pentru a restrânge sau a expanda lista unităţilor subordonate respectivei structuri.

Prin accesarea unei structuri (clic pe numele structurii), sub organigrama vor fi afişate posturile din respectiva structura (fără unități subordonate) și numărul de posturi ce aparțin structurii respective + numărul total de posturi ale unităţilor subordonate.

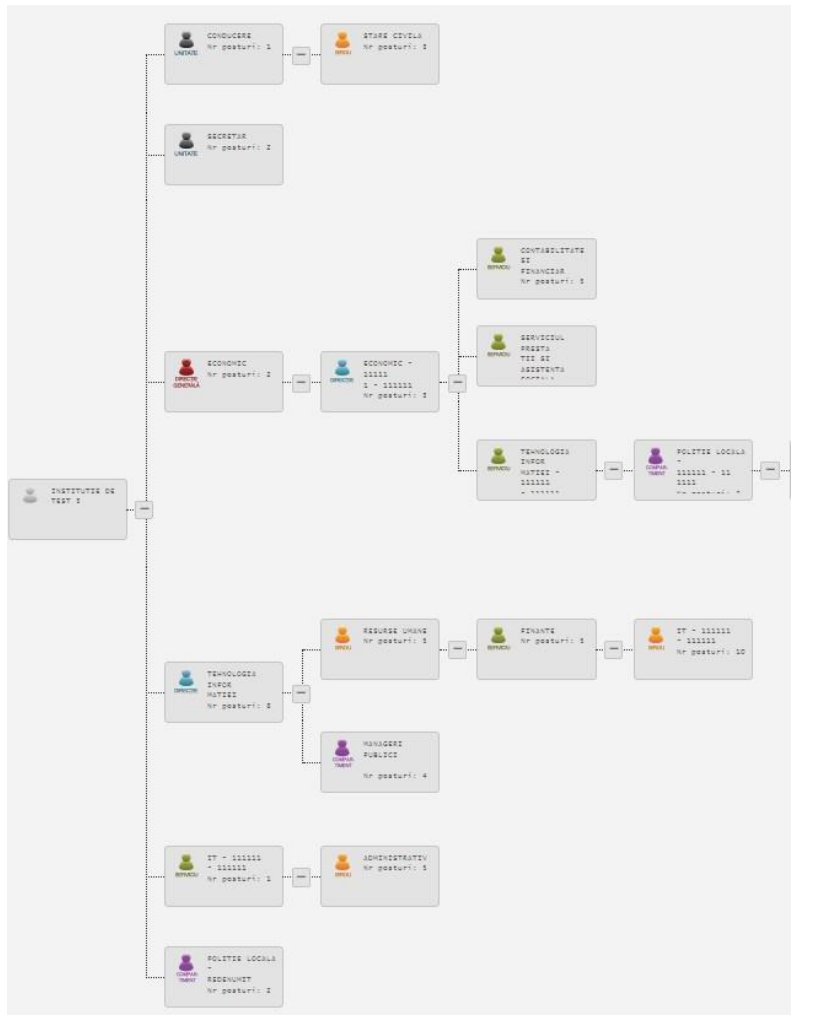

#### *2.2.5. Stat de funcţii sintetic*

Prin accesarea opţiunii *,,Stat funcții sintetic"* va fi afişată analiza statului de funcții aferent instituţiei sau autorităţii dumneavoastră, care poate fi exportată atât în format word cât și în format excel, prin accesarea butoanelor corespunzătoare.

În cadrul tabloului se regăsesc funcțiile publice din cadrul instituției sau autorității dumneavoastră, grupate după **categorie**, respectiv: funcții publice generale și funcții publice specifice; funcții publice din clasa I, clasa a II-a și din clasa a III-a; funcții publice de stat, funcții publice teritoriale și funcții publice locale, corespunzătoare structurii dumneavoastră, precum și **clasificare**, respectiv: funcții publice corespunzătoare categoriei înalților funcționari publici; funcții publice corespunzătoare categoriei funcționarilor publici de conducere și funcții publice corespunzătoare categoriei funcționarilor publici de execuție din clasa I, clasa a II-a și din clasa a III-a, cu detalierea **regimul juridic de ocupare** al acestora, respectiv: ocupat, temporar ocupat, temporar vacant și vacant.

Pentru sortarea informațiilor din statul de funcții aveți posibilitatea să adăugați filtre prin includerea sau excluderea unor valori, prin intermediul butoanelor corespunzătoare **clasei, funcției, gradului sau postului.**

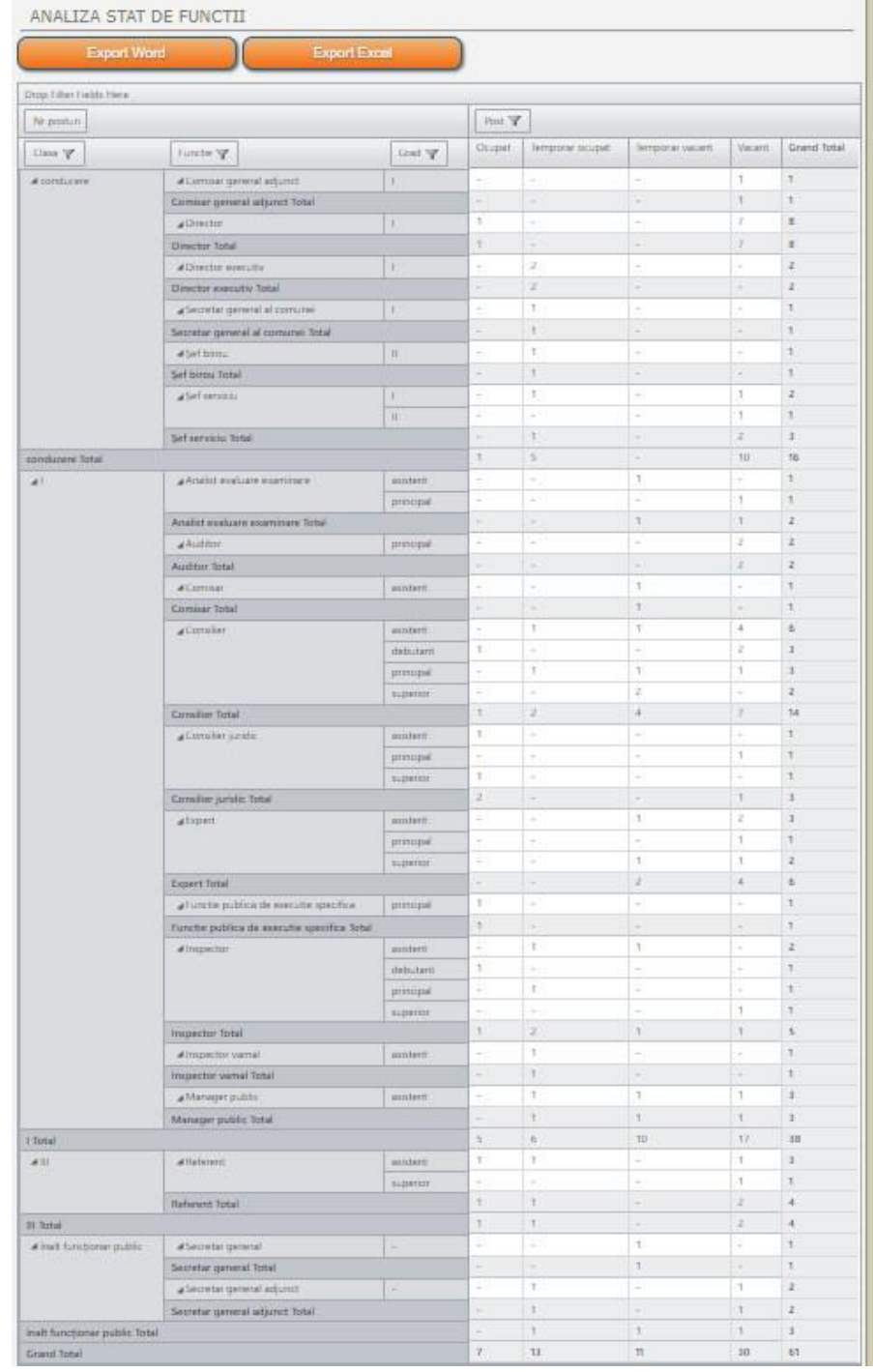

# **2.3. GHIŞEU ELECTRONIC**

### *2.3.1. eRegistratura*

Prin intermediul aplicației electronice *,,Registratura electronică ANFP"* se pot transmite documente, respectiv: înștiințări, notificări, solicitări, petiții, răspunsuri sau alte adrese ce vor fi înregistrate direct de către registratura ANFP. Documentele trebuie semnate electronic de către conducătorul instituției sau de către persoana împuternicită expres de către acesta (în această situație vă rugăm să încărcați actul administrativ de împuternicire). Dacă documentul a fost înregistrat corect și **ați primit număr de înregistrare nu este necesar să mai trimiteți documentul și prin alte mijloace de comunicare** (fax, mail, poștă, etc.)

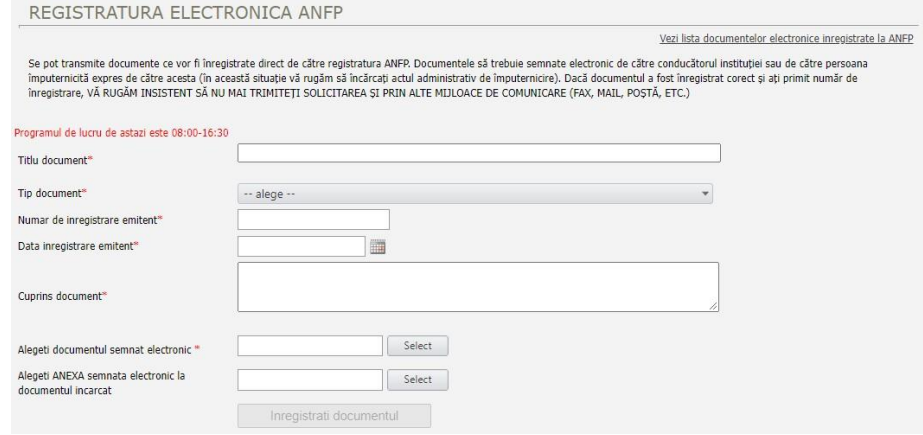

Transmiterea documentelor este permisă numai în cursul programului de lucru al Agenției, prin completarea obligatorie a câmpurilor existente în cadrul aplicației electronice, după cum urmează:

*2.3.1.1. Titlu document* - se va descrie succint solicitarea (exemplu: înștiințare concurs, notificare mobilitate, aviz funcții publice);

*2.3.1.2. Tip document* - prin accesarea butonului existent în dreapta câmpului se va deschide o lista derulantă, din cadrul căreia se va alege tipul documentului transmis. Dacă nu identificați tipul de document care urmează să fie transmis, vă rugam să cereți lămuriri prin secțiunea mesagerie;

*2.3.1.3. Număr de înregistrare emitent* – se va introduce numărul atribuit documentului de către instituția sau autoritatea dumneavoastră;

*2.3.1.4. Data înregistrare emitent* - prin accesarea butonului existent în dreapta câmpului se va deschide un calendar, din cadrul căruia se va selecta data emiterii documentului dumneavoastră, aferentă numărului de înregistrare al emitentului;

*2.3.1.5. Cuprins document* - se va descrie pe scurt conținutul documentului dumneavoastră;

*2.3.1.6. Alegeți documentul semnat electronic* - documentul semnat electronic, care urmează să fie transmis Agenției trebuie să poarte extensia **p7s**. Nu se pot încărca decât documente ce poartă cel puțin o semnătură electronică și o dimensiune a fișierului de maximum **2 MB**.

*2.3.1.7. Alegeți ANEXA semnată electronic la documentul încărcat* – dacă există anexe la documentul încărcat, acestea trebuie să poarte extensia **p7s**.

După completarea obligatorie a câmpurilor existente în cadrul aplicației electronice se va accesa butonul *,,Înregistrați documentul"*

Pentru vizualizarea *listei documentelor electronice înregistrate la ANFP* se va accesa butonul existent în partea superioară a ferestrei aplicației electronice.

### *2.3.2. Încărcare documente*

Prin intermediul opțiunii *,,Încărcare documente"* se va deschide o pagina web de gestiune a documentelor de raportare, prin intermediul căreia se pot transmite în contul web al portalului de management al funcțiilor publice și al funcționarilor publici aferent instituției sau autorității dumneavoastră **doar actele administrative care nu pot fi operate direct pe ID corespunzător funcției publice** ocupate, temporar ocupate, temporar vacante sau vacante, prin intermediul secțiunii *,,Structură detaliată instituție",* întrucât postul în cauză se află în proiect de înființare, desființare, modificare sau din diferite alte cauze. De asemenea, prin intermediul acestei aplicații se pot transmite și alte tipuri de fișiere.

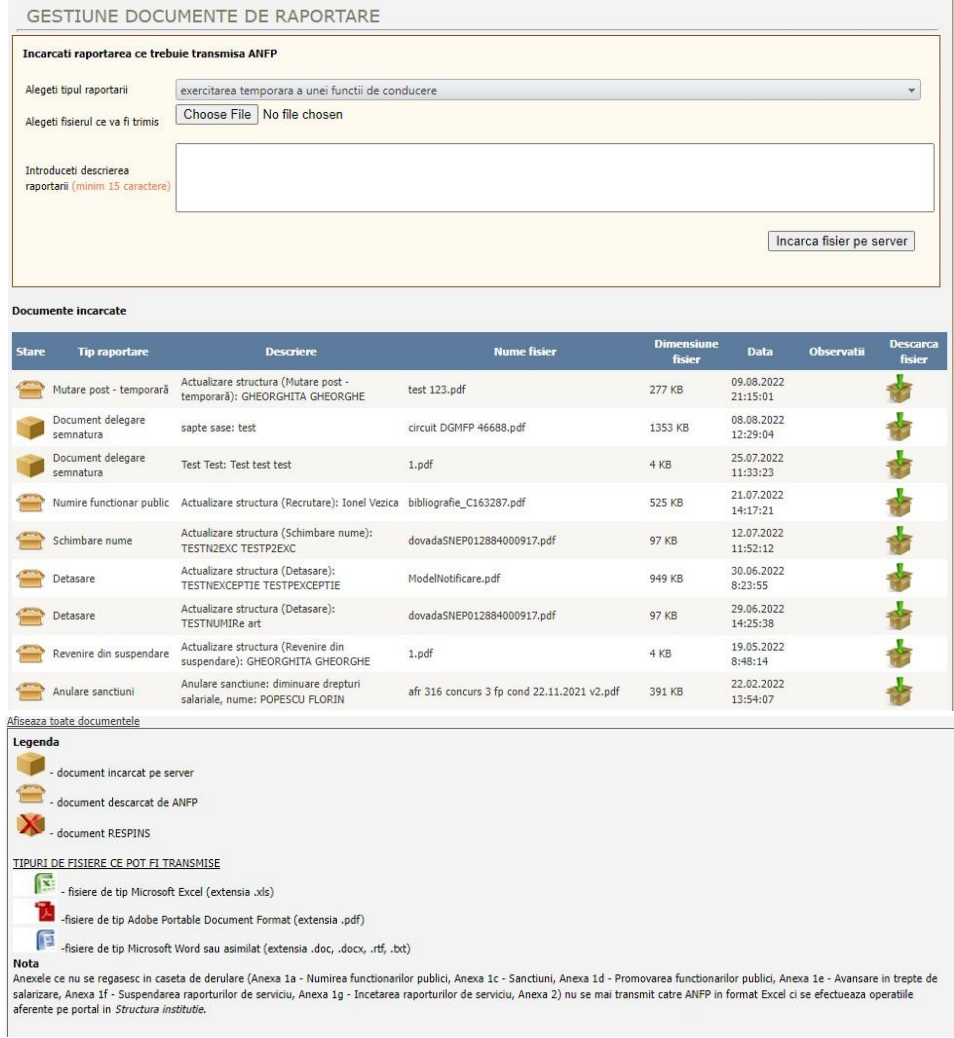

În scopul încărcării actelor administrative care trebuie transmise ANFP se vor completa în mod obligatoriu câmpurile existente în cadrul aplicației electronice, după cum urmează:

*2.3.2.1. Alegeți tipul raportării* - prin accesarea butonului existent în dreapta câmpului se va deschide o lista derulantă, din cadrul căreia se va selecta tipul actului administrativ care certifică modificările din structura instituției/autorității dumneavoastră sau în situația funcționarilor publici. De asemenea, pot fi selectate si alte tipuri de fișiere care pot fi încărcate pe portal.

*2.3.2.2. Alegeți fișierul ce va fi transmis* – prin accesarea butonului **Choose File** veți putea identifica și selecta documentul sau fișierul salvat în calculatorul dumneavoastră, care trebuie să corespundă formatului aferent tipului raportării.

*2.3.2.3. Introduceți descrierea raportării (minimum 15 caractere)* – se va descrie pe scurt cu minimum 15 caractere, conținutul actului administrativ sau al fișierului încărcat pe portal.

După completarea obligatorie a câmpurilor existente în cadrul aplicației electronice se va accesa butonul *,,Încarcă fișier pe server"*

Prin intermediul acestei aplicației electronice sunt gestionate documentele încărcate, putând fi vizualizată starea acestora, respectiv document încărcat pe server, document descărcat de ANFP, document respins, sau observațiile ANFP aferente documentului transmis, conform legendei existente în cadrul aplicației.

*NOTĂ. Documentele care au fost încărcate nu mai pot fi retrase de pe portalul de management al funcțiilor publice și al funcționarilor publici.* 

### *2.3.3. Documente transmise de ANFP*

Prin această secțiune a portalului de management al funcțiilor publice și al funcționarilor publici sunt transmise în format semnat electronic, răspunsurile Agenției Naționale a Funcționarilor Publici la înștiințările, notificările, solicitările, petițiile sau la alte adrese ale instituției au autorității dumneavoastră, precum și solicitările, informările, circularele sau altor tipuri de adrese ale Agenției .

Documentele încărcate în aceasta secțiune sunt documente semnate electronic si au extensia p7m sau p7s. Pentru a vizualiza acest tip de documente trebuie sa aveți instalată pe calculatorul cu acces la Internet aplicatia **shellSAFE Verify.** Aplicaţia shellSAFE Verify permite atât verificarea semnăturii electronice, cât și deschiderea și vizualizarea documentelor semnate electronic, indiferent de extensia pe care o au: .p7s sau .p7m. Această aplicaţie poate fi descărcată gratis de pe portal: [\(verifierx64](http://www.certsign.ro/certsign/files/verifierx64.exe) (exe) | [verifierx86](http://www.certsign.ro/certsign/files/verifierx86.exe) (exe).

#### *2.3.3.1. Verificarea cu shellSAFE Verify a documentelor semnate electronic*

- $\triangleright$  Dublu click pe documentul semnat electronic,
- $\triangleright$   $\hat{\text{In}}$  fereastra care se deschide se face dublu click pe numele care apare la Signed by,

➢ Dacă semnătura este validă (doar dacă documentul nu a fost modificat după semnare, iar certificatul digital utilizat pentru semnătură este valid), în fereastra care apare se va putea citi mesajul:

*,,The certificate path was successfully validated. This certificate was not revoked at the signing time''.*

➢ Pentru a deschide fișierul, se apasă pe butonul View file.

 Prin intermediul acestei aplicației electronice sunt gestionate documentele transmise de ANFP, putând fi vizualizată starea acestora, respectiv *document nou*, care trebuie descărcat, sau *document descărcat.*

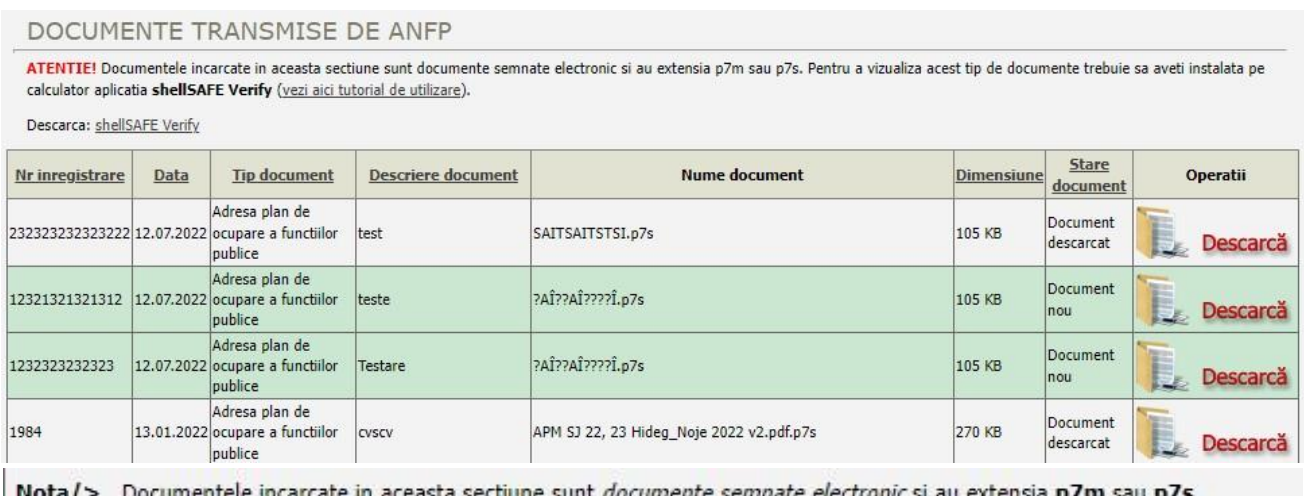

easta secuune sunt *uocumente semmat*i - Instructiuni gestionare documente semnate electronic

### **2.4. MESAGERIE**

 Prin intermediul mesageriei portalului se pot transmite mesaje către responsabilul cu instituţia din cadrul Agenţiei şi se pot recepţiona mesaje de la acesta, prin accesarea opţiunilor *Trimite un mesaj nou* şi *Mesaje*. Menţionăm că istoricul mesajelor se va păstra în portal, acesta neputând fi şters de către utilizator sau de către responsabilul ANFP.

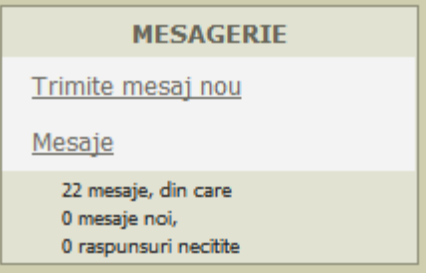

Comunicarea se poate face aproape în timp real între responsabilii desemnați din cadrul instituțiilor şi reprezentanţii ANFP, fiind pus la dispoziţie, după cum se observă în figura de mai jos, un instrument de tip messenger.

#### *2.4.1. Transmite mesaj nou*

Prin accesarea acestei aplicații electronice se va deschide o pagina web, în cadrul căreia se vor completa următoarele câmpuri:

*2.4.1.1. Titlu mesaj -* se va descrie pe scurt titlul mesajului;

*2.4.1.2. Conținut mesaj* – se va înscrie conținutul mesajului pe care doriți să în transmiteți către ANFP.

După completarea câmpurilor existente în cadrul aplicației electronice se va accesa butonul *,,Trimite mesaj"*

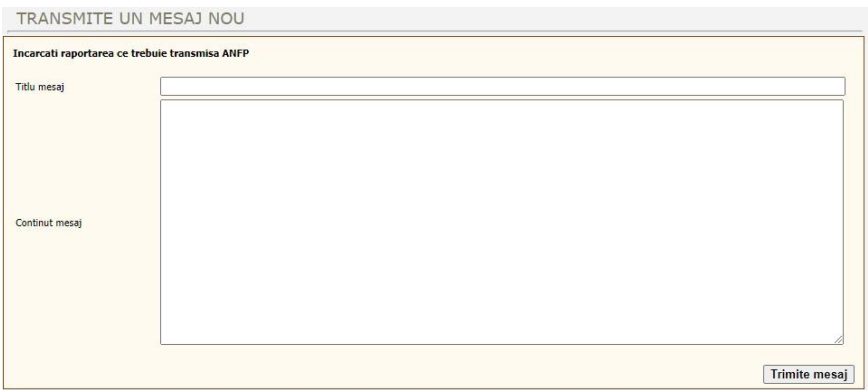

#### *2.4.2. Mesaje*

Prin accesarea acestei secțiuni se va deschide o pagina web, în cadrul căreia puteți vizualiza toate mesajele existente în cadrul aplicației electronice. Mesajele sunt situate în partea stângă a paginii web, sub forma unei liste derulante. Pentru vizualizarea conținutului unui mesaj se va accesa titlul mesajului, iar în câmpul situat în partea dreaptă a paginii web va fi afișat conținutul acestuia. Pentru a răspunde unui mesaj transmis de ANFP se va înscrie conținutul răspunsului în câmpul corespunzător, apoi se va accesa butonul *,,Răspunde"*

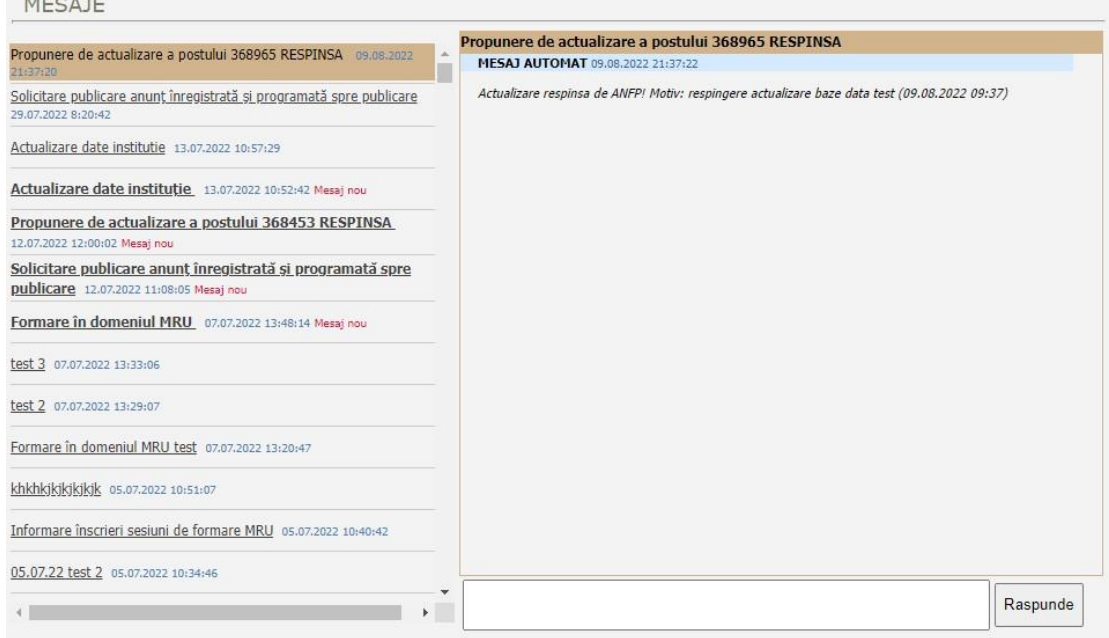

## **2.5. SETĂRI**

#### *2.5.1. Afișare informații instituție*

 Din cadrul acestui meniu, opţiunea ,,*Afişare informaţii instituţie''* poate fi utilizată de către dumneavoastră pentru schimbarea datelor responsabilului cu raportarea din cadrul instituției sau autorității respective sau pentru modificarea datelor de contact ale acestuia, prin accesarea butonului *,,Modifică datele de corespondență''*.

 Datele de contact cuprind următoarele informații despre instituție: *cod fiscal; denumire instituție; tip instituție; județ; localitate; adresa; număr telefon; număr fax; responsabil raportare și e-mail responsabil raportare.* La prima accesare a portalului se vor actualiza datele de contact ale responsabilului desemnat din partea instituției sau autorității publice.

 Este foarte important ca aceste date să fie actualizate. Adresa de email joacă un rol foarte important în procesul de management al funcţiei publice, aceasta fiind utilizată de sistemul integrat din cadrul ANFP la notificarea responsabililor institutiilor cu ocazia unor evenimente sau modificări referitoare la structura instituției sau la utilizarea portalului. (de exemplu este înștiințat că a fost resetată parola de acces şi datele persoanei de contact din cadrul ANFP cu care trebuie să ia legătura).

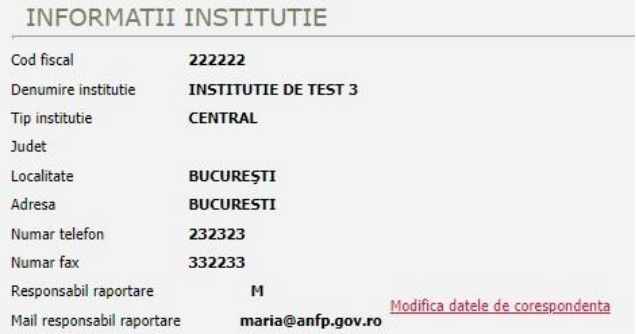

#### *2.5.2. Informații conducător instituție*

 Din cadrul acestui meniu, opţiunea *,,Informații conducător instituție''* poate fi utilizată de către dumneavoastră pentru schimbarea datelor conducătorului instituției sau autorității respective sau pentru modificarea datelor de contact ale acestuia, prin accesarea butonului *,,Modifică informații''*.

 Datele de contact cuprind următoarele informații despre conducătorul instituției: *funcția; numele; prenumele; localitate domiciliu; e-mail de serviciu și număr telefon.* La prima accesare a portalului se vor actualiza datele de contact ale conducătorului instituţiei sau autorității publice.

 Totodată, din cadrul acestei aplicații, opțiunea *,,Drept de semnătură în relația cu ANFP pentru:''* poate fi utilizată de către dumneavoastră pentru dezactivarea persoanei desemnate cu drept de semnătură în relația cu ANFP, de către conducătorul instituţiei sau autorității respective, prin accesarea butonului *,,Dezactivează delegare semnătură''*.

 Prin intermediul opțiunii *,,Delegare semnătură conducător instituție''* se pot adăuga alte persoane desemnate cu drept de semnătură în relația cu ANFP, de către conducătorul instituţiei sau autorității respective, prin completarea câmpurilor referitoare la: *funcție; nume; prenume; limite delegare și prin selectarea documentului justificativ de delegare (scanat sau semnat electronic),* iar pentru înregistrarea informațiilor se va accesa butonul *,,Adaugă persoana delegată''*

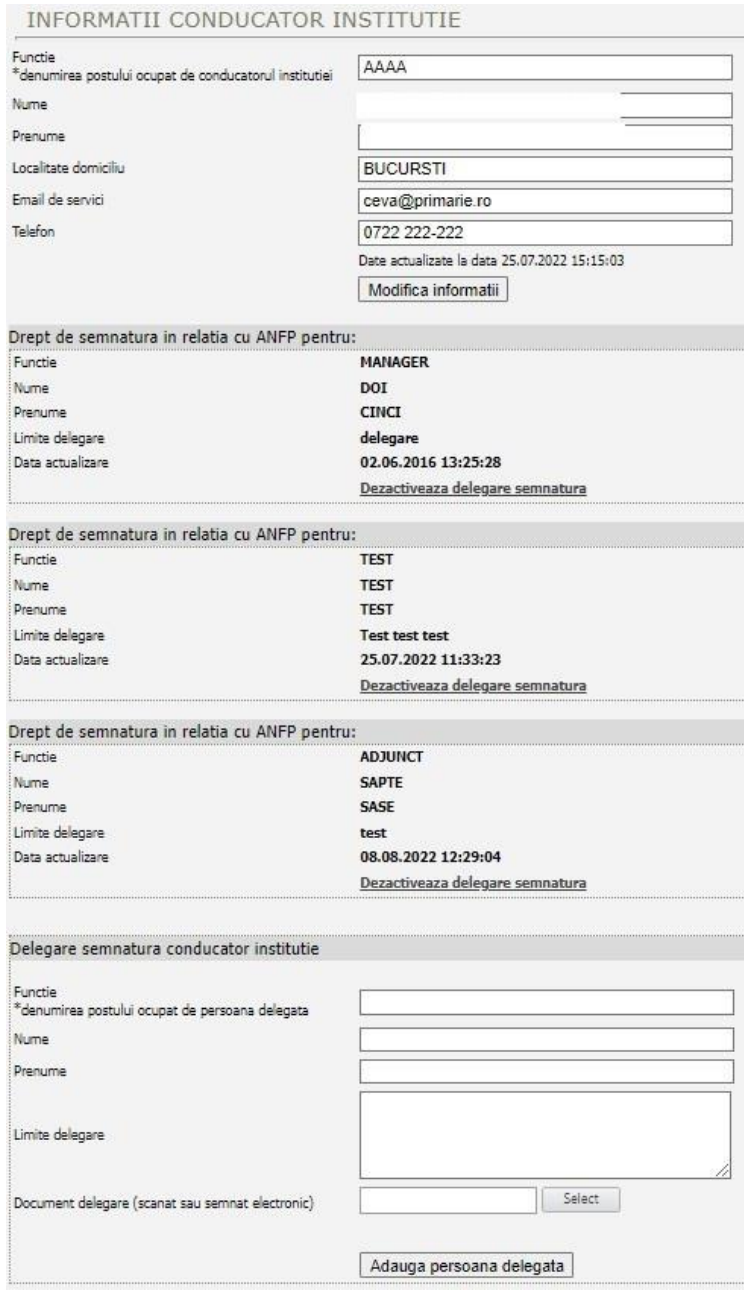

#### *2.5.3. Modificare parola*

 Meniul conţine opţiunea *,,Modificarea parolei''*, opţiune care permite modificarea parolei de acces la portal.

 Noua parola trebuie să îndeplinească următoarele condiții: *să aibă lungimea minima de 9 caractere și să conțină litere, cifre si caractere speciale (!@#\$%^&\*-=+\_)*

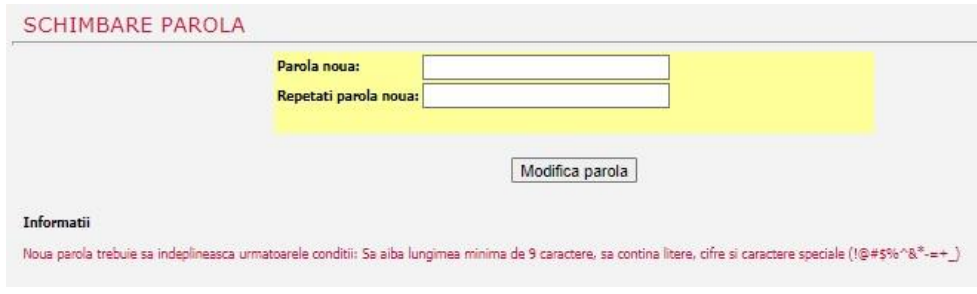

### *2.5.4. Istoric operații*

Prin intermediul opțiunii *,,Istoric operații'',* din cadrul meniului, sunt evidențiate accesarile portalului de management al funcțiilor publice și al funcționarilor publici, de către responsabilul cu raportarea din cadrul instituţiei sau autorității dumneavoastră.

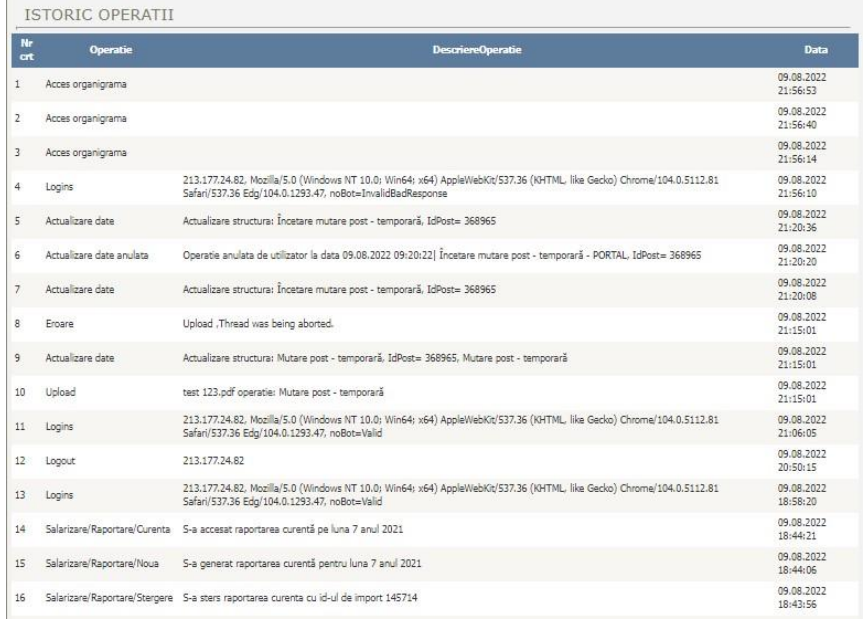

### *2.5.5. LogOut*

 Opţiunea *,,LogOut'',* din cadrul meniului, permite delogarea utilizatorului şi este recomandat a fi accesată ori de câte ori responsabilul cu raportarea din cadrul instituției sau autorității dumneavoastră nu mai utilizează portal-ul.

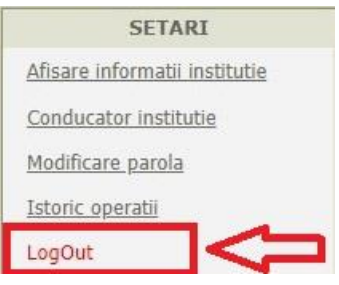

## **2.6. AJUTOR**

Pentru a veni în sprijinul autorităţilor şi instituţiilor publice în scopul accesării şi utilizării portalului de management al funcţiilor publice şi al funcţionarilor publici, Agenția Naționala a Funcționarilor Publici pune la dispoziția utilizatorilor următoarele instrucțiuni:

#### *2.6.1. Instrucțiuni utilizare portal*

- *2.6.2. Instrucțiuni documente semnate electronic*
- *2.6.3. Utilizare portal ANFP pentru gestiunea concursurilor*
- *2.6.4. Instrucțiuni privind publicarea anunțului de concurs pe site-ul ANFP*

#### *2.6.5. Contact*

Din cadrul acestui meniu, opţiunea *,,Contact''* oferă utilizatorilor informații referitoare la datele de contact ale Compartimentului registratură, precum și ale celorlalte compartimente funcționale din cadrul Agenției Naționale a Funcționarilor Publici.

# **2.7. Manual de utilizare a aplicației informatice pentru publicarea anunțurilor**

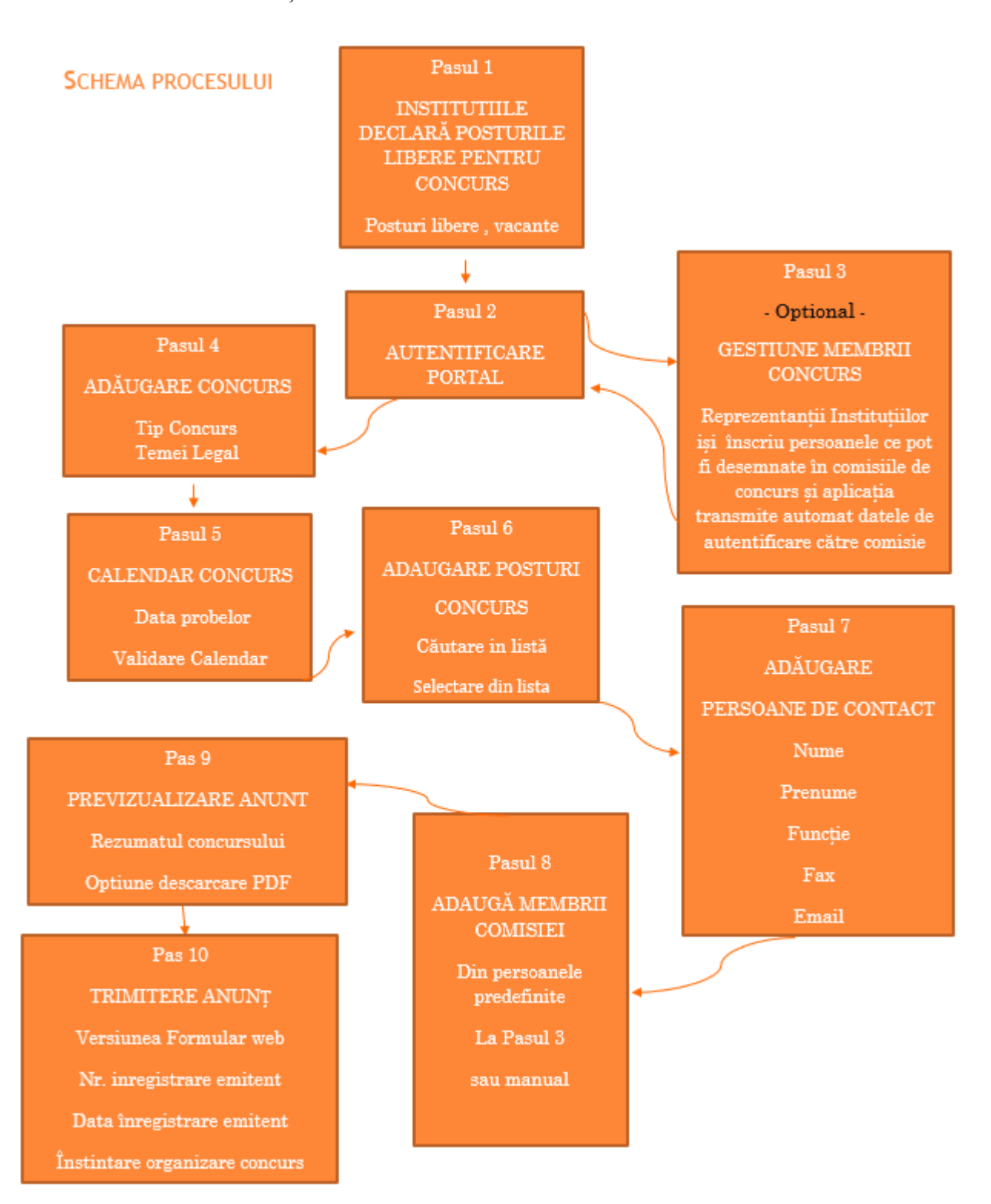

# **Autentificarea pe portal**

Publicarea anunțurilor de concurs pe site-ul ANFP în conformitate cu prevederile legale de către autoritățile și instituțiile publice, prin persoanele desemnate în acest sens, se realizează prin autentificarea pe portalul de management al funcțiilor publice si al funcționarilor publici, prin accesarea site-ului ANFP [https://portal.anfp.gov.ro,](https://portal.anfp.gov.ro/) Secțiunea Colaborări Instituționale – Portal de Management. (a se vedea [Figura 1\)](#page-60-0)

Accesul la domeniul informatic alocat fiecărei autorități sau instituții publice în portalul de management al funcțiilor publice și funcționarilor publici se face pe bază de utilizator și parolă. Fiecare autoritate sau instituție publică este identificată în mod unic prin cod fiscal și desemnează o persoană responsabilă să opereze în domeniul informatic alocat acesteia în portalul de management al funcțiilor publice și funcționarilor publici.

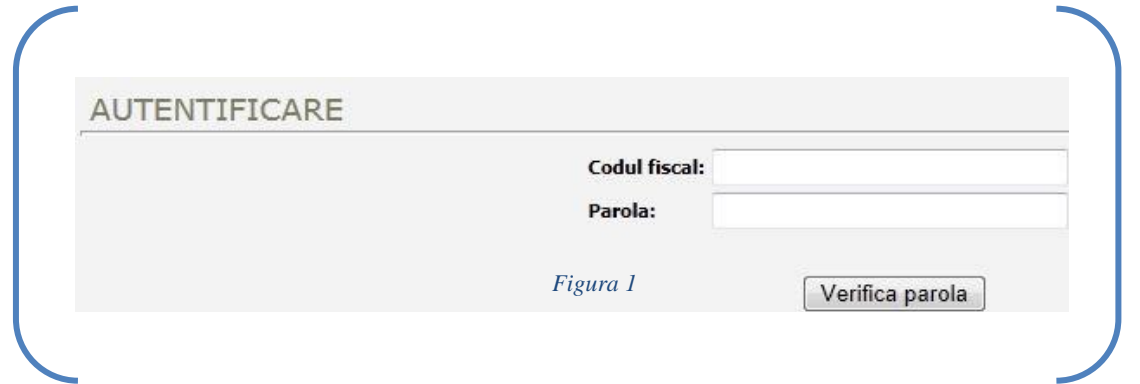

Odată introduse în mod corect numele de utilizator și parola și apăsând butonul Verifica parola, se pot accesa cele două module destinate utilizării aplicației pentru publicarea concursurilor (a se vedea Figura 2).

<span id="page-60-0"></span>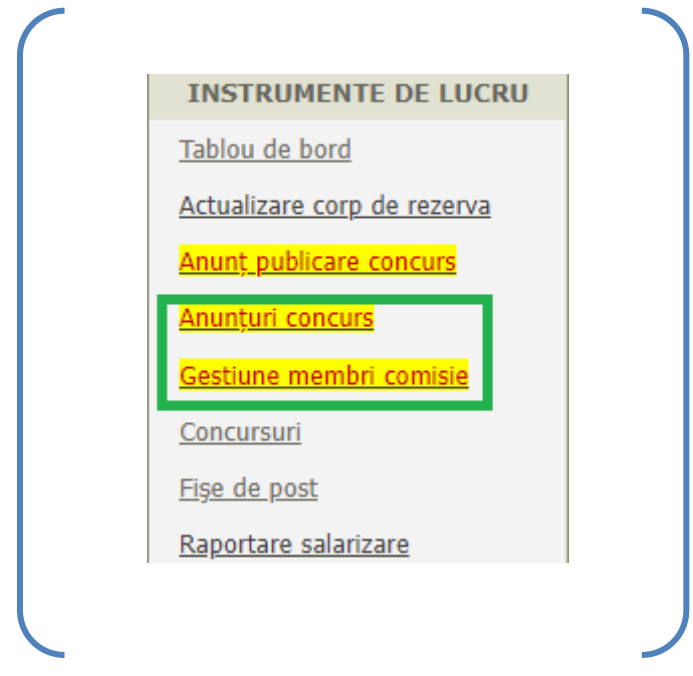

## **Utilizarea aplicației**

# ▪ **Gestiunea Membrilor Comisiei de Concurs**

În cazul în care se dorește utilizarea aplicației de extragere automată a subiectelor pentru concurs (existând în prealabil semnat un protocol de colaborare în acest sens), mai întâi se accesează modulul din Instrumente de Lucru – Gestiune membri comisie în care se introduc membrii comisiilor de concurs și secretarii acestora (Figura 3).

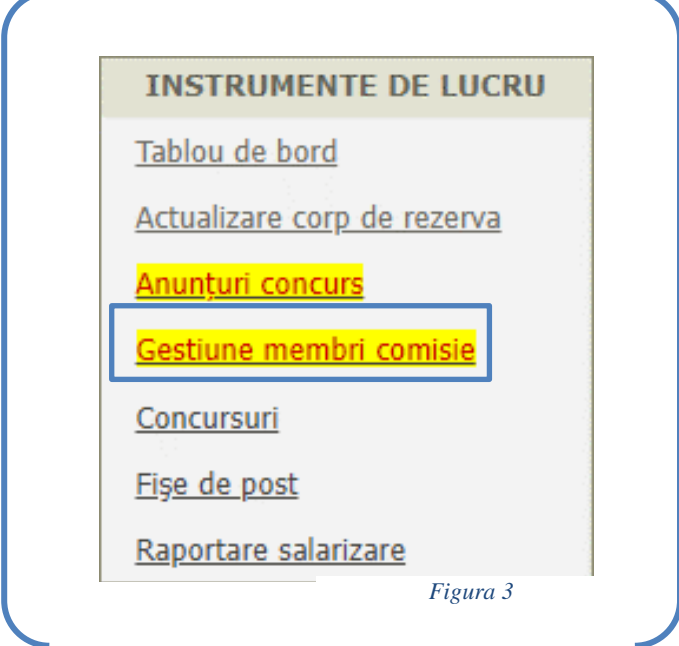

Pentru introducerea datelor de identificare a membrilor comisiei, se apasă pe butonul "Adaugă" (Figura 4) și se completează datele necesare conform figurii 5.

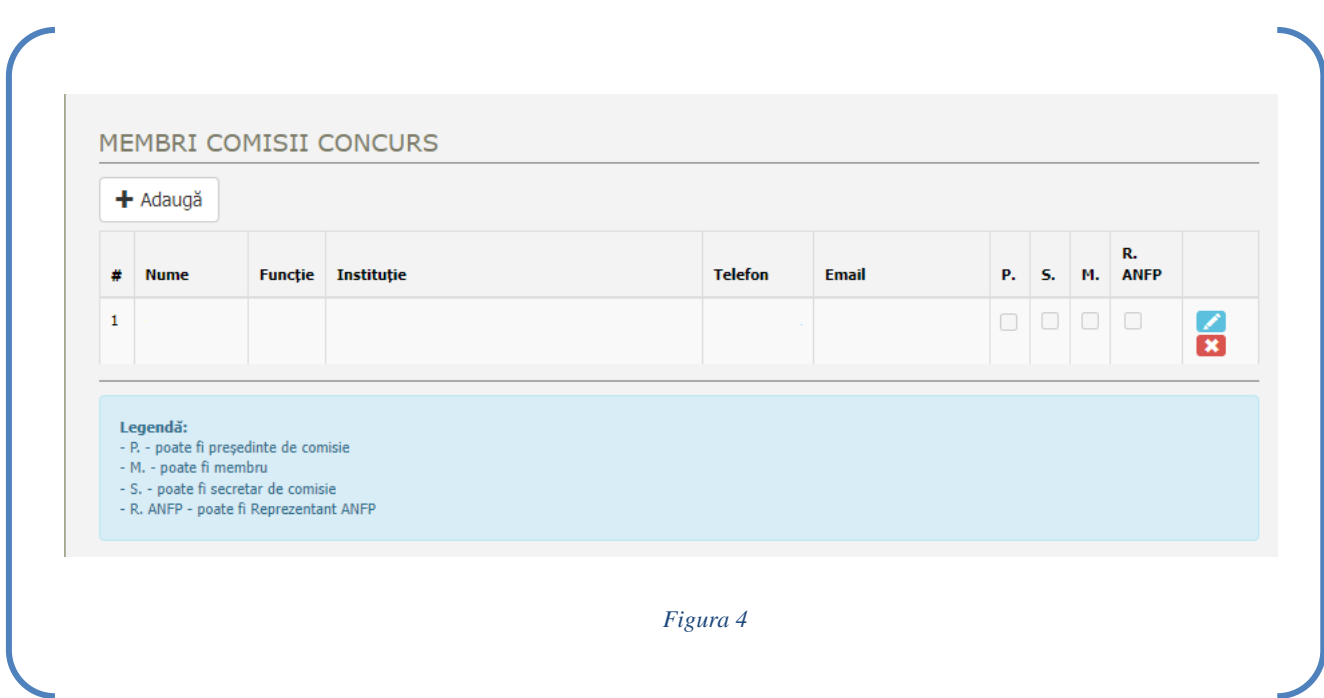

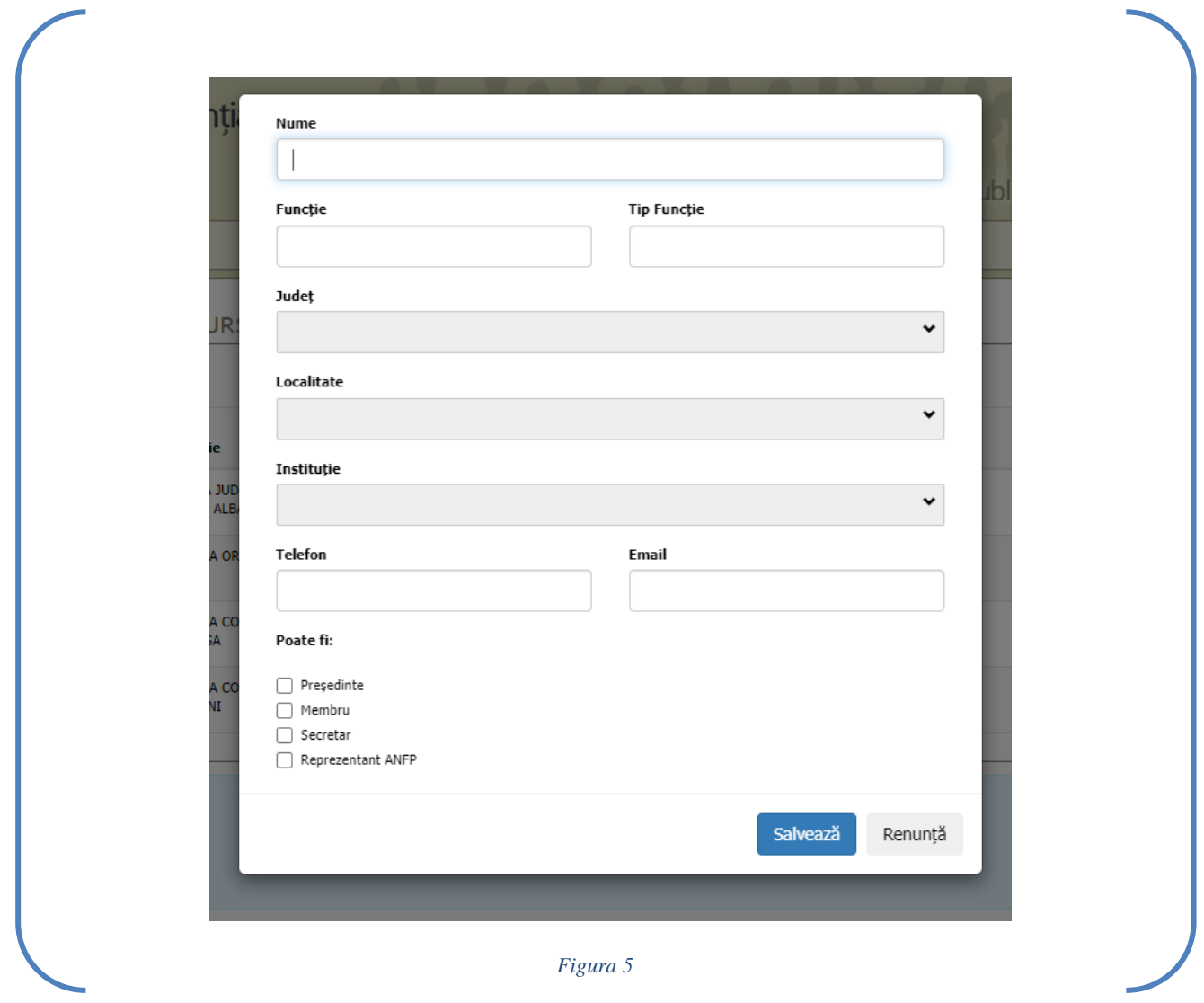

În cazul care se dorește modificarea datelor de identificare ale unui membru al comisiei sau înlocuirea acestuia se vor utiliza butoanele prezentate în figura 4. 슮

## • **Modulul de anunțuri concurs**

Publicarea anunțurilor de concurs pe site-ul ANFP se realizează prin accesarea modulului de anunțuri concurs din cadrul meniului INSTRUMENTE DE LUCRU (Figura 6).

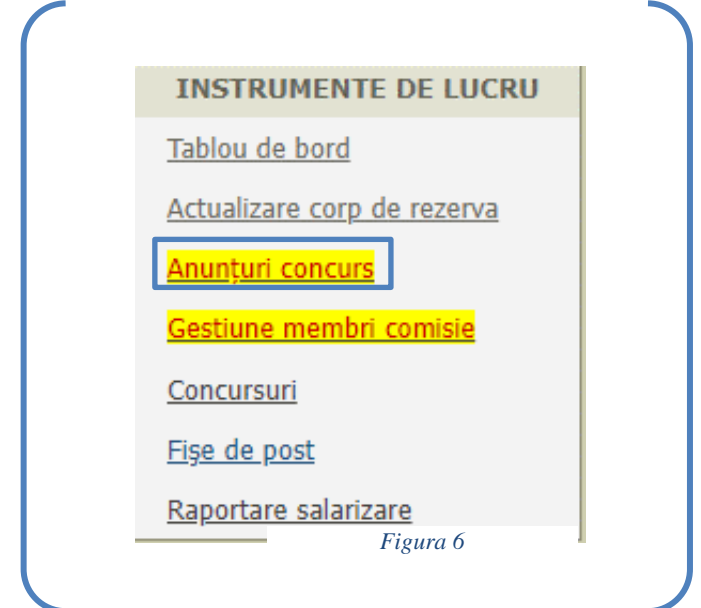

Anunțurile privind concursurile publicate prin intermediul acestui modul al portalului de management al funcțiilor publice și funcționarilor publici se vor regăsi sub formă de listă (A se vedea figura 7), fiind indicat starea acestuia (anulat, publicat, ciornă).

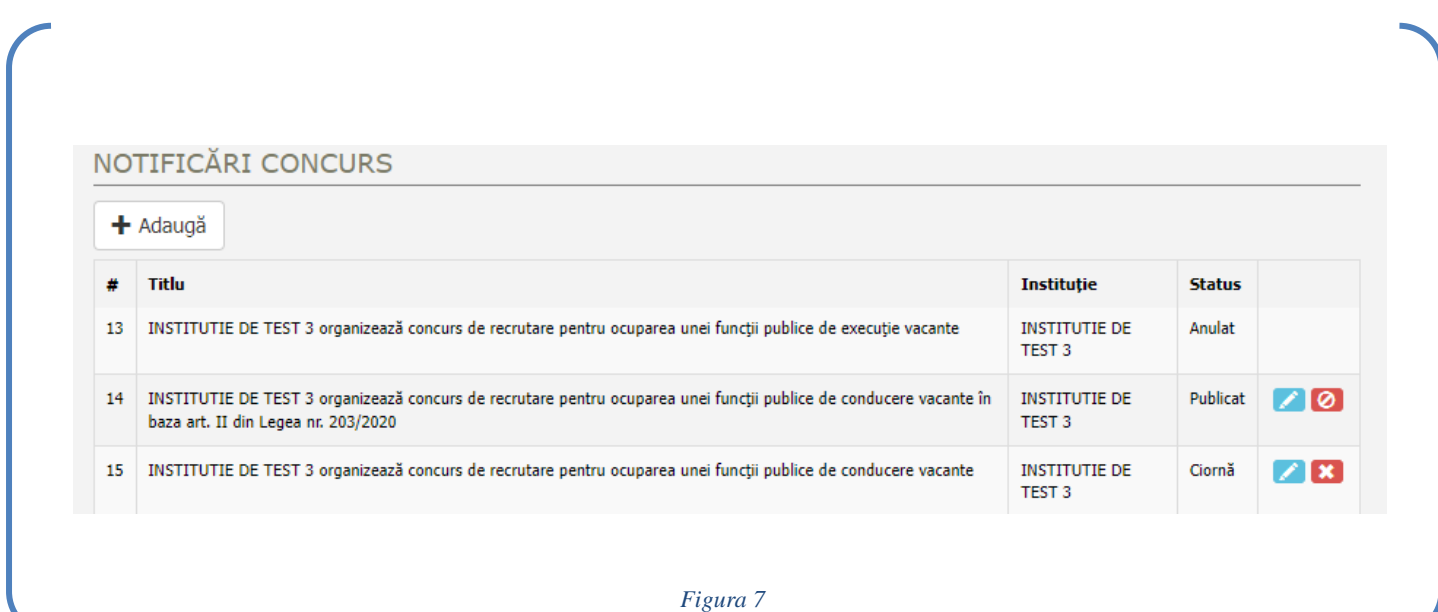

Operațiile disponibile pentru anunțurile de concurs sunt următoarele:

- 1. Pentru statusul "Ciornă" sunt disponibile butoanele de editare și ștergere  $\blacksquare$ editarea fiind disponibilă pentru toate informațiile ce sunt cuprinse în conținutul anunțului.
- 2. Pentru statusul "Publicat" sunt disponibile butoanele de editare și anulare **de** editarea fiind disponibilă doar pentru modificarea membrilor comisiei de concurs pentru concursurile unde ați optat pentru utilizarea aplicației de extragere automată a subiectelor.
- 3. Pentru statusul "Anulat" nu sunt disponibile operațiuni.

## **Adăugarea unui concurs**

Pentru adăugarea unui concurs, se apasă pe butonul "Adaugă" conform figurii 7 și se va deschide o pagină de tip Wizard în care se vor urma pașii din figura 8.

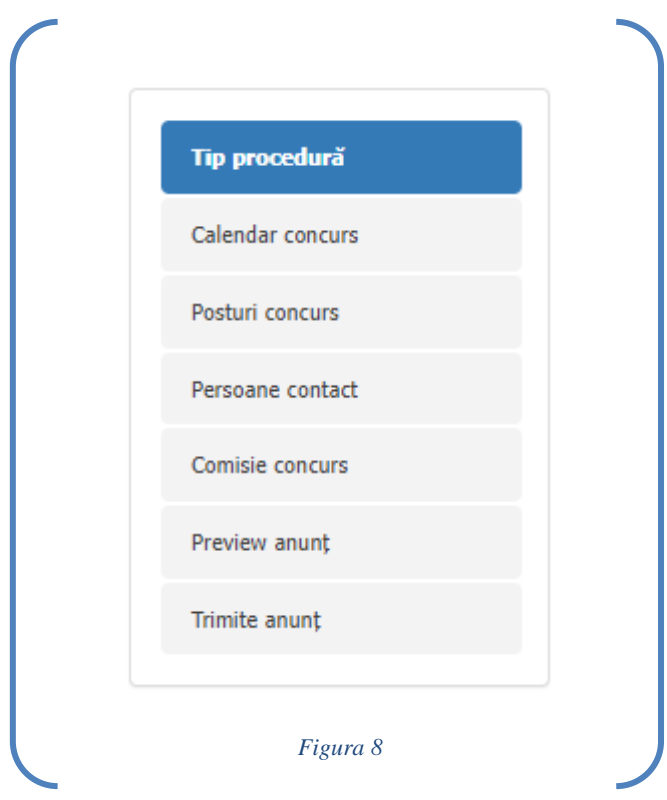

## • Tip procedura

După adăugarea unui concurs, se va deschide o pagină de tip Wizard în care vor fi completate informațiile cu privire la instituția/autoritatea publică organizatoarea concursului, tipul concursului și temeiul legal de organizare (A se vedea Figura 9).

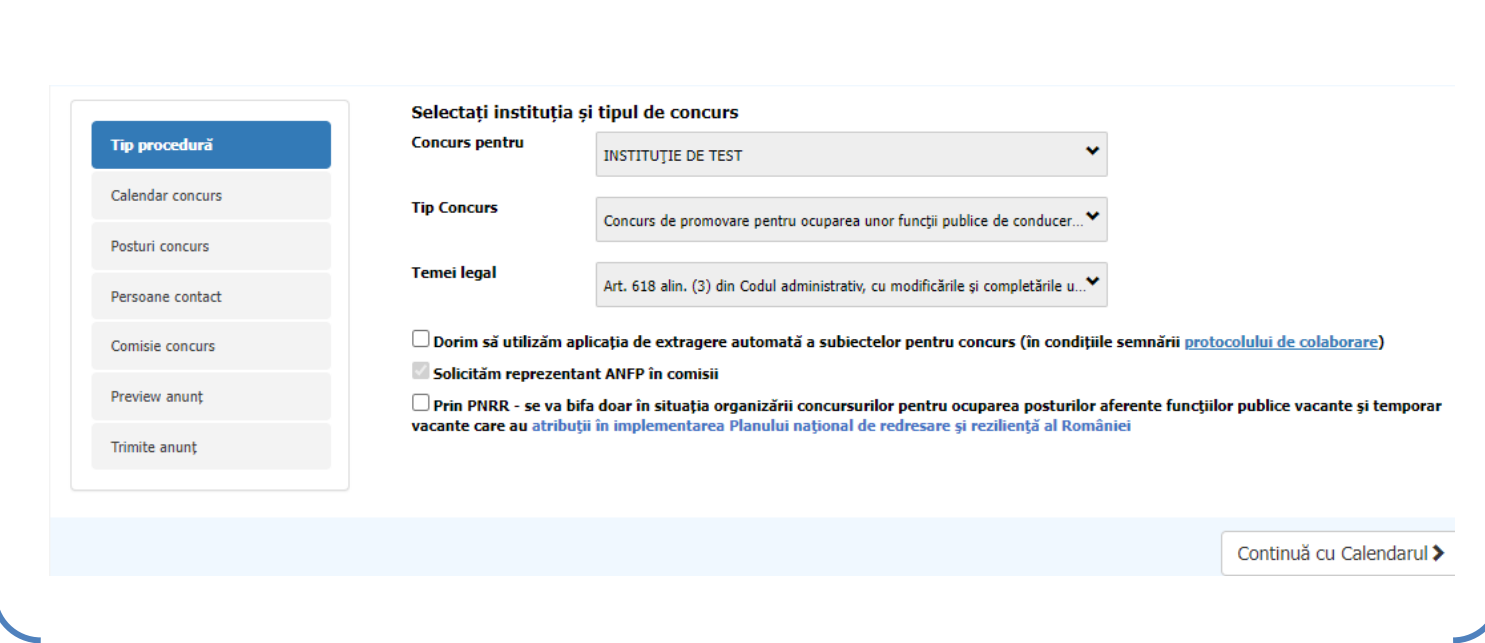

*Figura 9*

Pașii pentru publicarea unui concurs

- Se selectează INSTITUTIA pentru care se organizează concursul
- Se va selecta Tipul de Concurs din lista prezentată, în funcție de situație ( a se vedea figura 10)

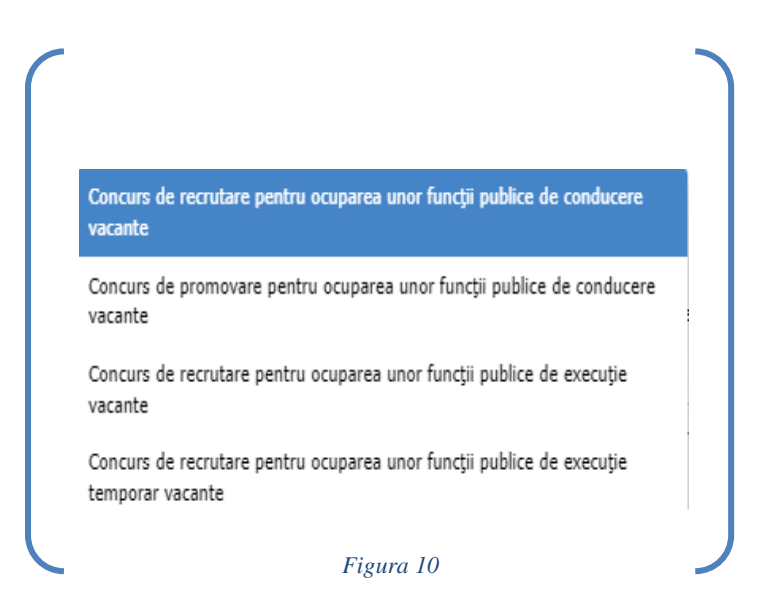

se va selecta **Temeiul legal** aplicabil, după caz (figura 11). Dacă se bifează opțiunea **Prin PNRR**, ultima alegere din temeiul legal respectiv OUG 103/2022 , nu va fi disponibilă pentru selecție.

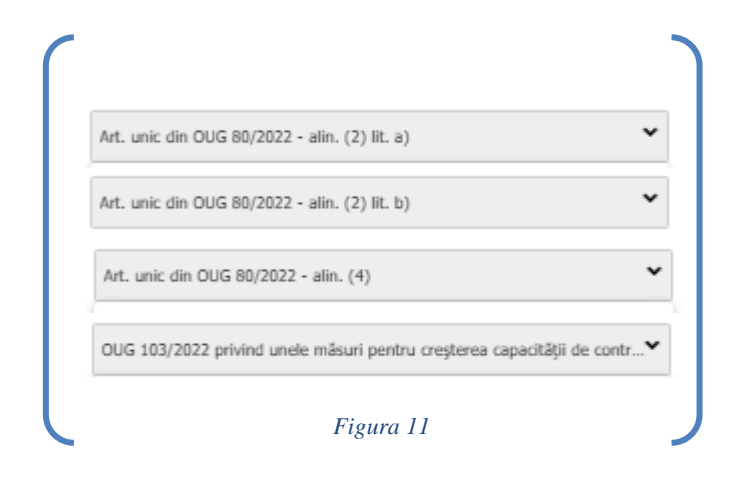

## Atenție !!!

Temeiul legal aplicabil la momentul de timp când se realizează concursul poate fi diferit datorită legislației în vigoare. Prin urmare se alege temeiul legal corespunzător aplicabil concursului în cauza la nivel legislativ.

În cazul în care se solicită și utilizarea aplicației de extragere automată a subiectelor de concurs, pe baza unui protocol de colaborare prealabil încheiat între autoritățile și instituțiile publice solicitante și Agenție, se bifează opțiunea aferentă.

Dorim să utilizăm aplicația de extragere automată a subiectelor pentru concurs (în condițiile semnării protocolului de colaborare) Protocolul de colaborare poate fi accesat la link-ul:

[https://portal.anfp.gov.ro/doc/model\\_protocol\\_colaborare.docx](https://portal.anfp.gov.ro/doc/model_protocol_colaborare.docx)

• Apoi se va apasă butonul

Continuă cu Calendarul >

# • Calendar concurs

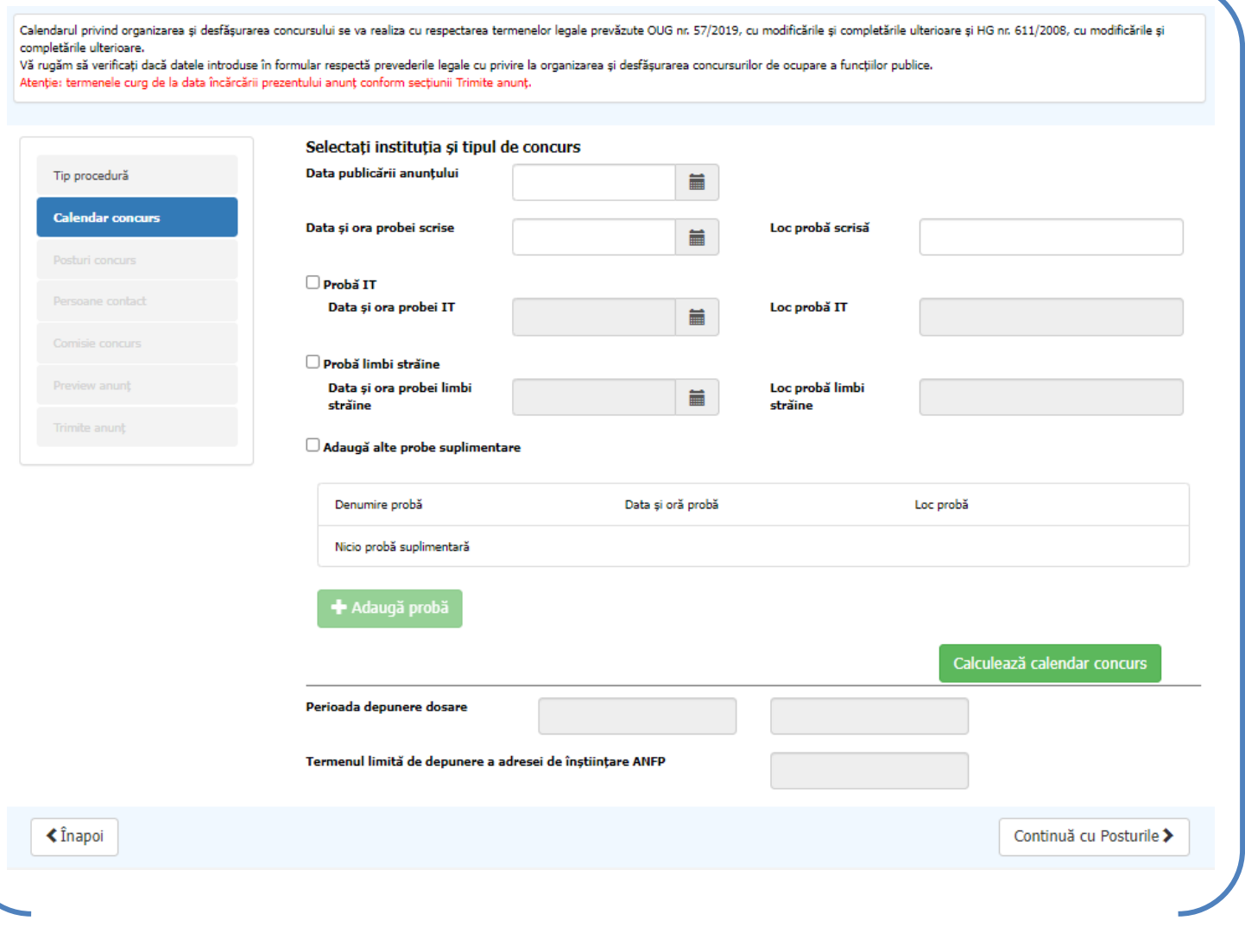

*Figura 12*

La această secțiune, se vor completa/bifa toate sau o parte dintre câmpurile din figura 12, în funcție de condițiile de ocupare stabilite pentru fiecare funcție publică în parte, conform fișei postului, iar apoi se va apasă butonul CALCULEAZĂ CALENDAR CONCURS ( figura 13). În situația în care datele introduse la secțiunea calendar nu sunt conforme cu prevederile legale aplicabile, va apărea un mesaj de avertizare, indicând motivul pentru care nu se poate stabili calendarul de concurs. Prin bifarea opțiunii Tip Concurs – **Prin PNRR** – la Tipul de Procedură , calculul calendarului este conform normelor stabilite pentru acest tip de concurs.

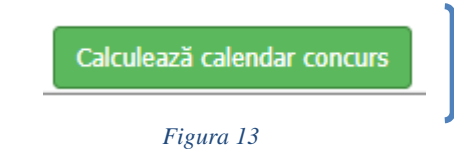

După verificarea corectitudinii datelor, se va relua etapa de stabilire a calendarului de concurs, prin apăsarea butonului Calculează Calendar Concurs, iar datele referitoare la perioada de depunere a dosarelor de concurs, termenul limită de depunere a adresei de înștiințare ANFP vor apărea automat completate.

Următorul pas îl reprezintă selectarea funcției publice sau a funcțiilor publice pentru care se organizează concursul, prin apăsarea butonului din figura 14

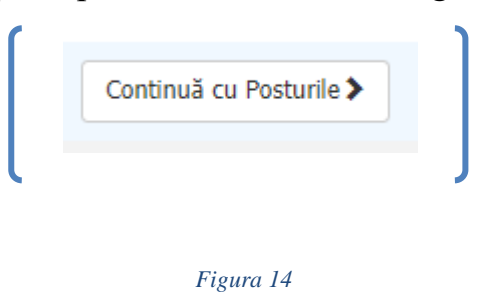

După această etapă, se va deschide o fereastră prin intermediul căreia se vor selecta funcția publică pentru care se organizează concursul, prin aplicarea mai multor filtre de căutare (denumire, compartiment, tip compartiment, funcție, clasă, etc) – a se vedea figura 15 respectiv figura 16.

Posturi concurs

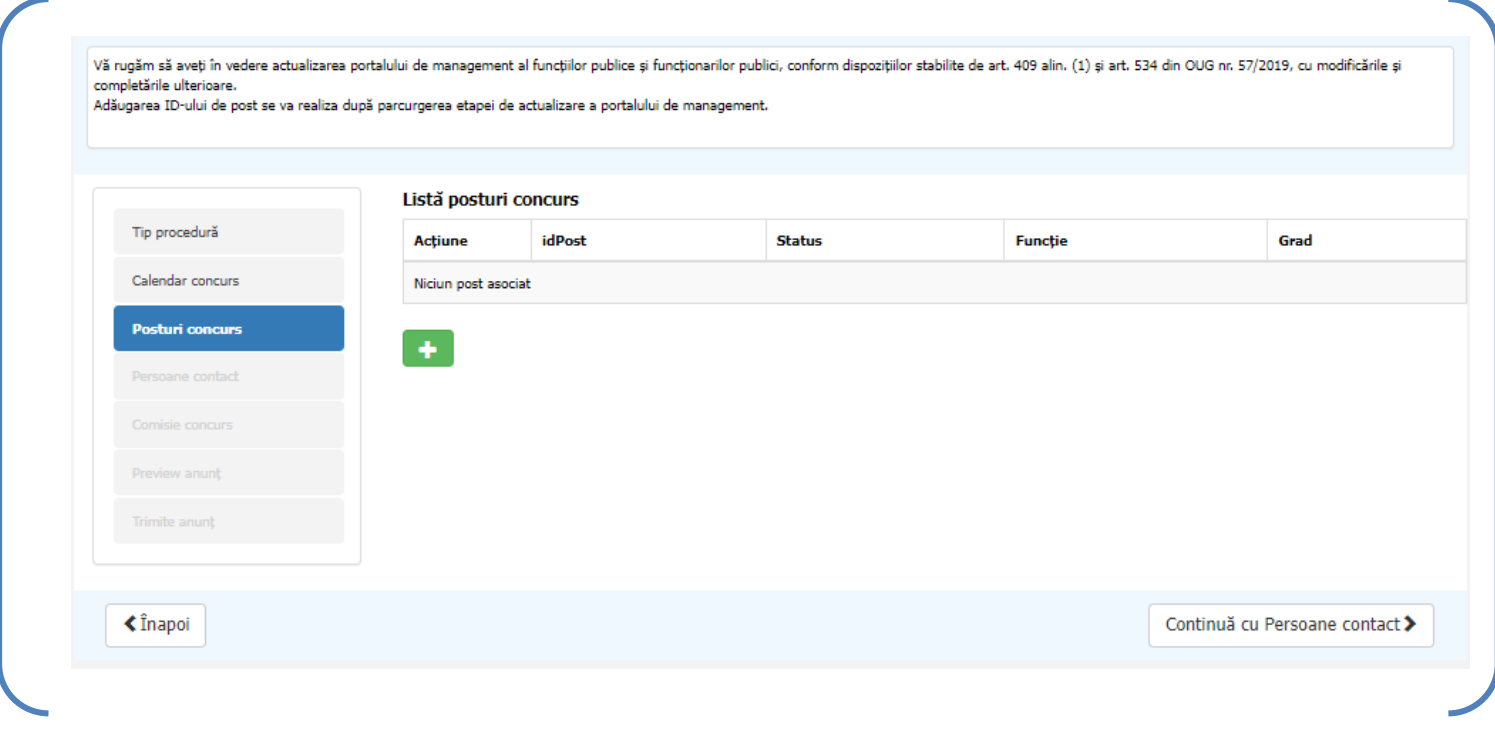

#### *Figura 15*

Prin apăsarea butonului se va deschide o fereastră de selectie a postului prin aplicarea unor filtrări de căutare (A se vedea Figura 16).

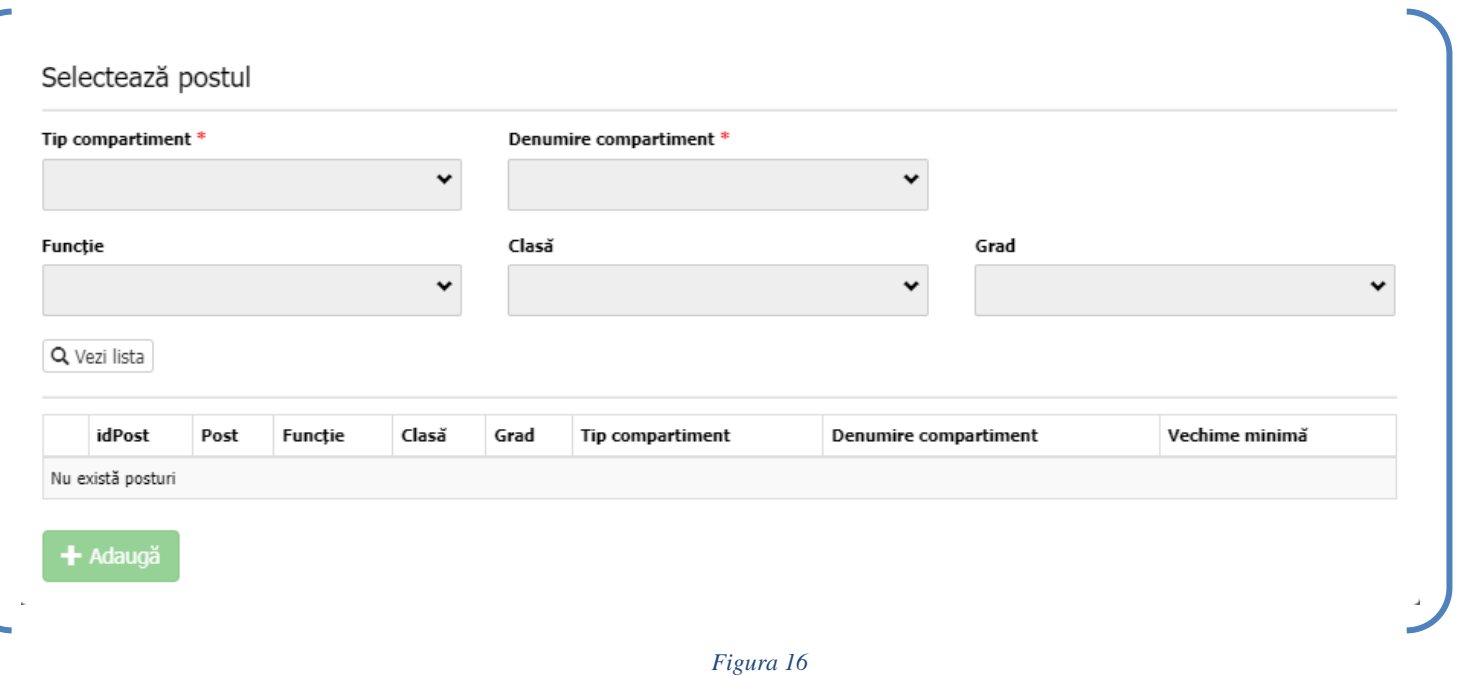

În funcție de selecția tipului de concurs selectat în primul pas (Tip procedură-> Tip Concurs) se vor afișa doar acele tipuri de funcții. Exemplu dacă dorim să organizăm un concurs de recrutare pentru ocuparea unor funcții publice de execuție vacante, după filtrare vom putea vedea doar funcțiile de execuție.

Un exemplu de filtrare este prezentat în figura 17 și acoperă filtrarea doar pe criteriile obligatorii de filtrare (Tip compartiment și Denumire compartiment). Restul criteriilor (Funcție, Clasă, Grad) nu sunt obligatorii de completat și pentru a nu restrânge filtrarea nu au fost completate și prin urmare au fost filtrare 2 posturi. Pentru a filtra se apasă butonul "Vezi lista".

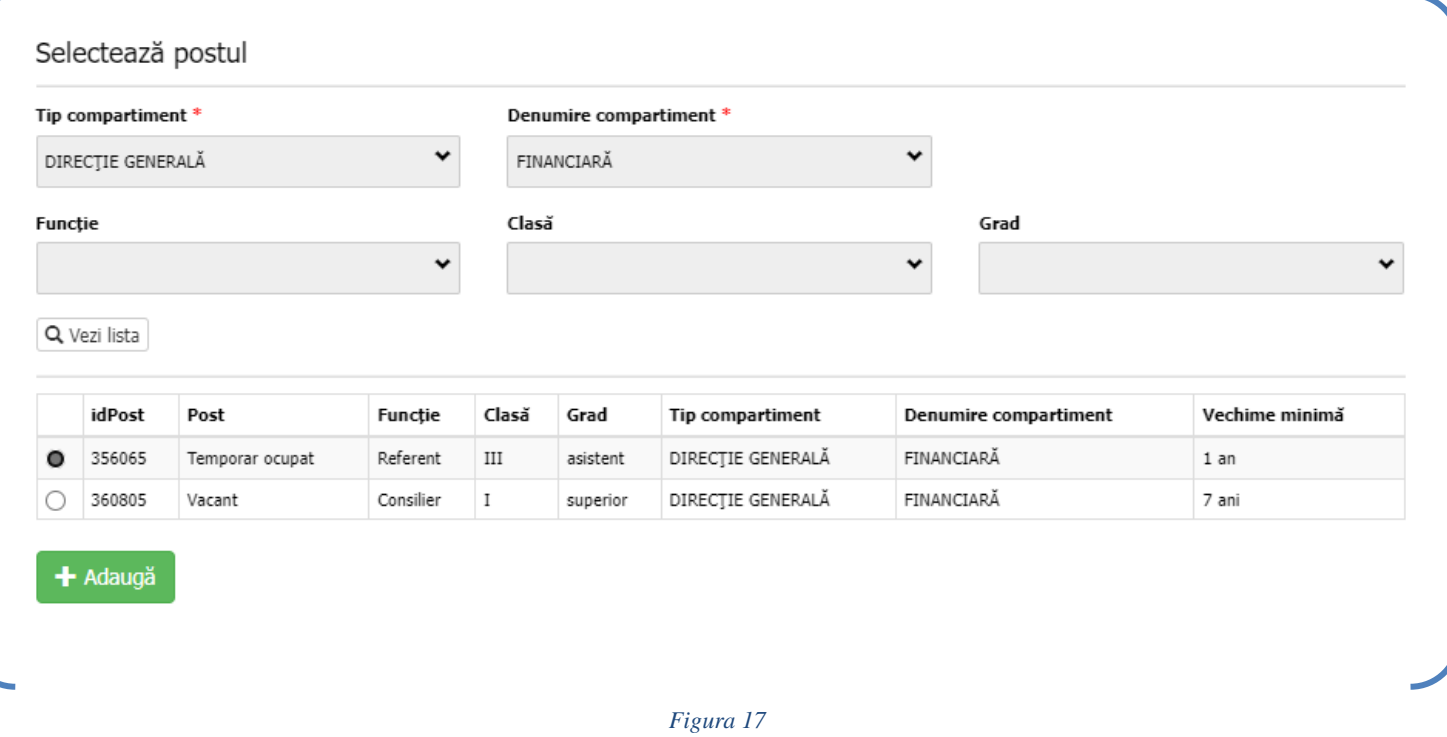

Dacă sunteți în situația în care nu se afișează niciun post în momentul apăsării butonului "Vezi lista", mai jos au fost prezentate principalele probleme:

- 1. Nu a fost selectat corect tipul concursului (Tip procedură-> Tip Concurs). Exemplu: La tip concurs selectăm concurs de recrutare pentru ocuparea unor funcții publice de execuție vacante, dar când dorim să căutăm postul în cauza pe care dorim să îl scoatem la concurs dorim să selectăm un șef serviciu, prin urmare rezolvarea acestei probleme se face prin schimbarea tipului de concurs din execuție în conducere (Tip procedură-> Tip Concurs).
- 2. Cazul în care restrângem lista de căutare

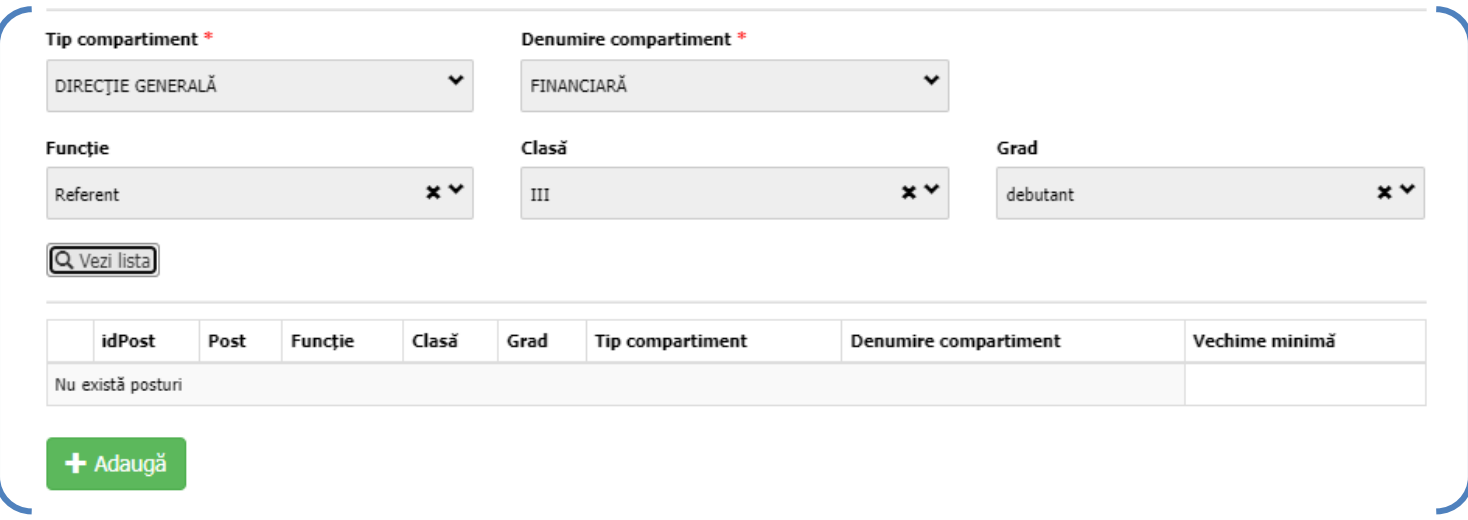

În acest caz postul de referință este cel selectat din figura 17 și se dorește selectarea acestuia în cazul în care se greșește un filtru (gradul în exemplul prezentat). În figura 18 se poate vedea acest caz și aplicația ne spune că nu există posturi.

Pentru a corectarea filtrului se elimină din opțiunile de filtrare opționale (Funcție , Clasă , Grad) și figura 19 prezintă afișarea postului în mod corect.

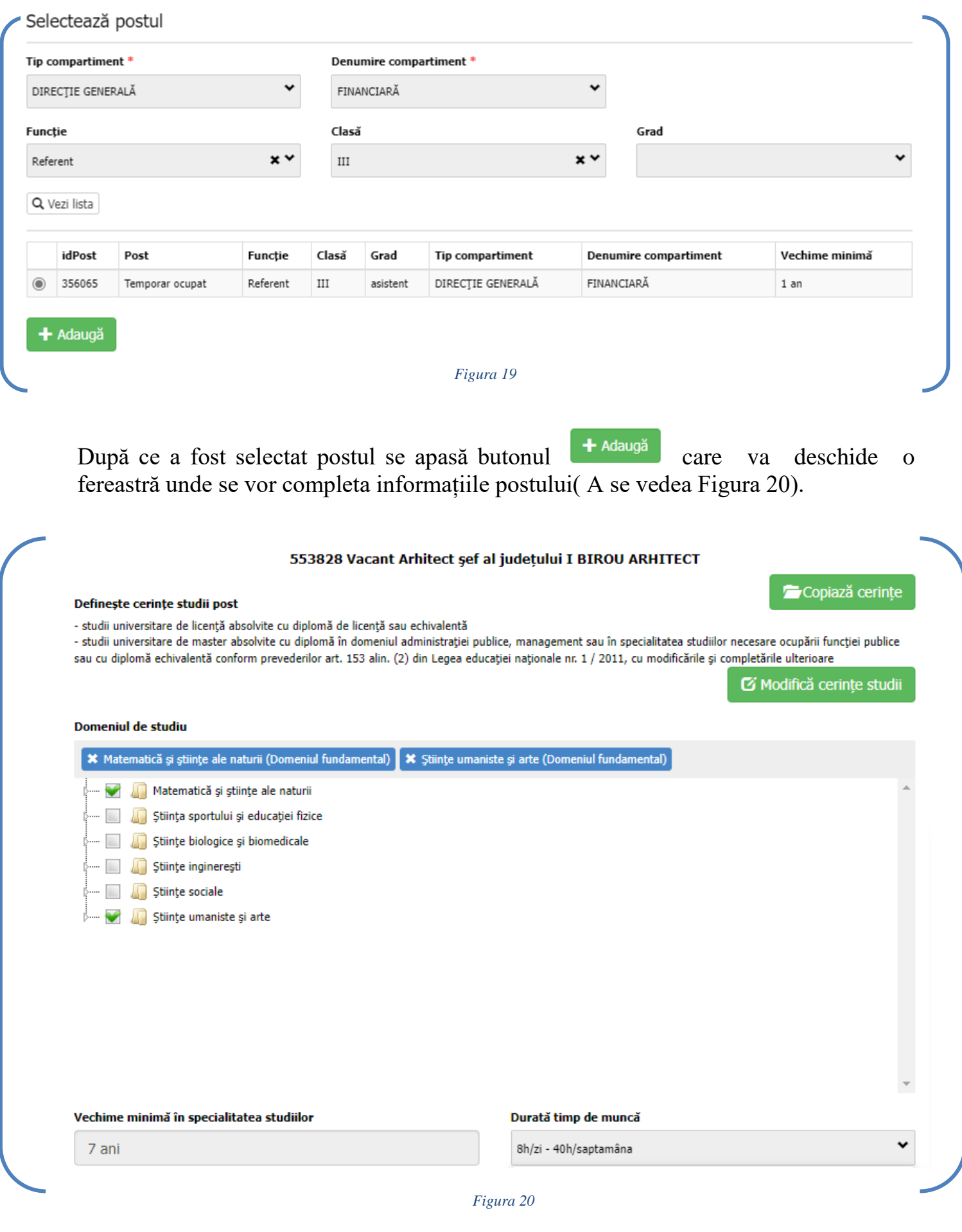
- Definește cerințe studii post. Implicit în funcție de postul selectat se vor autocompleta cerințele de studii obligatorii. In cazul în care se doresc adăugarea de completări se apasă pe butonul care va deschide o fereastră separată aferentă completărilor de cerințe studii ( A se vedea figura 21).

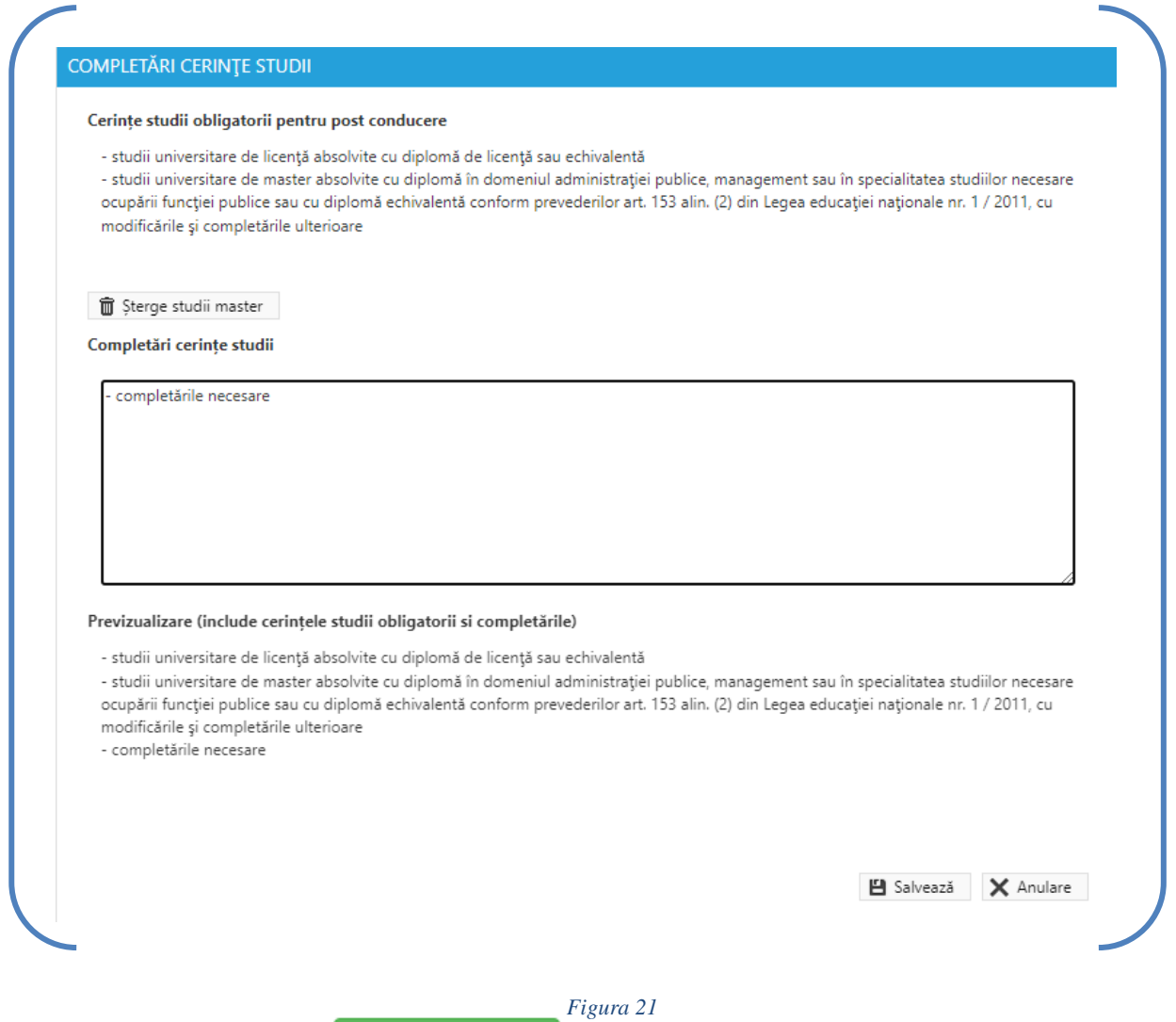

Prin folosirea butonului din copiază cerințe din figura 20, se pot copia condițiile de

ocupare ale unei funcții publice pentru o altă funcție publică, în condițiile în care sunt

identice. (a se vedea figura 22).

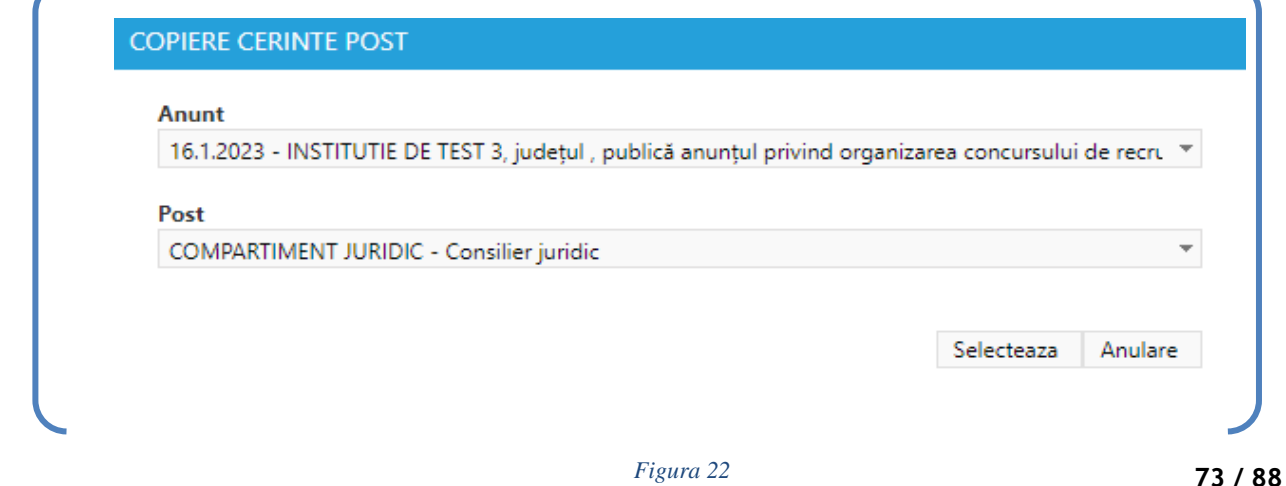

- Se alege **Domeniul de studiu** conform nomenclatorului de studii.
- Vechimea minimă în specialitatea studiilor este completată în mod automat conform fișei postului
- Se selectează **Durata timpului de muncă** ca in figura 23.

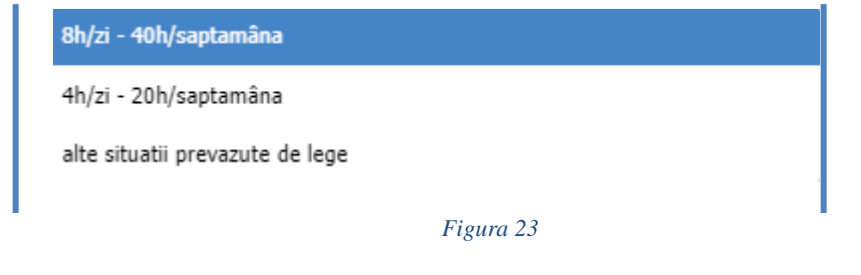

- În situația în care pentru ocuparea unei funcții publice sunt necesare anumite condiții specifice, conform fișei postului, se va completa secțiunea special creată în acest sens, conform figurii 24.

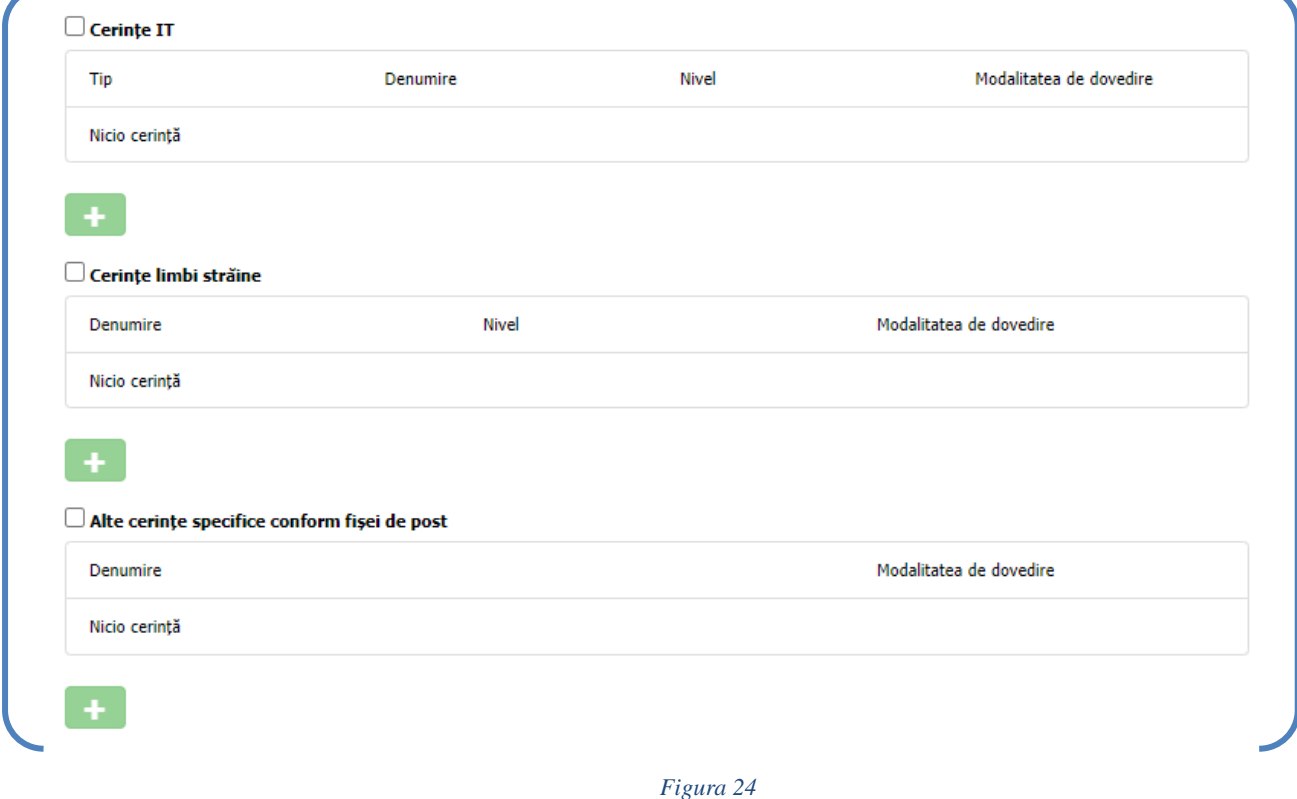

### Bibliografie și tematică obligatorie

### Bibliografie și tematică obligatorie

Conform prevederilor art. 22 alin. (1) din H.G. nr. 611/2008 pentru aprobarea normelor privind organizarea și dezvoltarea carierei funcționarilor publici, cu modificările și completările ulterioare, bibliografia cuprinde acte normative, lucrări, articole de specialitate sau surse de informare și documentare expres indicate, cu relevanță pentru funcția publică pentru care se organizează concursul, iar tematica concursului se stabilește pe baza bibliografiei.

Alin. (2) al aceluiași articol stipulează faptul că bibliografia și tematica se stabilesc de către conducătorul autorității sau instituției publice organizatoare a concursului, la propunerea compartimentelor de specialitate.

Raportat la art. 22 alin. (3) din HG nr. 611/2008 pentru aprobarea normelor privind organizarea și dezvoltarea carierei funcționarilor publici, cu modificările și completările ulterioare, bibliografia contine, în mod obligatoriu, următoarele acte normative:

- Constituția României, republicată,
- titlul I și II ale părții a VI-a din Ordonanța de urgență a Guvernului nr. 57/2019, cu modificările și completările ulterioare,
- Ordonanța Guvernului nr. 137/2000 privind prevenirea și sancționarea tuturor formelor de discriminare, republicată, cu modificările și completările ulterioare,
- Legea nr. 202/2002 privind egalitatea de şanse și de tratament între femei și bărbați, republicată, cu modificările și completările ulterioare.

În cadrul concursului pentru ocuparea unei funcții publice, subiectele și bibliografia aferentă trebuie să conțină și tematici privind respectarea demnității umane, protecția drepturilor și libertăților fundamentale ale omului, prevenirii și combaterii incitării la ură și discriminare, potrivit dispozițiilor art 467 alin (2) din OUG nr. 57/2019 privind Codul administrativ, cu modificările și completările ulterioare.

Se recomandă ca bibliografia, respectiv tematica stabilită pentru concurs să fie anexate anunțului de concurs, potrivit dispozițiilor art. 13 alin. (2) teza a II-a din Instructiunile privind publicarea anuntului de concurs pe site-ul Agentiei Naționale a Funcționarilor Publici, aprobate prin OPANFP nr. 279/2021.

#### **Atentie!**

Potrivit HG 611/2008, art 22 (1) bibliografia cuprinde acte normative, lucrări, articole de specialitate sau surse de informare și documentare expres indicate, cu relevanță pentru funcția publică pentru care se organizează concursul. Actele normative din bibliografie trebuie să fie în vigoare și să contină modificările și completările ulterioare, după caz.

Tematica concursului se stabilește pe baza bibliografiei. Tematica nu poate avea conținut identic cu bibliografia, potrivit dispozițiilor art. 17 alin.(2) din Instructiunile privind publicarea anuntului de concurs pe site-ul ANFP aprobate prin OPANFP nr. 530/2022. Tematica reprezintă totalitatea temelor esențiale și relevante pentru funcția publică pentru care se organizează concursul, sintetizate din bibliografie și din cuprinsul documentelor sau/și surselor de informare și documentare prevăzute la art. 22 alin. (1) din Hotărârea Guvernului nr. 611/2008, cu modificările și completările ulterioare. Potrivit dispozițiilor art. 467 alin.(2) din Codul administrativ, în cadrul concursului pentru ocuparea unei funcții publice, subiectele și bibliografia aferentă trebuie să conțină și tematici privind respectarea demnității umane, protecția drepturilor și libertăților fundamentale ale omului, prevenirii și combaterii incitării la ură și discriminare.

### *Figura 25*

• Se completează Tematica unde se vor enunța abordarea unor **materii importante**, **teme fundamentale sau capitole de interes,** din fiecare titlu al bibliografiei obligatorii. A se vedea Figura 26

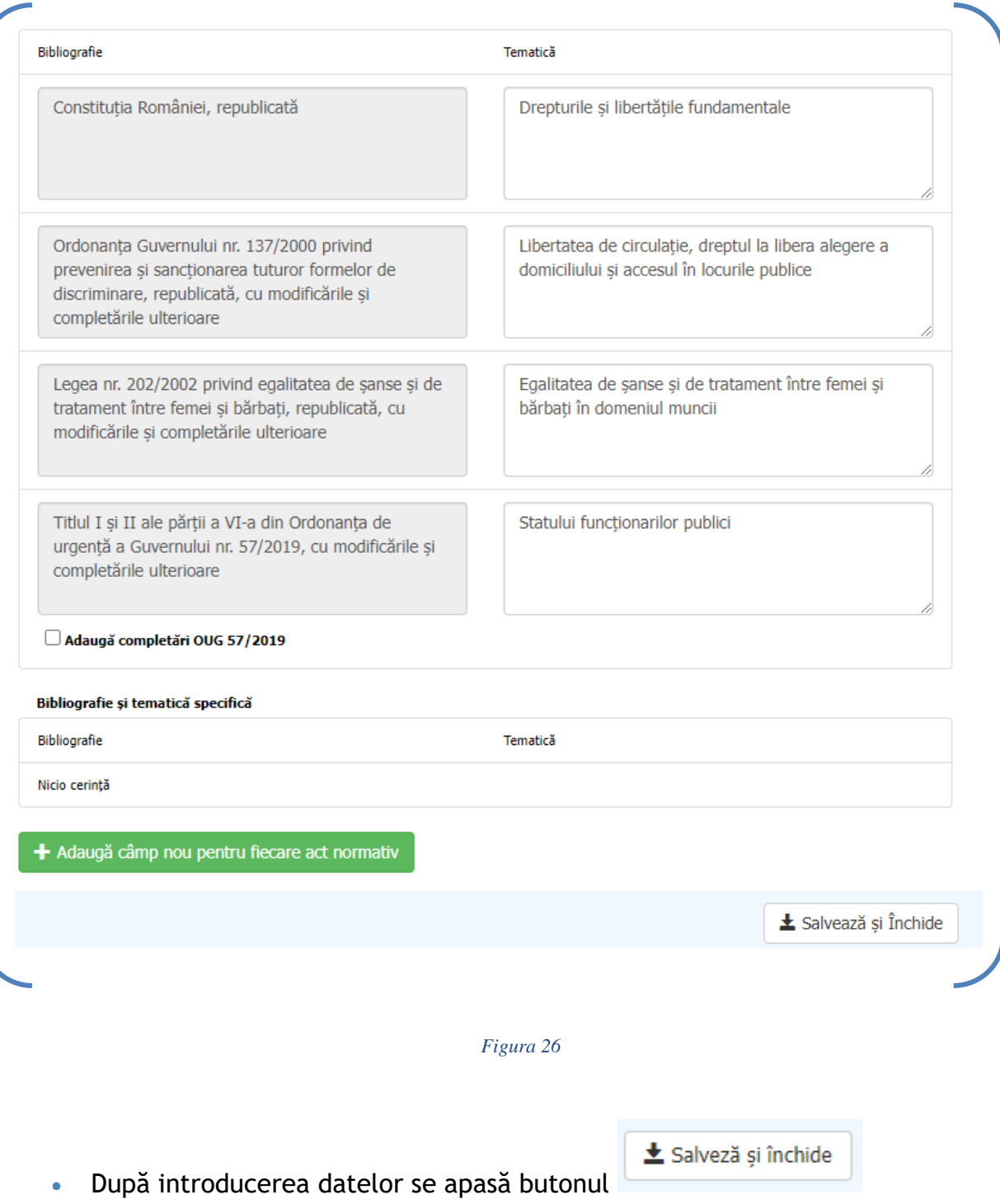

din figura 26.

Postul introdus va apărea in **Lista posturilor de concurs** cu IdPost, status, funcție și grad ca în figura 27.

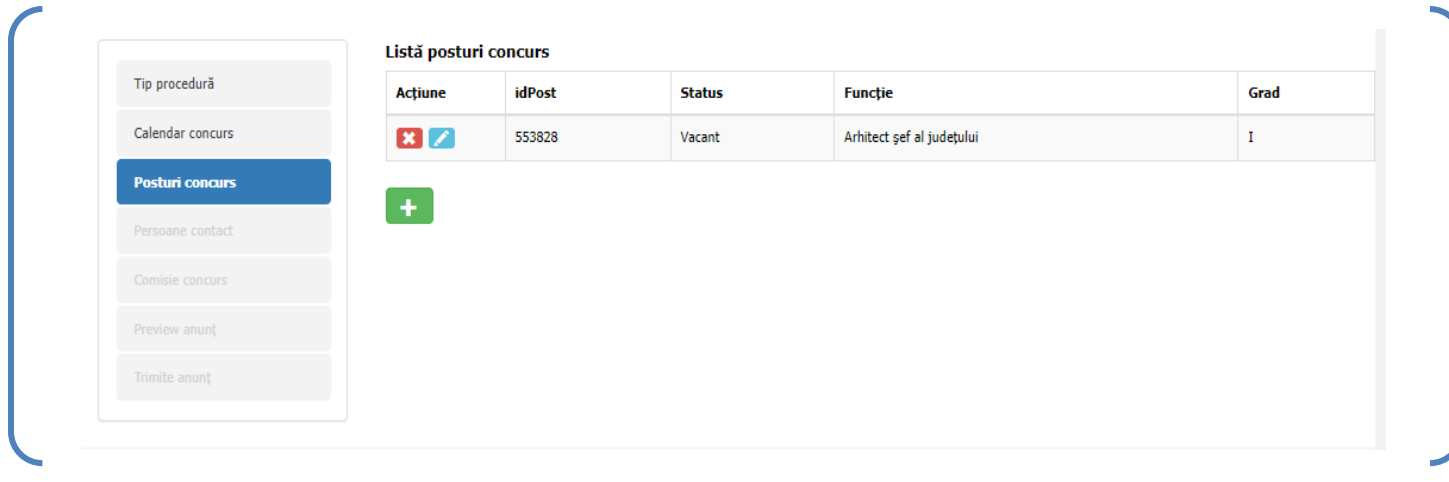

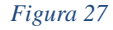

După selectarea funcției sau a funcțiilor publice pentru care se organizează concursul, urmează etapa de adăugare a persoanei/persoanelor de contact prin apăsarea butonului din figura 28.

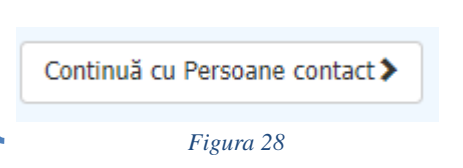

• Persoane de contact

La această rubrică se vor introduce elementele prevăzute de lege cu privire la datele de

contact prin apăsarea butonului verde **din figura 29.** 

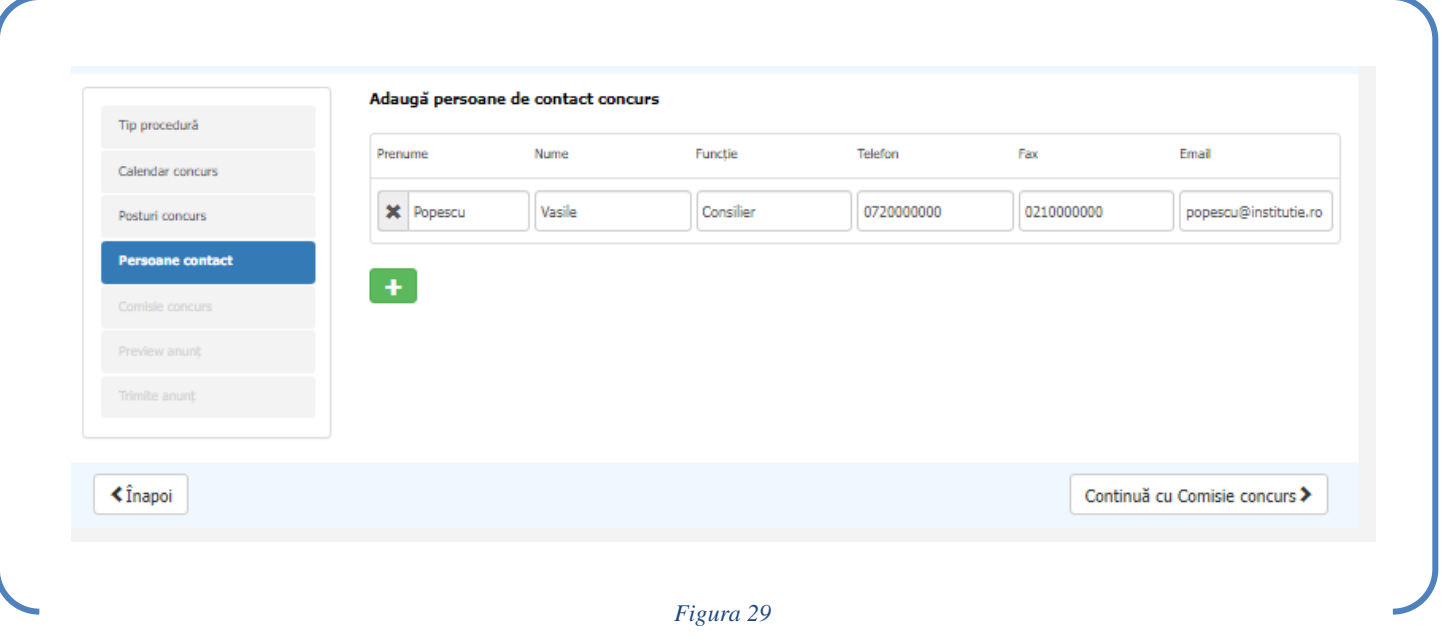

În situația în care, în prealabil, a fost semnat un protocol de utilizare a aplicației ANFP de extragere a subiectelor de concurs, se vor completa informațiile de la secțiunea Comisie de concurs.

După ce datele au fost introduse se continuă prin apăsarea butonului ca in figura 30

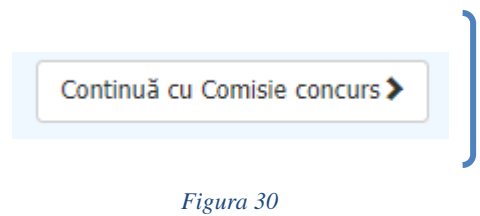

## • Comisie concurs

Adăugarea membrilor comisiei de concurs nominalizați conform legii se realizează prin

apăsarea butonului verde din figura 31.

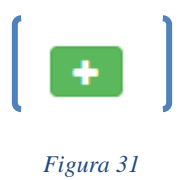

În situația în care butonul verde pentru adăugarea membrilor comisiei de concurs este

invalid, înseamnă ca nu a fost bifat la începutul creării anunțului opțiunea de mai jos:

Dorim să utilizăm aplicația de extragere automată a subiectelor pentru concurs (în condițiile semnării protocolului de colaborare)

În această situație, se va reveni la secțiunea Tip procedură și se va bifa această opțiune.

După apăsarea butonului de adăugare a membrilor se va deschide o fereastră, de unde se pot selecta membrii definiți anterior, în funcție de rolul acestora în comisia de concurs (Președinte, Secretar, Membru) ( A se vedea figura 32).

Se vor bifa persoanele nominalizate prin act administrativ, iar la final se apasă butonul + Adaugă

verde

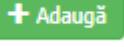

Selectați membri pentru comisia de concurs

În cazul în care nu există membri ce pot fi selectați, puteți adăuga membri în modulul de Gestiune membri comisie

|        | Nume              |             | <b>Functie</b> Institutie                                                            | Telefon      | Email                    |
|--------|-------------------|-------------|--------------------------------------------------------------------------------------|--------------|--------------------------|
|        | Ion Ionescu       | Director    | AGENTIA JUDETEANĂ PENTRU PLATI SI INSPECTIE SOCIALA ALBA, Jud. ALBA, Loc. ALBA IULIA | 07220000001  | ion@ionescu.ro           |
|        | Adela Popescu     | Expert      | PRIMĂRIA ORAȘULUI ABRUD, Jud. ALBA, Loc. ABRUD                                       | 072344400000 | adela.popescu@test.ro    |
|        | Maria Ion         | Consilier   | PRIMĂRIA COMUNEI ANINOASA, Jud. ARGES, Loc. ANINOASA                                 | 0785693693   | maria.ion@email.com      |
|        | Maria Ion Ciobanu | Expert      | PRIMĂRIA COMUNEI ASĂU, Jud. BACĂU, Loc. ASĂU                                         | 0721252368   | maria.ciobanu@test.ro    |
|        | Popescu Virgil    | Expert      | PRIMĂRIA COMUNEI APATEU, Jud. ARAD, Loc. APATEU                                      | 0753012889   | popescu.virgil@gmail.com |
|        | TEST              | <b>TEST</b> | ADMINISTRATIA NATIONALĂ A PENITENCIARELOR, Jud. BUCUREȘTI, Loc. BUCUREȘTI            | 021021       | test@example.org         |
| $\sim$ |                   |             |                                                                                      |              |                          |

*Figura 32*

Se selectează **Rolul** fiecărui membru (Președinte , Secretar , Membru) ca în figura 3.

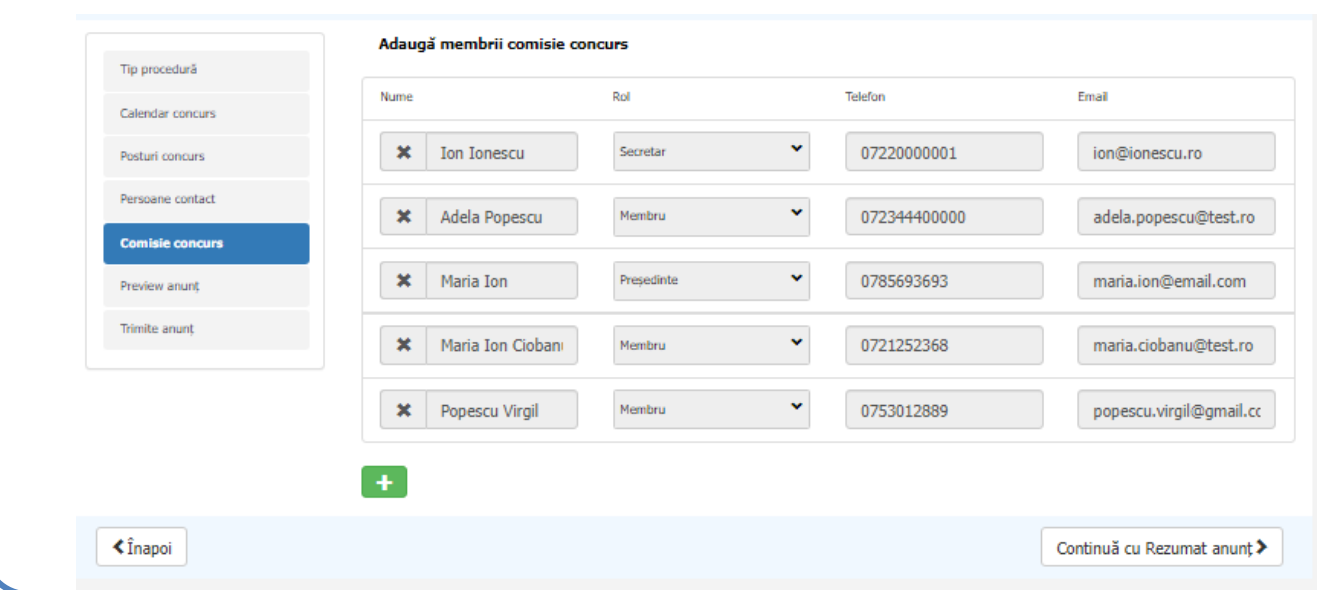

După completarea informațiilor referitoare la membrii comisie de concurs, se continuă cu rezumatul anunțului de concurs prin apăsarea butonului din figura 33.

> Continuă cu Rezumat anunt > *Figura 30*

## • Preview (Rezumat) anunț concurs

După vizualizarea anunțului de concurs și verificarea datelor introduse, se va trece la etapa de transmitere electronică și înregistrare a înștiințării privind organizarea concursului prin completarea informațiilor din rubrica Trimite anunț, fiind introduse următoarele date: Nr. înregistrare emitent, Dată înregistrare emitent, Funcția conducătorului instituției, precum și numele și prenumele acestuia.

Butonul din figura 34 Descarcă document devine activ NUMAI după completarea acestor date. După completarea informațiilor sus-menționate, se continuă cu descărcarea documentului în format PDF prin apăsarea butonului Descarcă document. Documentul de tip pdf descărcat urmează a fi semnat electronic de către persoana care are competența legală și încărcat în partea a doua a secțiunii Trimite anunț, respectiv la Încărcare document notificare semnat.

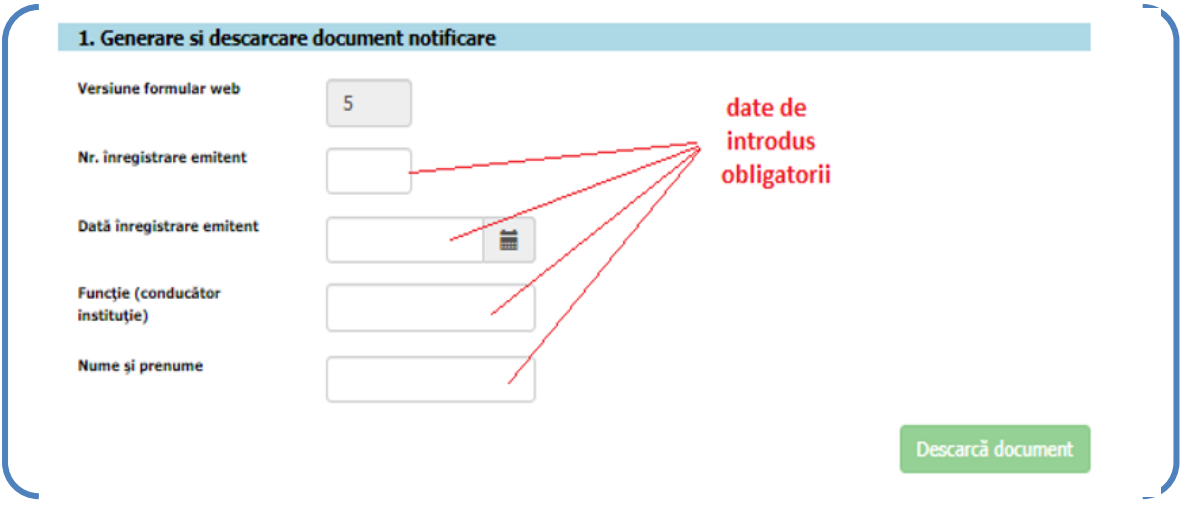

*Figura 34*

### După descărcare, se deschide **acest document PDF generat de aplicația de publicare al concursurilor** cu **Acrobat Reader** și **se verifică datele introduse ca în figura 35.**

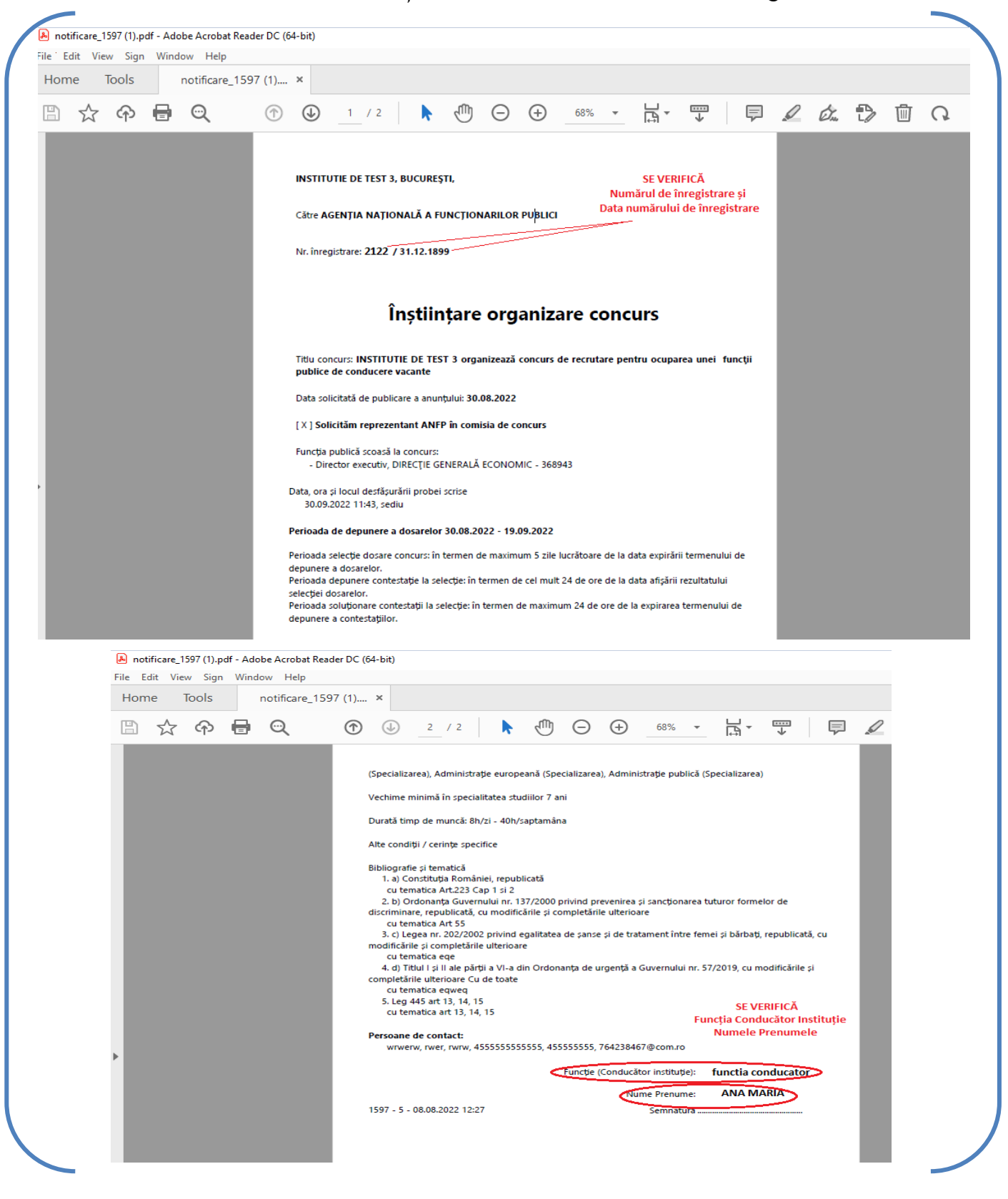

*Figura 35*

Pentru semnarea electronică a documentului pdf descărcat, se apasă butonul **Tools** din meniul **Acrobat Reader** apoi se selectează din fereastra deschisă **CERTIFICATES ca in figura 36**

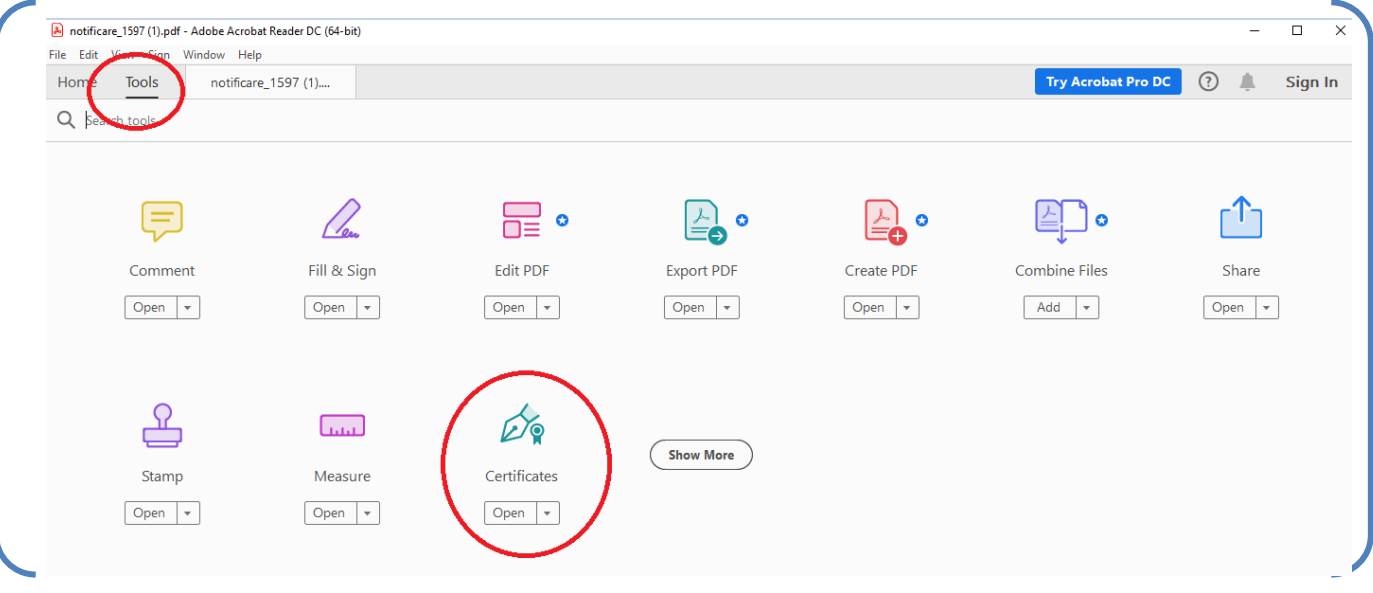

*Figura 36*

Pe bara meniului **CERTIFICATES** se alege **DIGITALLY SIGN ca în figura 37.**

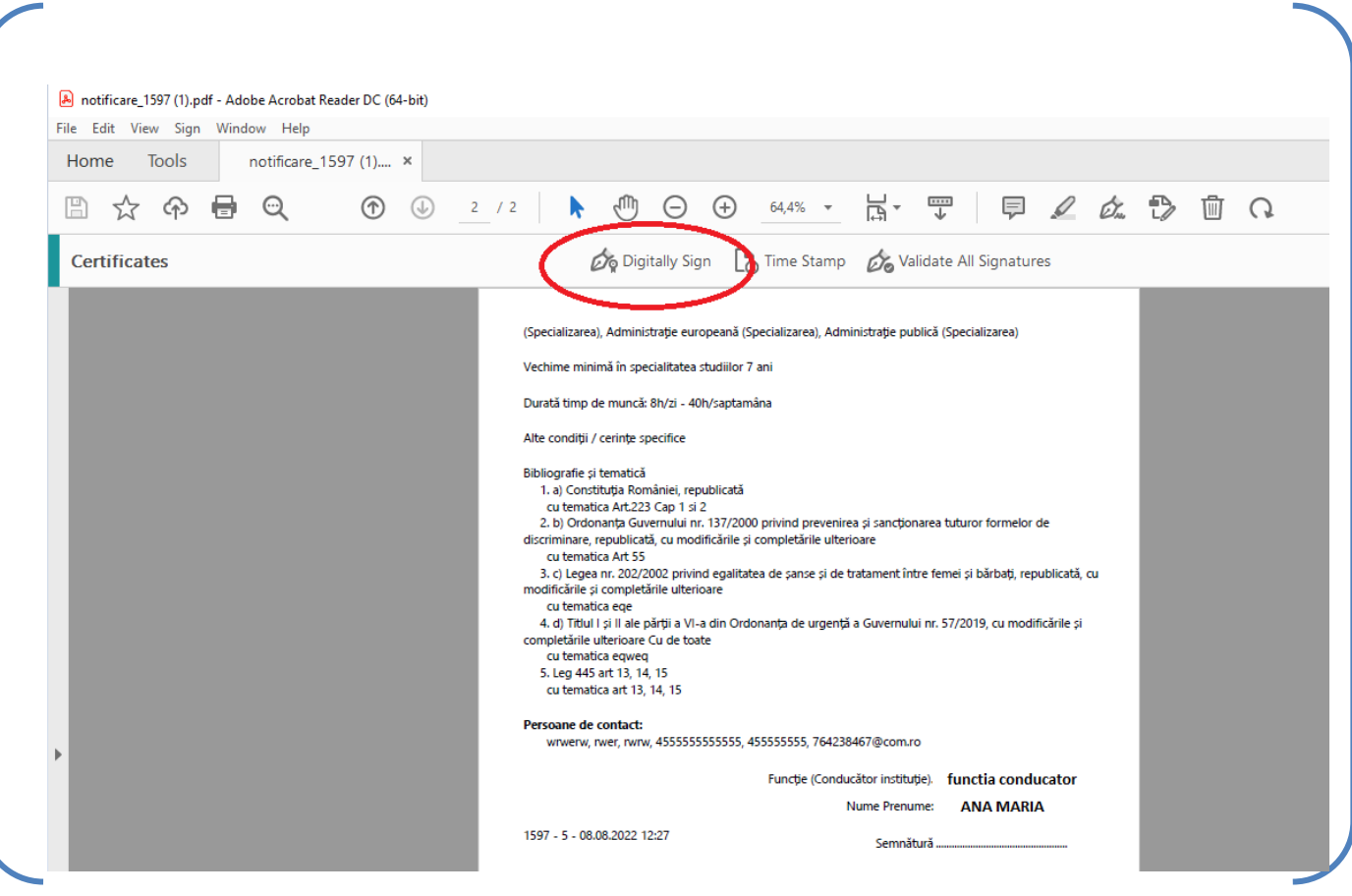

*Figura 37*

Cu mouse-ul se marchează locul unde se va marca semnătura electronică aparentă ca în figura 38.

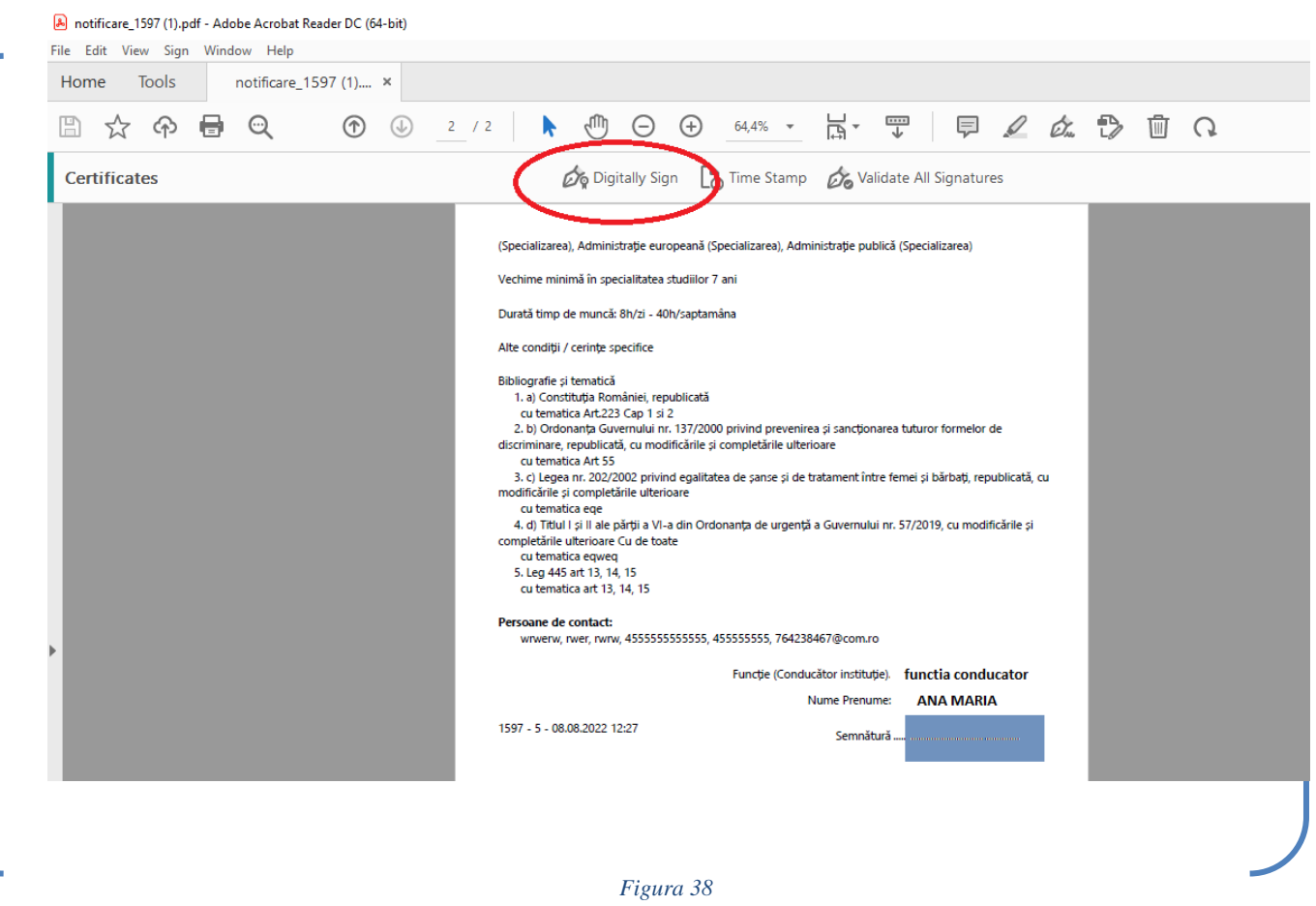

Va apărea această fereastră unde sunt prezentate numele, prenumele, tipul și data de expirare a semnăturii digitale. Se apasă butonul albastru CONTINUE ca în figura 39.

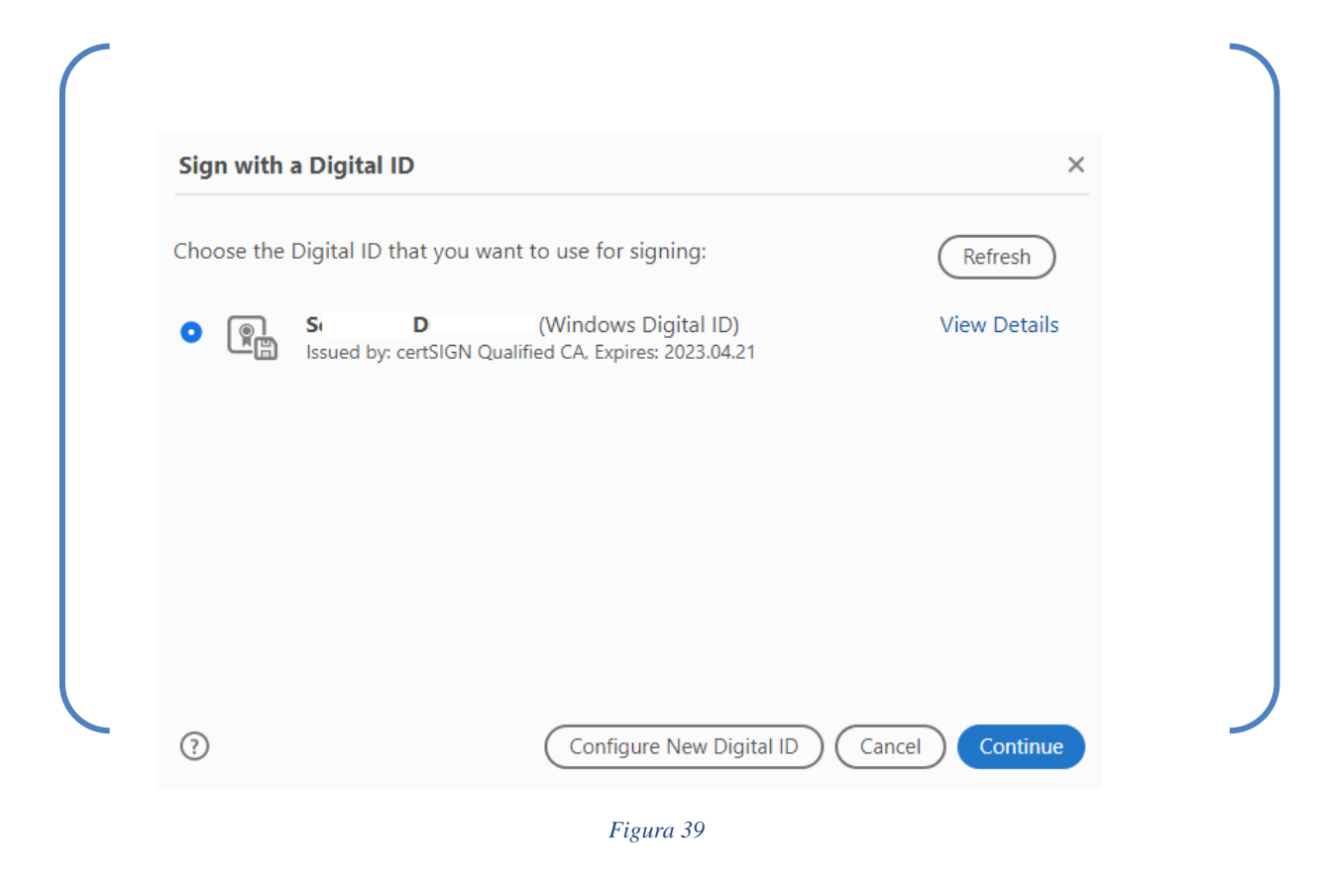

O nouă fereastră apare. Nu se bifează blocarea documentului după semnare. Se apasă butonul albastru SIGN ca in figura 40

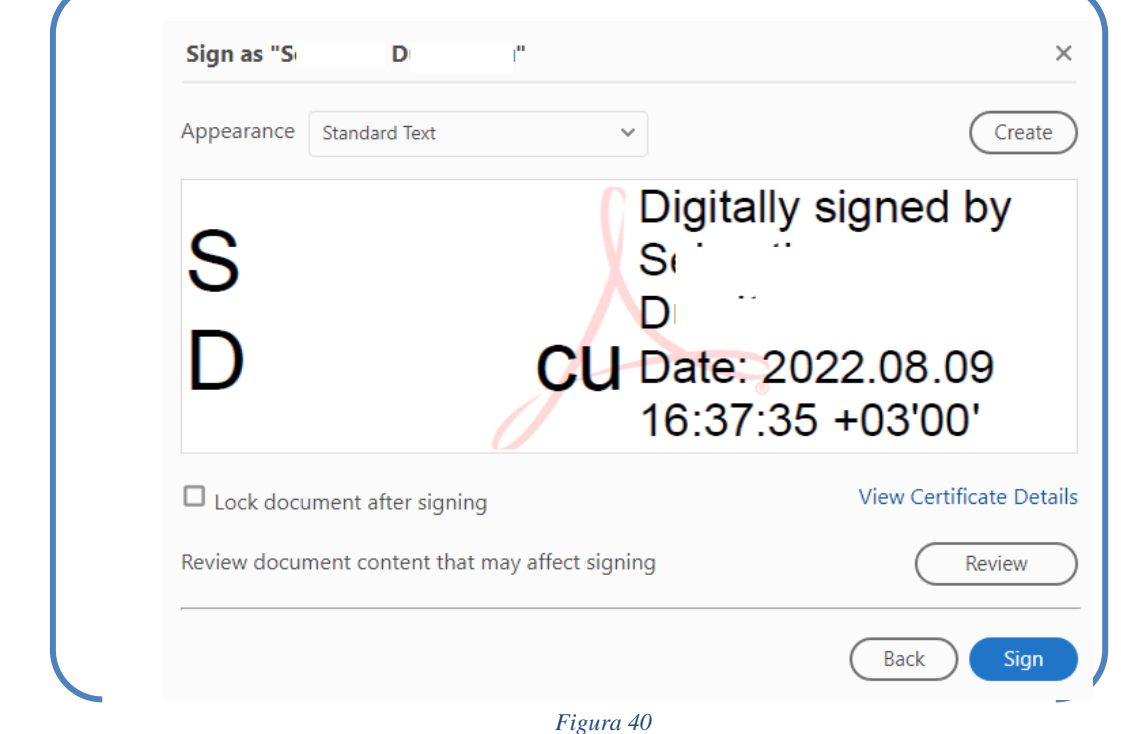

Se alege locul unde se va salva documentul semnat electronic, exact unde a fost descărcat cel din **aplicația de publicare al concursurilor** și se apasă butonul SAVE ca în figura 41.

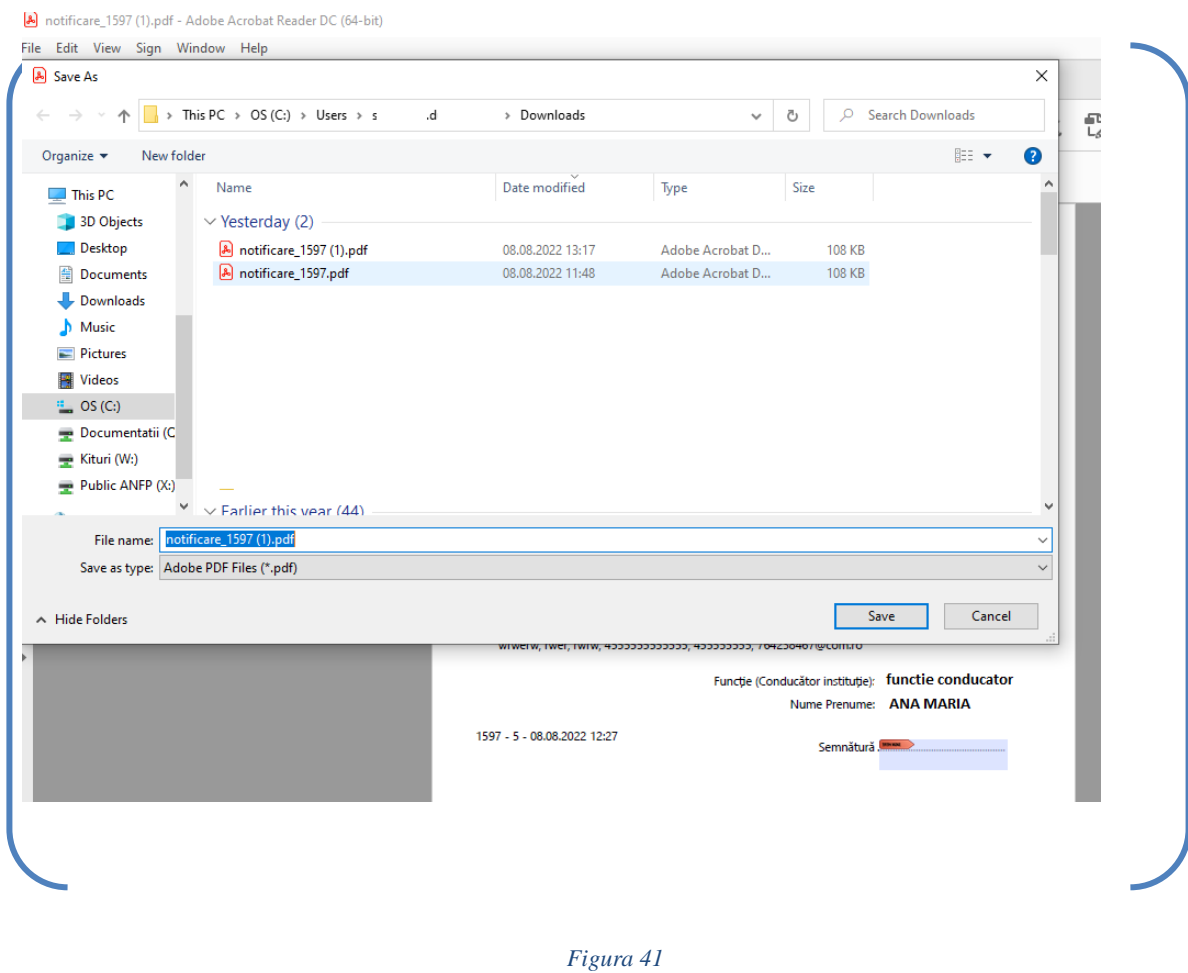

Va apărea un mesaj ce atenționează Suprascrierea acestui document. Se apasă YES ca în figura 42.

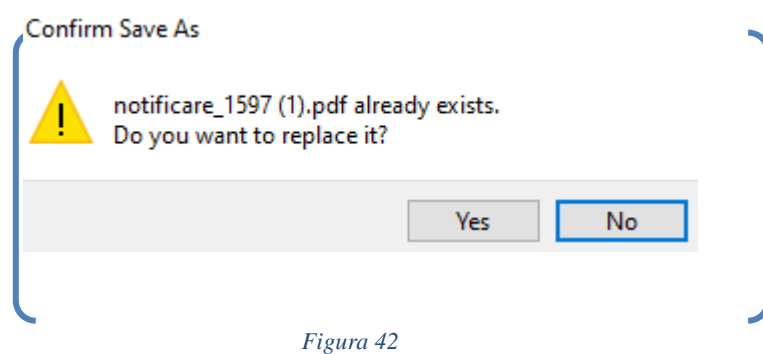

Apare fereastra unde se va introduce PIN-ul aferent semnăturii electronice ca în figura 43.

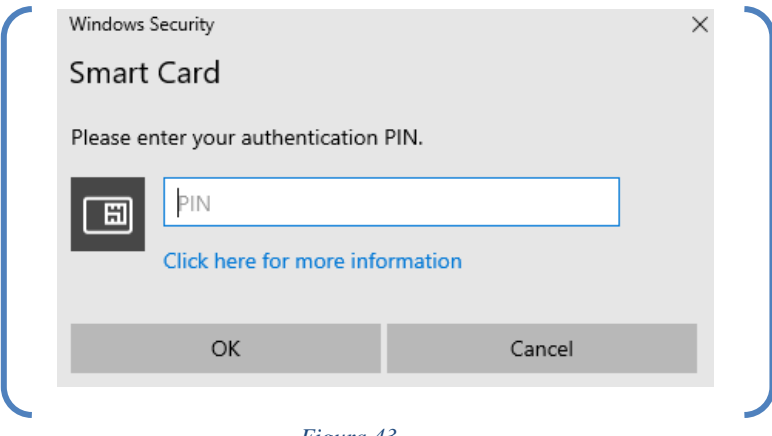

*Figura 43*

Dacă PIN-ul este introdus corect, pe document va apărea semnătura electronică aparentă ca în figura 44.

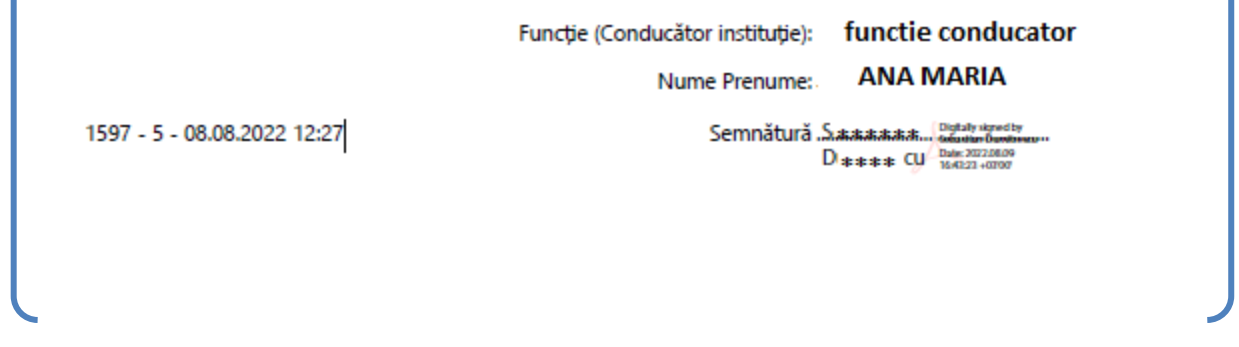

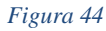

După verificarea acestui **document că este semnat**, **se încărcă** prin apăsarea butonului **Choose File** din figura 45 și figura 46.

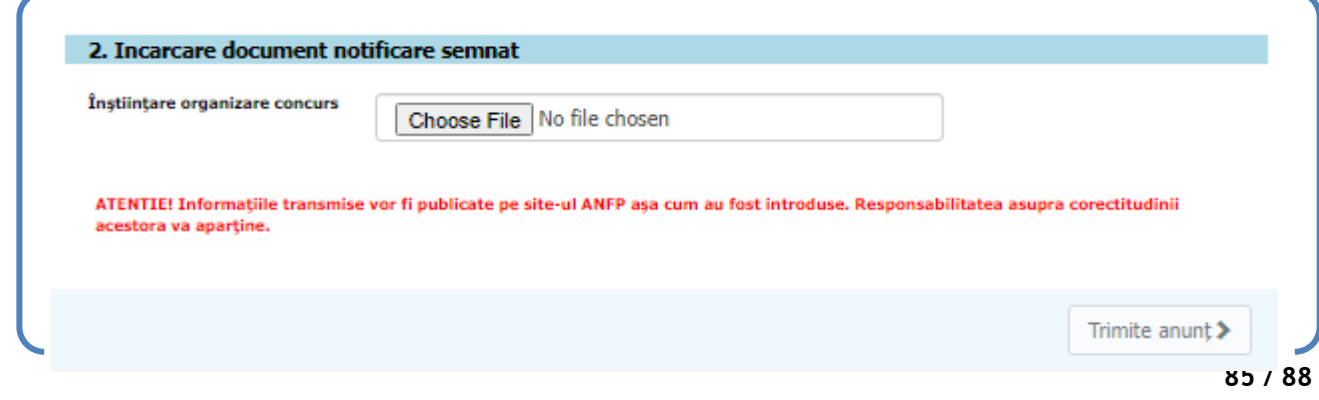

*Operator de date cu caracter personal în conformitate cu Regulamentul (UE) 2016/679 al Parlamentului European și al Consiliului din 27 aprilie 2016*

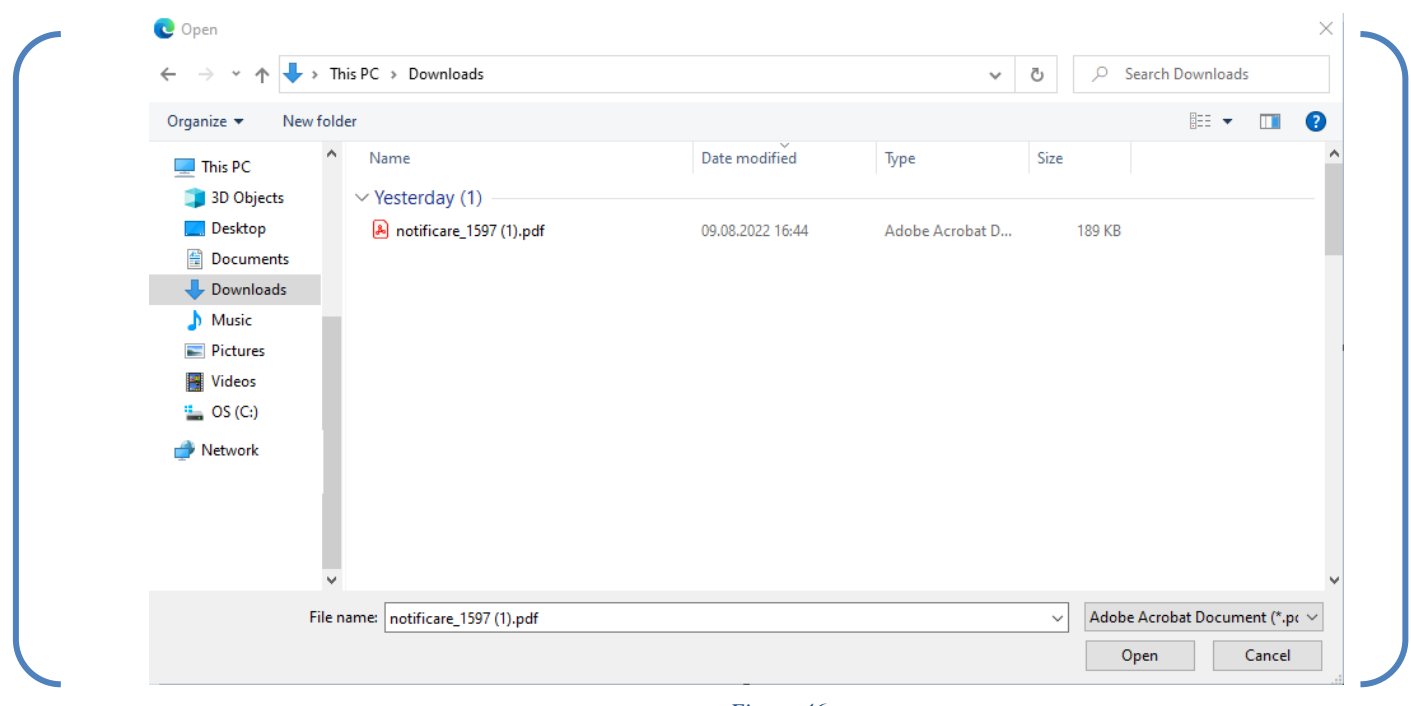

*Figura 46*

După selectarea documentului, se apasă butonul **Trimite anunț** din figura 42. Trimiterea anunțului semnat electronică conduce la primirea automată a unui număr de înregistrare din registrul electronic al ANFP.

După trimiterea anunțului va apărea mesajul "Concursul a fost trimis pentru publicare."

## • Notificări Concurs

NOTIFICARI CONCURS

După apăsarea butonului Trimite anunț, concursul va apărea pe pagina **Notificărilor** în lista celor publicate, fiind alocat un număr de listă. Lista cuprinde informații referitoare la titlul concursului, numele Instituției, statusul concursului și după caz, 2 butoane

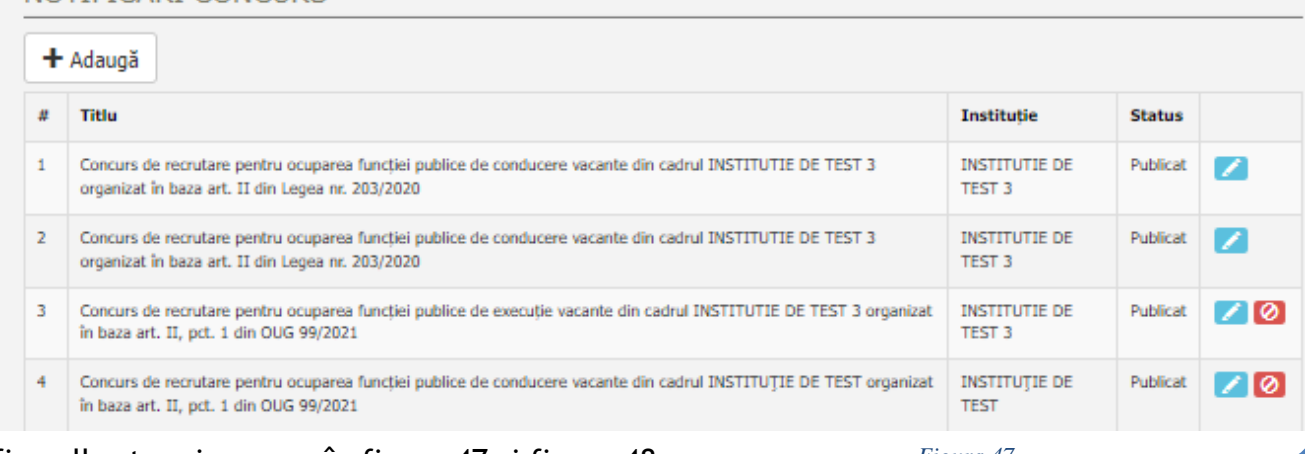

grafice albastru și roșu ca în figura 47 și figura 48.

*Figura 47*

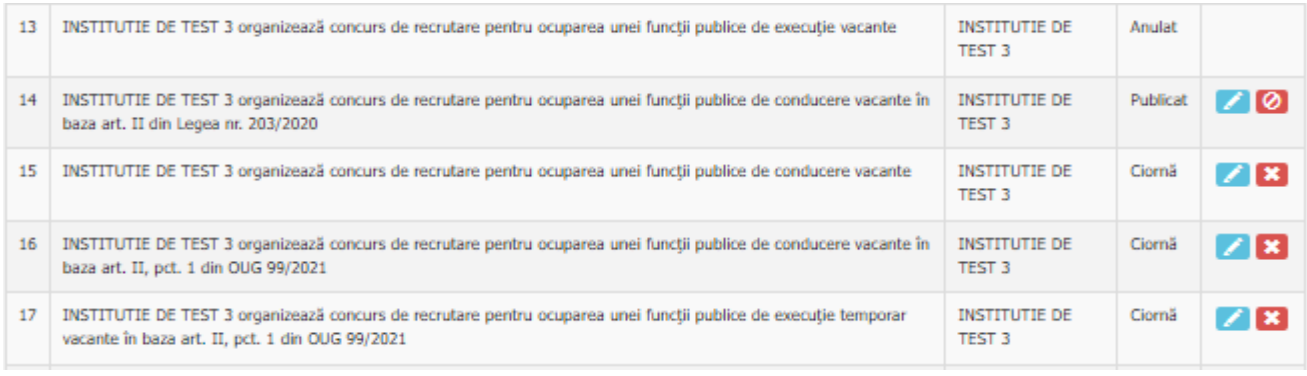

### *Figura 48*

### Statusul concursului poate fi:

- **Publicat** în stânga apărând doar butonul albastru de **met aparte însema** însemnând că acest concurs nu mai poate fi șters sau anulat . Poate apărea și butonul de anulare **che** ceea ce înseamnă că mai este posibilă anularea
- **Anulat** unde nu mai apare niciun buton de editare ulterioară
- Ciornă unde apare butonul de **Manual a modificare** dar și butonul de ștergere ciornă
	- $\mathbf{z}$

# • Tipuri de probleme la trimiterea anunțului

**După trimiterea anunțului de concurs, în cazul în care a apărut o problema cu documentul pe care l-ați încărcat, mai jos este prezentată lista cu probleme:**

- **Concursul nu a putut fi generat. Documentul cu numărul …. a fost deja înregistrat la ANFP cu numărul ….. (Număr de înregistrare ANFP).**

**Această problemă se poate rezolva fie prin schimbarea numărului de înregistrare din registrul dumneavoastră de numere sau prin refolosirea numărului adăugând bis la sfârșitul numărului (ex. Eroare cu numărul 123/2023 prin corectare la 123bis/2023 se va rezolva problema.**

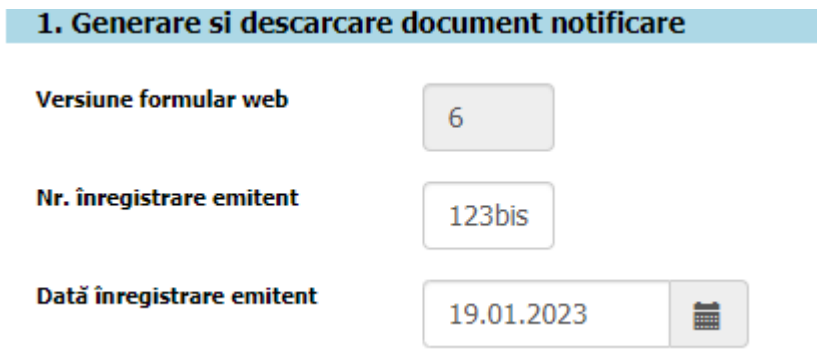

- **Concursul nu a putut fi generat. Documentul încărcat trebuie să fie semnat digital de către conducătorul instituției.**

**Această problemă se poate rezolva prin semnarea documentul generat din aplicație. Atenție documentul generat din aplicație reprezintă documentul care nu a fost modificat sau este cel original la momentul apăsării butonului Descarcă document din aplicația informatică. Prin documentul generat din aplicația se generează și o semnătura electronică care nu este vizibilă, astfel se poate vizualiza semnătura ANFP în panoul de semnături de la Adobe Acrobat. In figura de mai jos este prezentată semnătura ANFP pe documentul generat.** At least one signature has problems. **Signature Panel** 

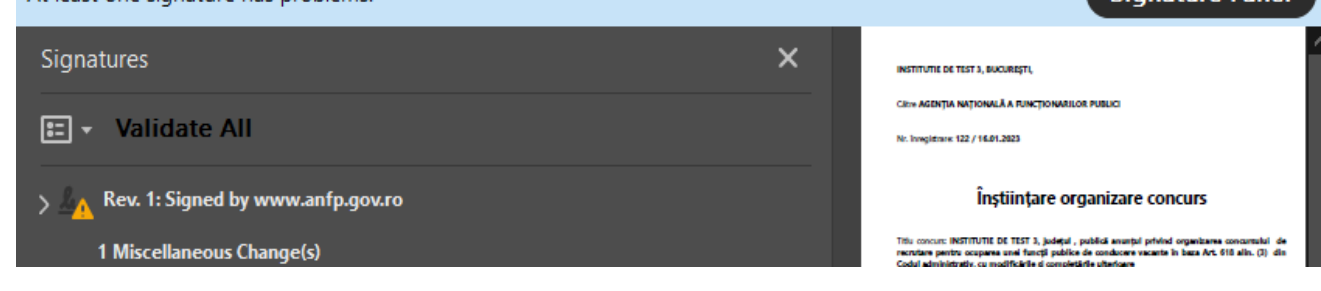

După ce documentul va fi semnat de către conducătorul instituției vor apărea două

semnături în panoul de semnături, astfel doar în momentul acesta se poate încărca

în pasul 2 de Încărcare document notificare semnat.

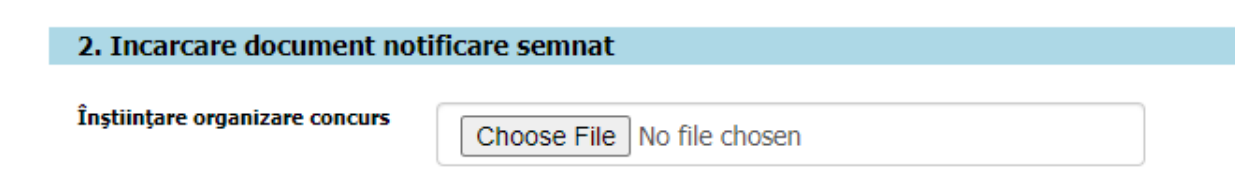

## ATENȚIE !!!

Documentele încărcate acceptate sunt de tip pdf. Semnăturile documentelor trebuie să fie realizate în cadrul semnării electronice prin Adobe Acrobat cu semnătură aparentă.

Documentele printate și scanate nu sunt acceptate de către aplicație.